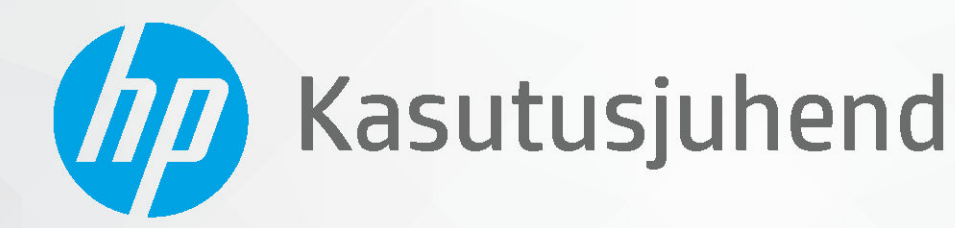

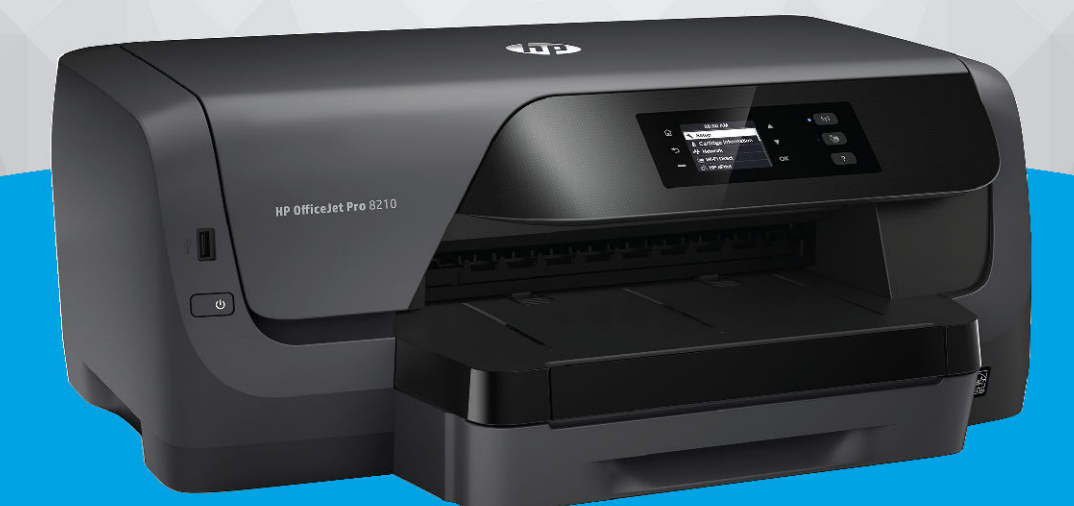

# **HP OfficeJet Pro 8210**

#### **HP Company teated**

SELLES DOKUMENDIS OLEVAT TEAVET VÕIDAKSE ILMA ETTE TEATAMATA MUUTA.

KÕIK ÕIGUSED ON KAITSTUD. SELLE MATERJALI PALJUNDAMINE, KOHANDAMINE VÕI TÕLKIMINE ON ILMA HP EELNEVA KIRJALIKU LOATA KEELATUD, V.A AUTORIKAITSESEADUSTEGA LUBATUD MÄÄRAL. HP TOODETE JA TEENUSTE GARANTIID AVALDATAKSE AINULT NENDE TOODETE JA TEENUSTEGA KAASAS OLEVATES GARANTIIAVALDUSTES. MITTE MIDAGI SELLES DOKUMENDIS OLEVAT EI SAA TÕLGENDADA LISAGARANTIINA. HP EI VASTUTA SELLES DOKUMENDIS OLEVATE TEHNILISTE EGA TOIMETUSLIKE VIGADE VÕI PUUDUJÄÄKIDE EEST.

© Copyright 2019 HP Development Company, L.P.

Microsoft and Windows are either registered trademarks or trademarks of Microsoft Corporation in the United States and/or other countries.

Mac, OS X, macOS ja AirPrint on ettevõtte Apple Inc. Ameerika Ühendriikides ja teistes riikides registreeritud kaubamärgid.

ENERGY STAR ja ENERGY STAR kaubamärk on USA Keskkonnakaitse Agentuuri poolt omatud ja registreeritud kaubamärgid.

Android ja Chromebook on ettevõtte Google LLC kaubamärgid.

Amazon ja Kindle on ettevõtte Amazon.com, Inc. või selle sidusettevõtete kaubamärgid.

iOS on Cisco kaubamärk või registreeritud kaubamärk USA-s ja teistes riikides ning seda kasutatakse litsentsi alusel.

**Ohutusteave** 

### ∧

Seadme kasutamisel täitke alati elementaarseid ohutusnõudeid, et vähendada tulekahju või elektrilöögi ohtu.

- Lugege hoolikalt läbi kõik printeri dokumentatsioonis olevad juhendid.

- Järgige kõiki seadmel olevaid hoiatusi ja juhiseid.
- Enne seadme puhastamist lülitage see vooluvõrgust välja.
- Ärge paigaldage ega kasutage seadet vee lähedal või märgade kätega.
- Paigaldage seade tasasele pinnale nii, et see püsiks seal kindlalt.
- Paigaldage seade ohutusse kohta, et keegi ei saaks juhtme peale astuda või selle taha komistada ja et juhe ei saaks kahjustada.
- Kui seade ei tööta tavapäraselt, vt jaotist [Probleemi lahendamine.](#page-59-0)
- Seadme sees olevaid osi ei saa kasutaja ise hooldada ega parandada. Pöörduge kvalifitseeritud tugipersonali poole.

# **Sisukord**

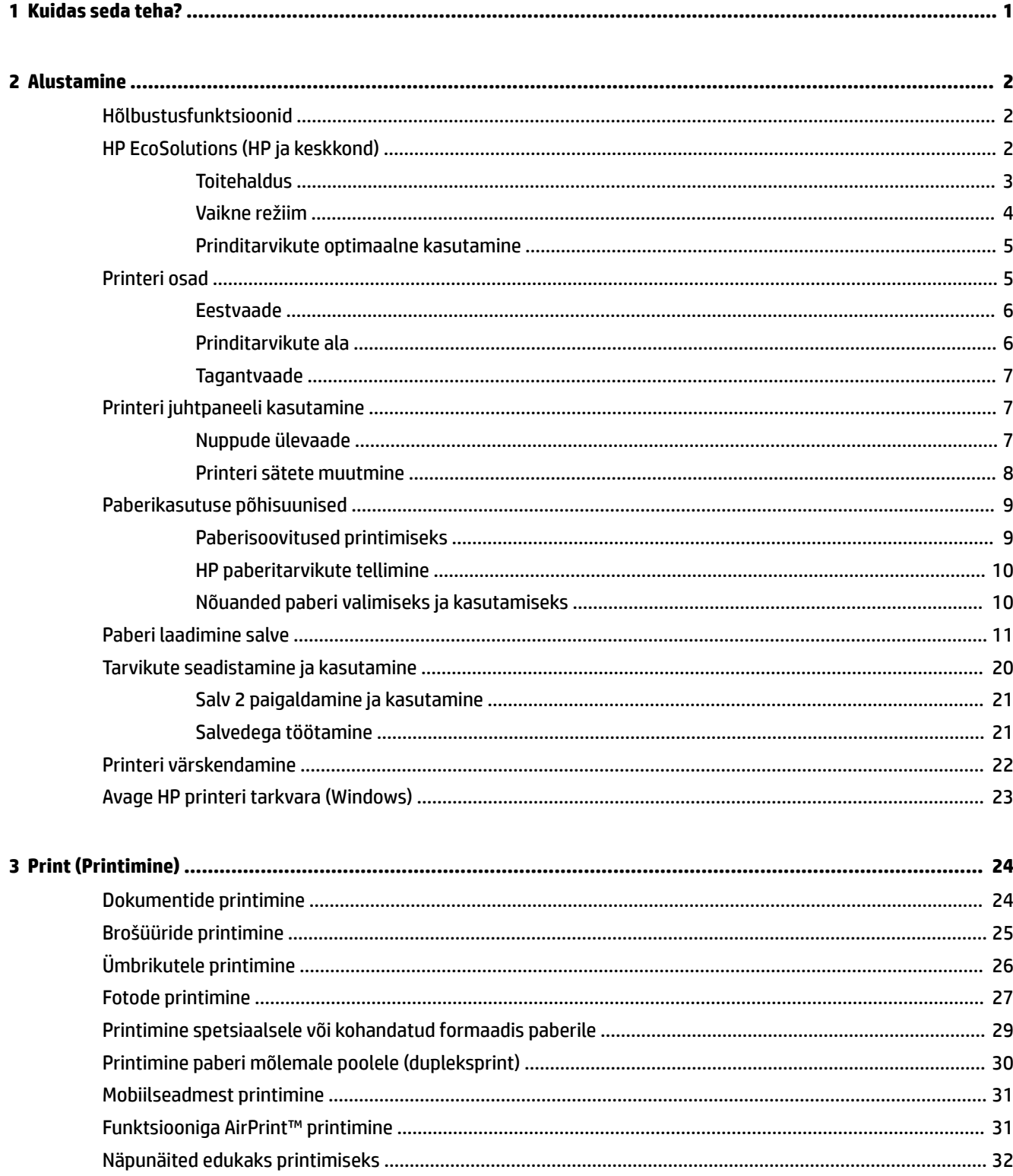

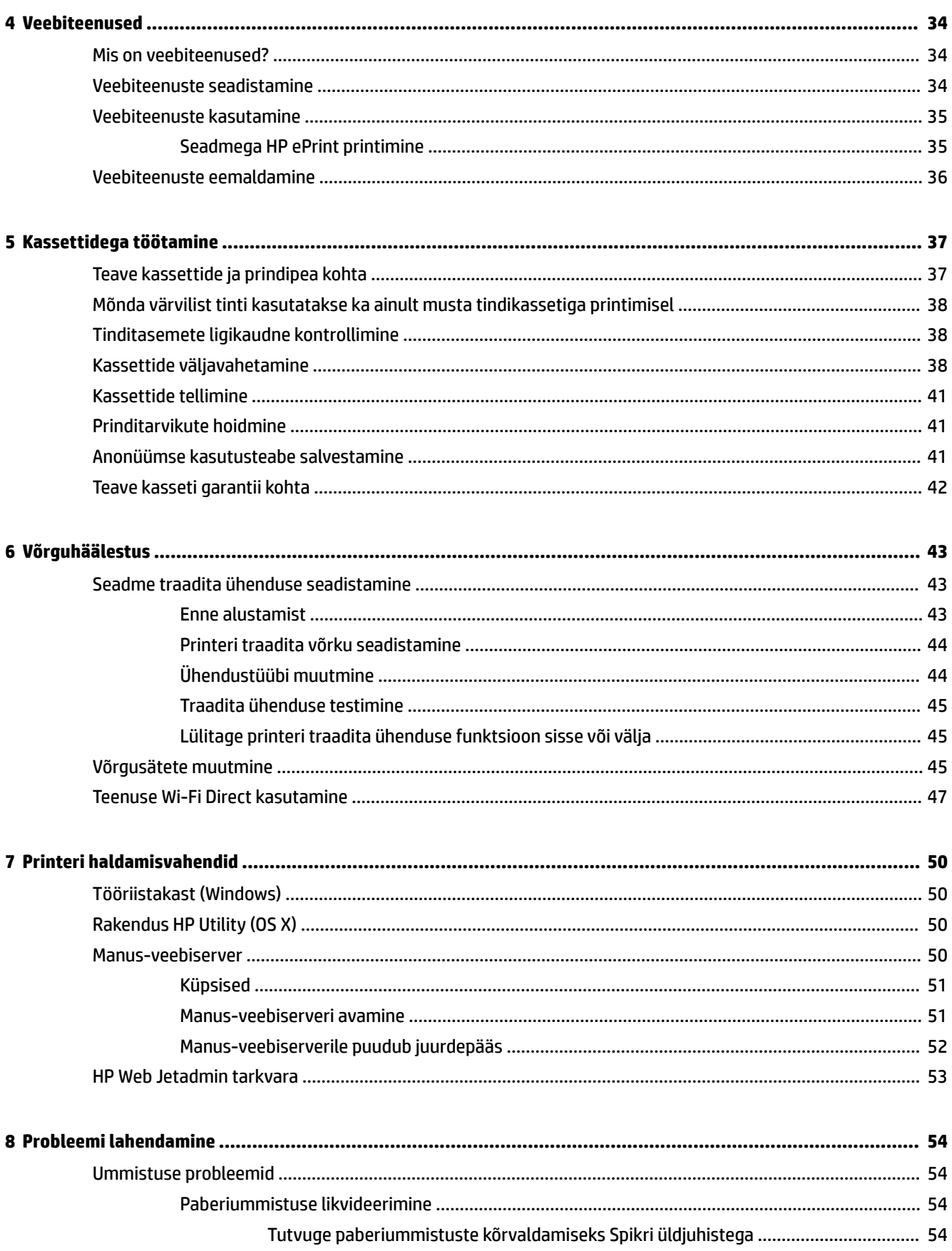

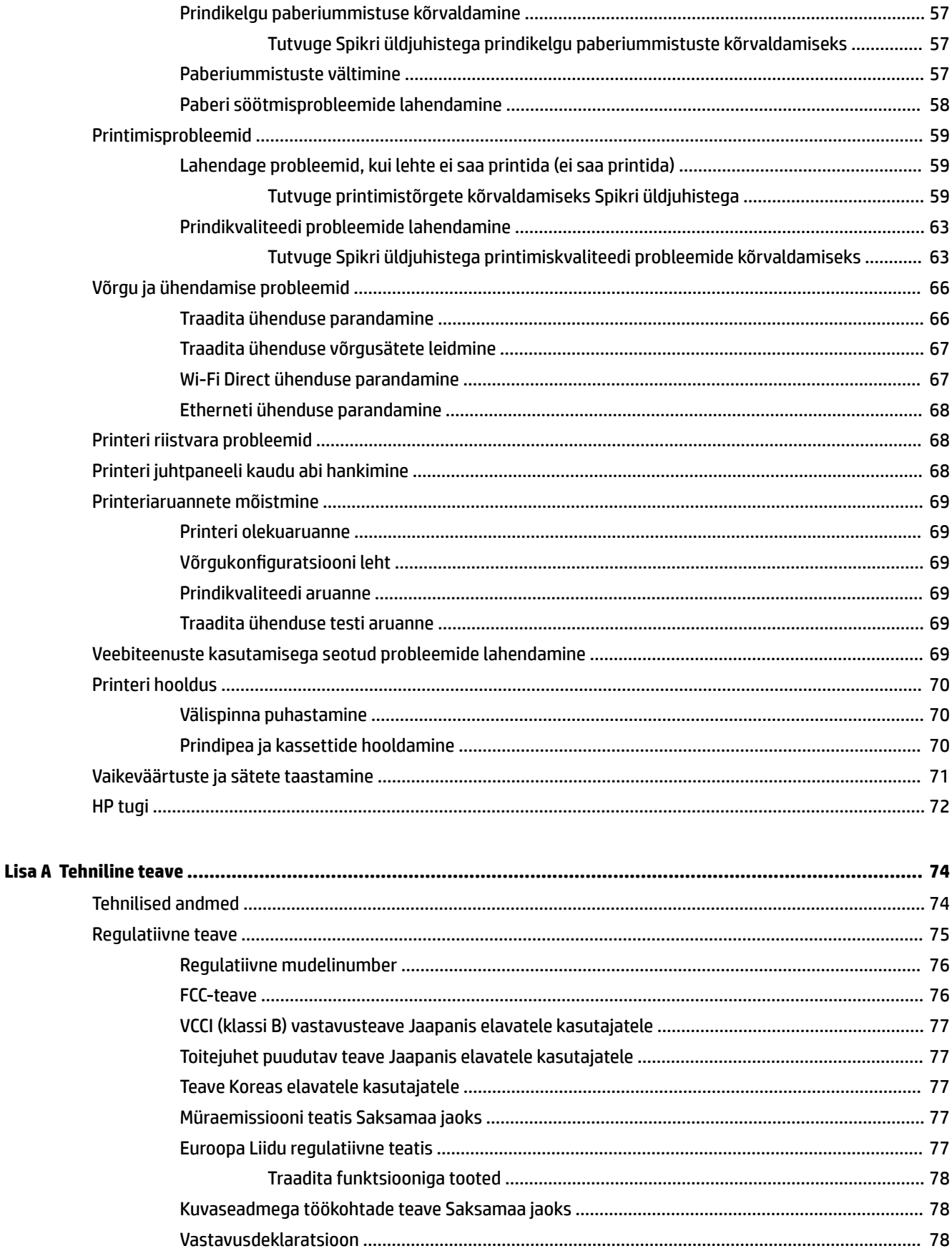

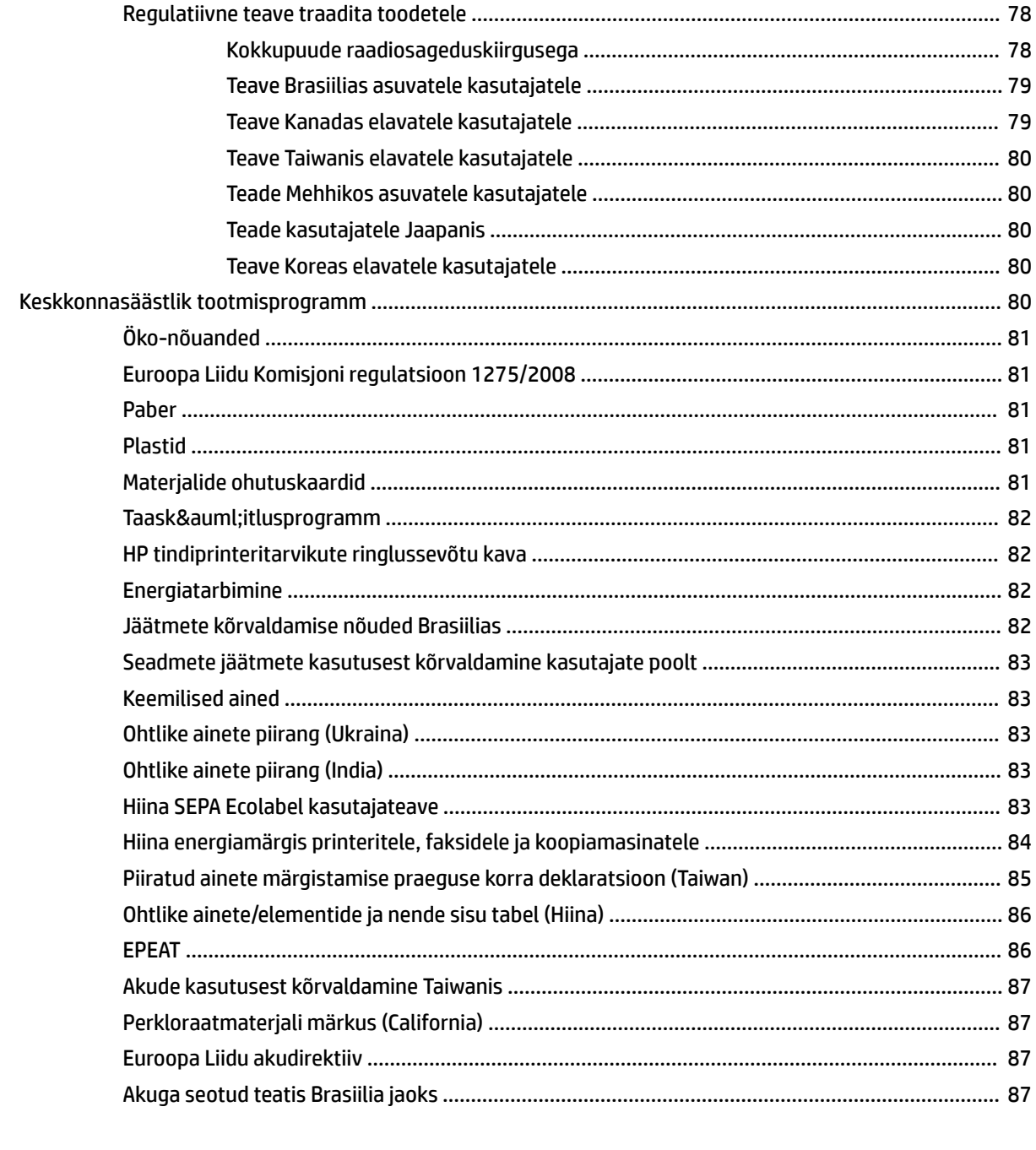

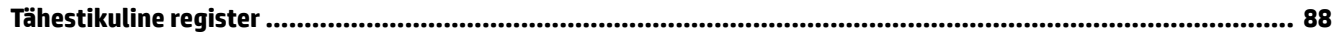

# <span id="page-6-0"></span>**1 Kuidas seda teha?**

- [Alustamine](#page-7-0)
- [Print \(Printimine\)](#page-29-0)
- [Veebiteenused](#page-39-0)
- [Kassettidega töötamine](#page-42-0)
- [Probleemi lahendamine](#page-59-0)

# <span id="page-7-0"></span>**2 Alustamine**

Käesolev juhend sisaldab teavet printeri kasutamise ja probleemide lahendamise kohta.

- **H**õlbustusfunktsioonid
- HP EcoSolutions (HP ja keskkond)
- [Printeri osad](#page-10-0)
- [Printeri juhtpaneeli kasutamine](#page-12-0)
- [Paberikasutuse põhisuunised](#page-14-0)
- [Paberi laadimine salve](#page-16-0)
- [Tarvikute seadistamine ja kasutamine](#page-25-0)
- [Printeri värskendamine](#page-27-0)
- [Avage HP printeri tarkvara \(Windows\)](#page-28-0)

# **Hõlbustusfunktsioonid**

Printer sisaldab mitmesuguseid funktsioone, mis muudavad selle erivajadusega inimestele kergemini kasutatavaks.

#### **Visuaalsus**

HP tarkvara saavad operatsioonisüsteemi hõlbustusvõimaluste ja -funktsioonide abil kasutada ka nägemispuude või halva nägemisega inimesed. Tarkvara toetab ka enamikke abitehnoloogiaid, nt ekraaniriidereid, punktkirjariidereid ja hääle tekstiks teisendamise rakendusi. Värvipimedate kasutajate jaoks on HP tarkvaraprogrammi värvilised nupud ja vahekaardid varustatud lihtsa teksti ja ikoonidega, mis tähistavad vastavat toimingut.

#### **Mobiilsus**

Liikumisraskustega inimesed saavad käivitada HP tarkvarafunktsioone klaviatuurikäskudega. HP tarkvara toetab ka Windowsi hõlbustusfunktsioone, nagu nakke-, ümberlülitus-, filter- ja hiireklahvid. Printeri erinevate katete, nuppude, paberisalvede ja paberilaiuse juhikute disainimisel on võetud arvesse piiratud jõuvarude ja liikumisvabadusega inimeste vajadusi.

#### **Tugiteenused**

Lisateavet HP toodete hõlbustusvõimaluste kohta leiate HP hõlbustusvõimaluste veebisaidilt ([www.hp.com/](http://www.hp.com/accessibility) [accessibility\)](http://www.hp.com/accessibility).

OS X-i hõlbustusfunktsioonide kohta leiate teavet Apple'i veebisaidilt [www.apple.com/accessibility](http://www.apple.com/accessibility/).

# **HP EcoSolutions (HP ja keskkond)**

HP eesmärk on aidata teil optimeerida oma keskkonnamõju ja võimaldada teil printida vastutustundlikult nii kodus kui tööl.

<span id="page-8-0"></span>Üksikasjaliku teabe keskkonnaalaste suuniste kohta, mida HP tootmisprotsessi käigus järgib, leiate aadressilt [Keskkonnasäästlik tootmisprogramm](#page-85-0). Lisateavet HP keskkonnaalaste algatuste kohta leiate veebisaidilt [www.hp.com/ecosolutions](http://www.hp.com/ecosolutions).

- **Toitehaldus**
- [Vaikne režiim](#page-9-0)
- [Prinditarvikute optimaalne kasutamine](#page-10-0)

### **Toitehaldus**

Kasutage energia säästmiseks funktsioone **Sleep Mode** (Unerežiim) ja **Schedule Printer On/Off** (Ajastatult sisse/välja).

#### **Säästurežiim**

Unerežiimis väheneb seadme energiatarve. Kui pärast algset häälestust printerit määratud perioodi jooksul ei kasutata, lülitub printer unerežiimi. Vaikeväärtus on 5 minutit.

Unerežiimi eelse passiivsusperioodi muutmiseks toimige järgmiselt.

- **1.** Valige avakuval olles printeri juhtpaneelist **Seadistus** , seejärel vajutage OK .
- **2.** Valige **Printeri sätted** ja siis vajutage OK .
- **3.** Valige **Toitehaldus** ja vajutage OK .
- **4.** Valige **Sleep Mode** (Unerežiim) ja vajutage OK .
- **5.** Valige sobiv suvand ja vajutage OK .

#### **Ajastatud sisse- ja väljalülitamine**

Selle funktsiooni abil saab printeri valitud päevadel automaatselt sisse või välja lülitada. Näiteks võite ajastada printeri sisse lülituma esmaspäevast reedeni kell 8.00 ja välja lülituma kell 20.00. Sedasi toimides saate öösel ja nädalavahetustel energiat säästa.

Ajastatud sisse- ja väljalülitamise päeva ja kellaaja määramiseks kasutage järgmisi juhiseid.

- **1.** Valige avakuval olles printeri juhtpaneelist **Seadistus** , seejärel vajutage OK .
- **2.** Valige **Printeri sätted** ja vajutage OK .
- **3.** Valige **Toitehaldus** ja vajutage OK .
- **4.** Valige **Schedule On/Off** (Ajastatult sisse/välja), seejärel vajutage OK.
- **5.** Valige soovitud suvand ning järgige ekraanil kuvatavaid suuniseid, et määrata printeri välja- ja sisselülitamise päev ja kellaaeg.
- **ETTEVAATUST.** Lülitage alati printer õigesti välja, kasutades kas funktsiooni **Schedule 2ff** (Ajastatult välja) või nuppu (Toide), mis asub printeri esiküljel vasakul pool.

Kui lülitate printeri valesti välja, ei pruugi prindikelk naasta õigesse asendisse ja see võib põhjustada probleeme seoses kassettide ja prindikvaliteediga.

Ärge kunagi lülitage printerit välja, kui mõni kassett on puudu. HP soovitab teil asendada puuduva kasseti esimesel võimalusel, et vältida probleeme prindikvaliteediga, võimalikku ülemäärast tindikasutust allesjäänud kassettidest või tindisüsteemi kahjustusi.

### <span id="page-9-0"></span>**Vaikne režiim**

Vaikne režiim aeglustab printimist, et vähendada müra üldtaset, mõjutamata prindikvaliteeti. Töötab ainult tavapaberile printides. Lisaks on vaikne režiim keelatud, kui prindite, kasutades parimat või esitlusprindi kvaliteeti. Printimise müra vähendamiseks lülitage vaikne režiim sisse. Tavakiirusel printimiseks lülitage vaikne režiim välja. Vaikne režiim on vaikimisi välja lülitatud.

**MÄRKUS.** Vaikne režiim ei tööta, kui prindite fotosid või ümbrikke.

Saate luua ajakava, valides aja, millal printer vaiksel režiimil prindib. Näiteks saate printeri ajastada vaiksel režiimil printima iga päev ajavahemikus 22.00–08.00.

#### **Vaikse režiimi sisselülitamine printeri juhtpaneelilt**

- **1.** Valige avakuval olles printeri juhtpaneelist **Seadistus** , seejärel vajutage OK .
- **2.** Valige **Printeri sätted** ja vajutage OK .
- **3.** Valige **Vaikne režiim** ja vajutage OK .
- **4.** Valige **On** (Sees) ja vajutage OK .

#### **Vaikse režiimi ajastamine printeri juhtpaneelilt**

- **1.** Valige avakuval olles printeri juhtpaneelist **Seadistus** , seejärel vajutage OK .
- **2.** Valige **Printeri sätted** ja vajutage OK .
- **3.** Valige **Vaikne režiim** ja vajutage OK .
- **4.** Valige **Schedule** (Ajastamine), seejärel vajutage OK .
- **5.** Määrake ajastamise alguskellaaeg.

Tunni muutmiseks valige tund (vaikimisi valitud), seejärel vajutage noolenuppe väärtuse suurendamiseks või vähendamiseks.

Minutite muutmiseks vajutage -, et valida minut, seejärel vajutage noolenuppe väärtuse suurendamiseks või vähendamiseks.

Kui olete alguskellaaja seadistamise lõpetanud, vajutage OK .

**6.** Määrake ajastamise lõppkellaaeg. Vaadake eelmisest sammust juhiseid kellaaja muutmiseks.

Kui olete lõppkellaaja seadistamise lõpetanud, vajutage OK .

#### **Vaikse režiimi sisselülitamine printimise ajal**

**▲** Printimiskuval vajutage OK , mis asub (Vaikne režiim) kõrval, et see sisse lülitada.

**MÄRKUS.** Vaikne režiim lülitatakse hetke pärast sisse ja seda kasutatakse ainult praeguse prinditöö ajal.

#### **Vaikse režiimi sisse- ja väljalülitamine printeri tarkvarast (Windows)**

- **1.** Avage HP printeri tarkvara. Lisateavet leiate jaotisest [Avage HP printeri tarkvara \(Windows\)](#page-28-0).
- **2.** Klõpsake suvandit **Vaikne režiim** .
- **3.** Valige **Põleb** või **2ff (Väljas)** .
- **4.** Klõpsake üksust **Save Settings** (Salvesta sätted).

#### <span id="page-10-0"></span>**Vaikse režiimi sisse- ja väljalülitamine printeri tarkvarast (OS X)**

- **1.** Avage rakendus HP Utility (HP utiliit). Lisateavet leiate jaotisest [Rakendus HP Utility \(OS X\).](#page-55-0)
- **2.** Valige printer.
- **3.** Klõpsake suvandit **Vaikne režiim** .
- **4.** Valige **Põleb** või **2ff (Väljas)** .
- **5.** Klõpsake käsku **Apply Now** (rakenda).

#### **Sisseehitatud veebiserveris vaikse režiimi sisse- või väljalülitamine (EWS)**

- **1.** Avage sisseehitatud veebiserver (EWS). Lisateavet leiate jaotisest [Manus-veebiserveri avamine](#page-56-0).
- **2.** Klõpsake **Sätted** 'i sakki.
- **3.** Valige jaotises **Eelistused** suvand **Vaikne režiim** ning seejärel valige **Põleb** või **2ff (Väljas)** .
- **4.** Klõpsake käsku **Apply** (rakenda).

### **Prinditarvikute optimaalne kasutamine**

Prinditarvikute, nagu tint ja paber, optimaalseks kasutamiseks toimige järgmiselt.

- Andke kasutatud HP originaalkassetid taaskäitlusesse HP Planet Partnersi kaudu. Lisateavet leiate veebisaidilt [www.hp.com/recycle.](http://www.hp.com/recycle)
- Vähendage paberikulu ja printige paberi mõlemale poolele.
- Valige printeridraiveris prindikvaliteediks mustand. Mustandisättega printimisel kulub tinti vähem.
- Ärge puhastage prindipead ilma vajaduseta. See kulutab asjata tinti ja lühendab tindikassettide tööiga.

# **Printeri osad**

See jaotis sisaldab järgmisi teemasid.

- [Eestvaade](#page-11-0)
- [Prinditarvikute ala](#page-11-0)
- [Tagantvaade](#page-12-0)

### <span id="page-11-0"></span>**Eestvaade**

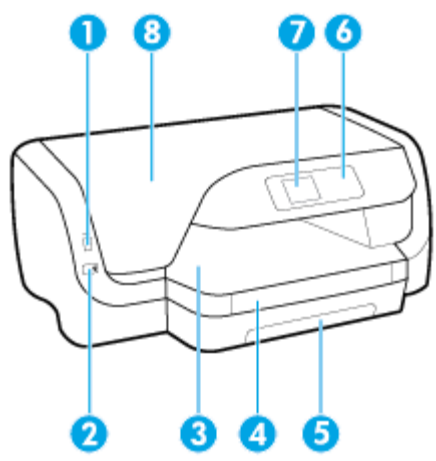

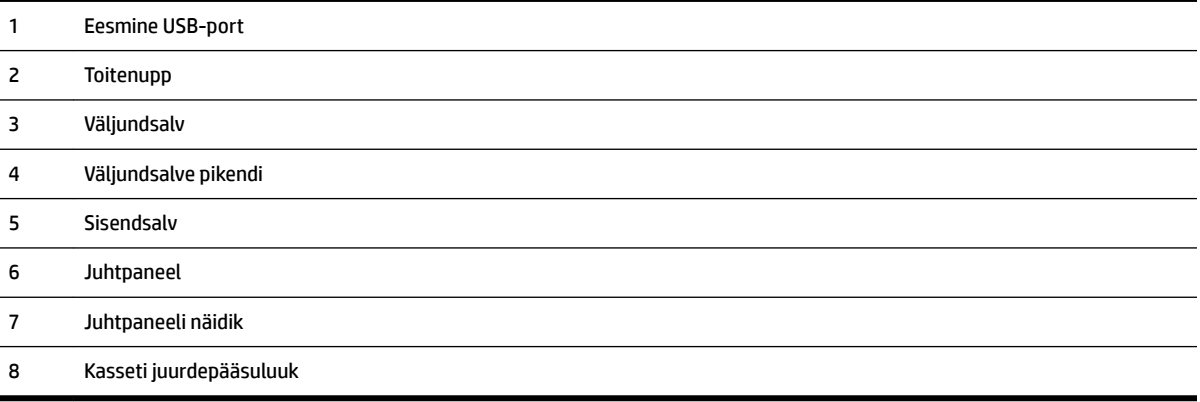

### **Prinditarvikute ala**

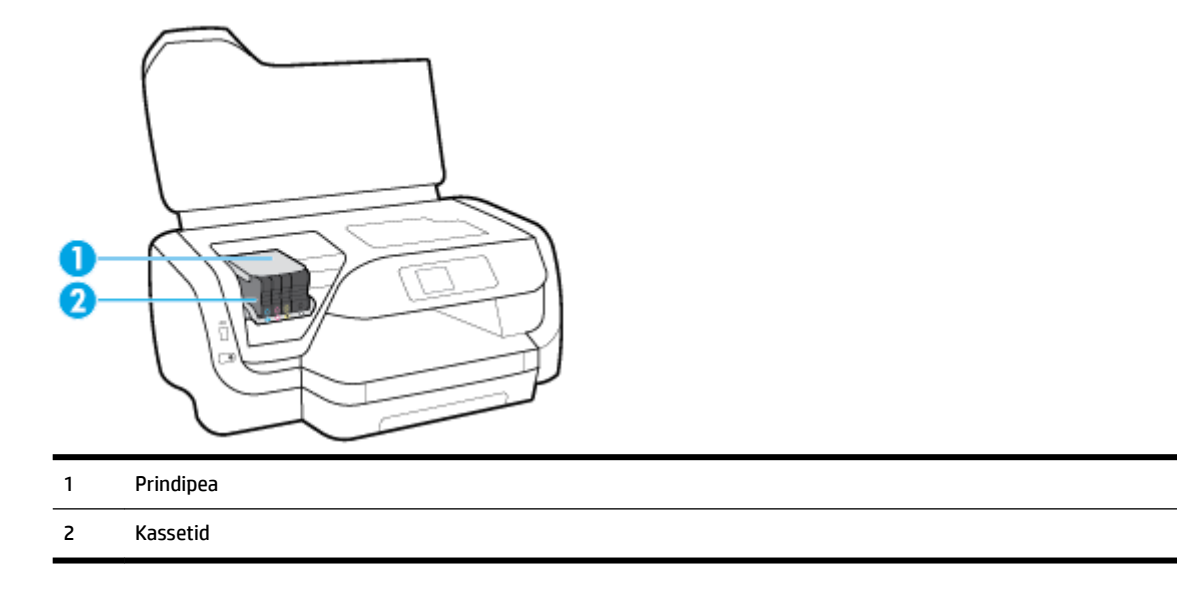

**MÄRKUS.** Prindikvaliteediga seotud probleemide ja prindipea kahjustamise vältimiseks tuleks kassette hoida printeris. Ärge eemaldage tarvikuid liiga pikaks ajaks. Ärge lülitage printerit välja, kui kassett on puudu.

### <span id="page-12-0"></span>**Tagantvaade**

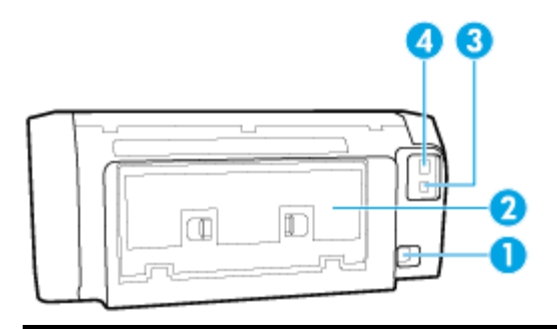

- 1 Toitesisend
- 2 Tagumine pääsuluuk
- 3 Tagumine USB-port
- 4 Etherneti-võrgu port

# **Printeri juhtpaneeli kasutamine**

See jaotis sisaldab järgmisi teemasid.

- Nuppude ülevaade
- [Printeri sätete muutmine](#page-13-0)

### **Nuppude ülevaade**

Järgnev annab kiire ülevaate printeri juhtpaneeli funktsioonidest.

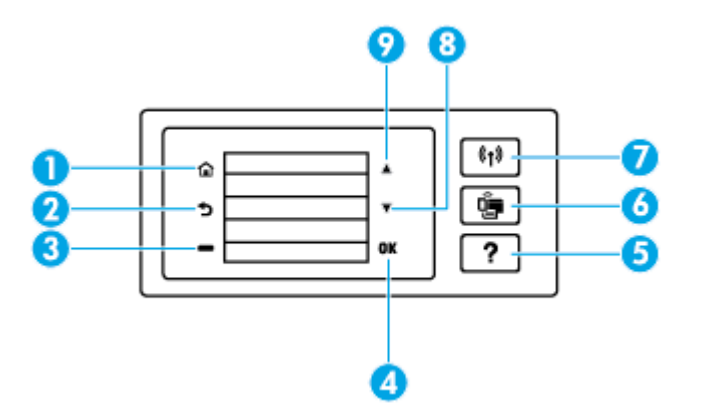

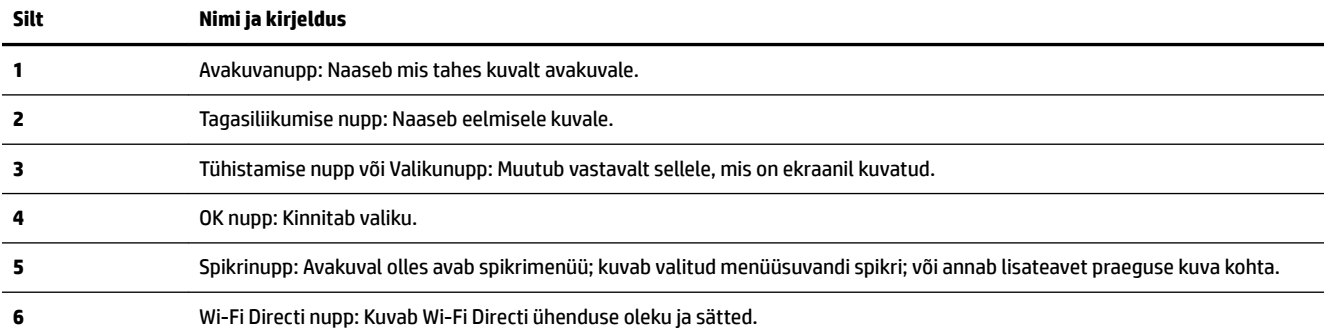

<span id="page-13-0"></span>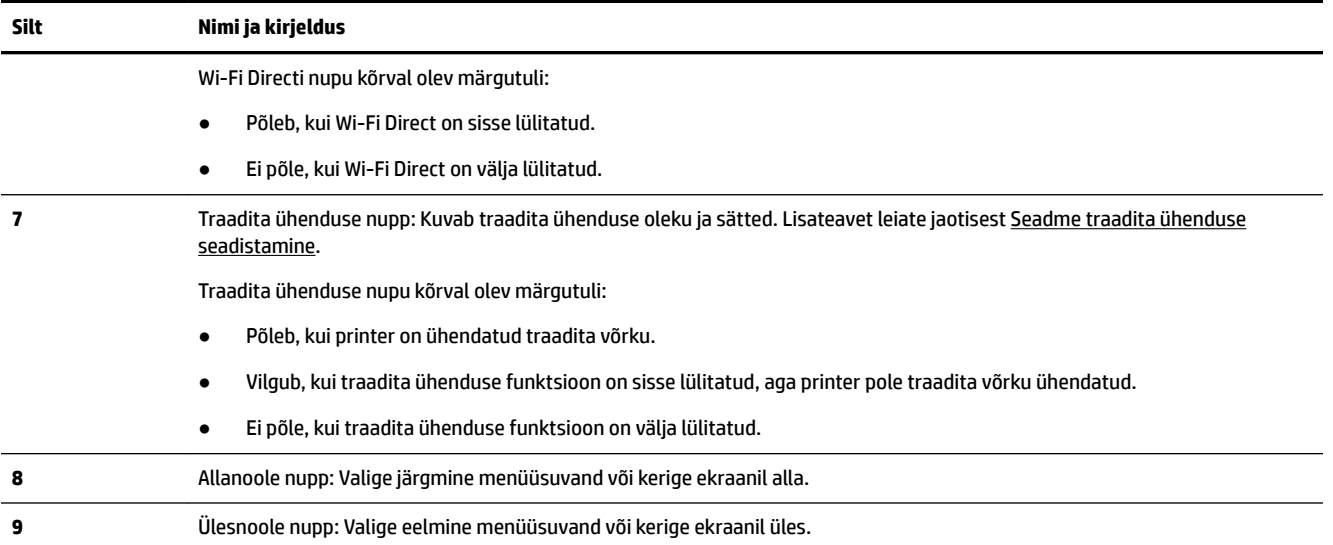

### **Printeri sätete muutmine**

Printeri režiimi ja sätete muutmiseks, aruannete printimiseks ja tootealase abi saamiseks kasutage juhtpaneeli.

**NÄPUNÄIDE.** Kui printer on arvutiga ühendatud, saate printeri haldustööriistade abil arvutis muuta ka printeri sätteid.

Lisateavet nende tööriistade kohta leiate jaotisest [Printeri haldamisvahendid.](#page-55-0)

#### **Funktsiooni sätete muutmine**

Juhtpaneeli Kodu ekraan näitab printeri saadavalolevaid funktsioone.

- **1.** Juhtpaneelis olles kasutage noolenuppe, et valida soovitud suvand, seejärel vajutage oma valiku kinnitamiseks nuppu OK .
- **2.** Keri, et näha saadavalolevaid sätteid. Valige muudetav säte ja vajutage nuppu OK .
- **3.** Järgige sätete muutmiseks juhtpaneeli avakuva viipasid.

**MÄRKUS.** Vajutage nuppu Kodu (n), et naasta kuvale Kodu.

#### **Printeri sätete muutmine**

Printeri muutmiseks või aruannete printimiseks muutmiseks kasutage **Setup Menu** (Seadistusmenüü) ekraanil olevaid suvandeid.

- **1.** Valige avakuval olles printeri juhtpaneelist **Seadistus** , seejärel vajutage OK .
- **2.** Valige **Printeri sätted** ja siis vajutage OK .
- **3.** Keri, et näha saadavalolevaid sätteid. Valige muudetav säte ja vajutage nuppu OK .
- **4.** Järgige sätete muutmiseks juhtpaneeli avakuva viipasid.

**MÄRKUS.** Vajutage nuppu Kodu ( ), et naasta kuvale Kodu.

# <span id="page-14-0"></span>**Paberikasutuse põhisuunised**

Printeris saab edukalt kasutada enamikku kontoripaberit. Enne suurte koguste ostmist katsetage printimist paberinäidistega. Parima prindikvaliteedi tagamiseks kasutage HP paberit. Lisateavet HP paberi kohta leiate HP veebisaidilt [www.hp.com](http://www.hp.com) .

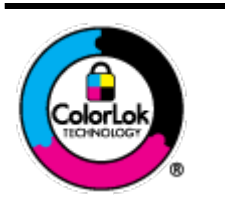

HP soovitab tavadokumentide printimiseks kasutada ColorLok-logoga tavapaberit. Kõiki ColorLoki logoga pabereid on eraldi testitud, et nende usaldusväärsus ja printimiskvaliteet vastaksid kõrgetele standarditele ning et printida täpseid, erksavärvilisi ja tugevalt mustade toonidega dokumente, mis kuivavad kiiremini kui tavapaber. Küsige suurematelt paberitootjatelt ColorLoki logoga pabereid, mis on saadaval erineva suuruse ja kaaluga.

See jaotis sisaldab järgmisi teemasid:

- Paberisoovitused printimiseks
- [HP paberitarvikute tellimine](#page-15-0)
- [Nõuanded paberi valimiseks ja kasutamiseks](#page-15-0)

### **Paberisoovitused printimiseks**

Kui soovite parimat prindikvaliteeti, siis HP soovitab HP pabereid, mis on loodud spetsiaalselt teie prinditava projekti tüübi jaoks.

Olenevalt teie riigist/regioonist ei pruugi kõiki pabereid olla saadaval.

#### **Fotode printimine**

#### ● **Fotopaber HP Premium Plus**

Fotopaber HP Premium Plus on HP kõrgeima kvaliteediga fotopaber, mis tagab teile parimad fotod. Kui kasutate fotopaberit HP Premium Plus, saate printida kaunid fotod, mis kuivavad hetkega, nii et saate neid kohe pärast printerist võtmist teistega jagada. Printer toetab erinevaid formaate, sh A4, 8,5 x 11 tolli, 4 x 6 tolli (10 x 15 cm) ja 5 x 7 tolli (13 x 18 cm), kaht tüüpi pinnaga: läikiv või poolläikiv. Sobib ideaalselt raamimiseks, väljapanemiseks või parimate fotode kinkimiseks, samuti spetsiaalsete fotoprojektide jaoks. Fotopaber HP Premium Plus tagab erakordselt head tulemused, profikvaliteedi ja vastupidavuse.

#### ● **Fotopaber HP Advanced**

Läikiv fotopaber kuivab koheselt, et selle käsitsemisel ei tuleks tahmaga jännata. Paber on vee-, määrdumis-, sõrmejälje- ja niiskuskindel. Prinditud dokumendid näivad professionaalses fotolaboris tehtud piltidele üsna sarnased. Paber on saadaval mitmesuguses formaadis, sh A4, 8,5 x 11 tolli, 10 x 15 cm (4 x 6 tolli), 13 x 18 cm (5 x 7 tolli). See on happevaba, et dokumentide eluiga oleks pikem.

#### ● **Fotopaber HP Everyday**

Printige värvirikkaid igapäevaseid kaadreid madala hinnaga, kasutades argifotode jaoks kavandatud paberit. See soodsa hinnaga fotopaber kuivab kiiresti ja on seetõttu kergesti käsitsetav. Printige teravaid ja täpseid pilte, kasutades kõnealust paberit mis tahes inkjet-printeriga. See on saadaval läikiva viimistlusega erinevates suurustes, sh A4, 8,5 x 11 tolli, 5 x 7 tolli ja 4 x 6 tolli (10 x 15). See on happevaba, et dokumentide eluiga oleks pikem.

#### <span id="page-15-0"></span>**Äridokumendid**

#### ● **HP Premium Presentation Paper 120g Matte (HP kvaliteetne esitluspaber, 120 g, matt) või HP Professional Paper 120 Matt (HP professionaalne paber, 120, matt)**

See raske kahepoolne matt paber sobib ideaalselt ettekannete, ettepanekute, aruannete ja uudiskirjade printimiseks. Paberi kaal on suurem, et tulemus oleks muljetavaldava välimuse ja struktuuriga.

#### ● **HP Brochure Paper 180 g Glossy** või **HP Professional Paper 180 Glossy**

Need paberid on mõlemalt poolt läikiva pinnaga ja mõeldud kahepoolseks kasutuseks. Sellised paberid sobivad suurepäraselt fotode reproduktsioonide ja reklaamtrükiste printimiseks aruannete kaantele, eriesitlustele, brošüüridele, plaadiümbristele ja kalendritele.

#### ● **HP Brochure Paper 180 g Matte** või **HP Professional Paper 180 Matt**

Need paberid on mõlemalt poolt mati pinnaga ja mõeldud kahepoolseks kasutuseks. Sellised paberid sobivad suurepäraselt fotode reproduktsioonide ja reklaamtrükiste printimiseks aruannete kaantele, eriesitlustele, brošüüridele, plaadiümbristele ja kalendritele.

#### **Igapäevane printimine**

Kõiki igapäevaseks printimiseks mõeldud pabereid iseloomustab ColorLok-tehnoloogia, mis tagab madalama määrimistaseme, sügavamad mustad ja erksamad värvid.

#### ● **HP Bright White Inkjet Paper (HP säravvalge paber tindiprintimiseks)**

HP Bright White Inkjet Paper esitab värvid kontrastselt ja teksti selgepiiriliselt. Paber on piisavalt läbipaistmatu kahepoolseks värviliseks printimiseks, mistõttu sobib ideaalselt infolehtede, aruannete ja flaierite printimiseks.

#### ● **HP printimispaber**

HP Printing Paper on kõrgekvaliteediline mitmeotstarbeline paber. Sellele paberile printimisel on kujutis selgem kui neil dokumentidel, mis on prinditud standardsele mitmeotstarbelisele paljunduspaberile. See on happevaba, et dokumentide eluiga oleks pikem.

#### **• Kontoripaber HP Office Paper**

HP 2ffice Paper on kvaliteetne mitmeotstarbeline paber. See sobib koopiate, visandite, memode ja muude igapäevaste dokumentide printimiseks. See on happevaba, et dokumentide eluiga oleks pikem.

#### **HP paberitarvikute tellimine**

Printeris saab kasutada edukalt enamikku kontoripaberitüüpe. Parima prindikvaliteedi tagamiseks kasutage HP paberit.

HP pabereid ja muid tarvikuid saate tellida aadressilt [www.hp.com](http://www.hp.com) . Praegu on mõned HP veebisaidi osad saadaval ainult inglise keeles.

Igapäevaste dokumentide printimise ja kopeerimise jaoks soovitab HP kasutada ColorLoki logoga tavapaberit. Kõiki ColorLoki logoga pabereid on eraldi testitud veendumaks, et need vastavad kõrgetele usaldatavus- ja prindikvaliteedistandarditele ning et tulemuseks on teravate eredate värvide, selgemate mustade toonidega ja lühema kuivamisajaga dokumendid kui tavapaber. Küsige suurematelt paberitootjatelt ColorLoki logoga pabereid, mille kaal ja suurus varieeruvad.

### **Nõuanded paberi valimiseks ja kasutamiseks**

Parimate prinditulemuste saamiseks järgige alltoodud juhiseid.

- <span id="page-16-0"></span>Asetage sisendsalve korraga ainult ühte tüüpi ja samas formaadis paberit.
- Veenduge, et paber on sisendsalve õigesti laaditud.
- Ärge laadige sisend- või väljundsalve üle.
- Ummistuste, madala prindikvaliteedi ja muude prindiprobleemide ennetamiseks ärge laadige sisendsalve järgmist tüüpi paberit.
	- Mitmeosalised kokkuvolditavad vormid
	- Kahjustatud, rullis või kortsus kandja
	- Väljalõigete või aukudega kandja
	- Tugeva tekstuur-, reljeef- või tinti halvasti vastuvõtva pinnaga kandja
	- Liiga kerge või kergestiveniv kandja
	- Kandjad, mille küljes on klambrid

# **Paberi laadimine salve**

#### **Standardformaadis paberi laadimine**

**1.** Tõmmake sisendsalv täielikult välja.

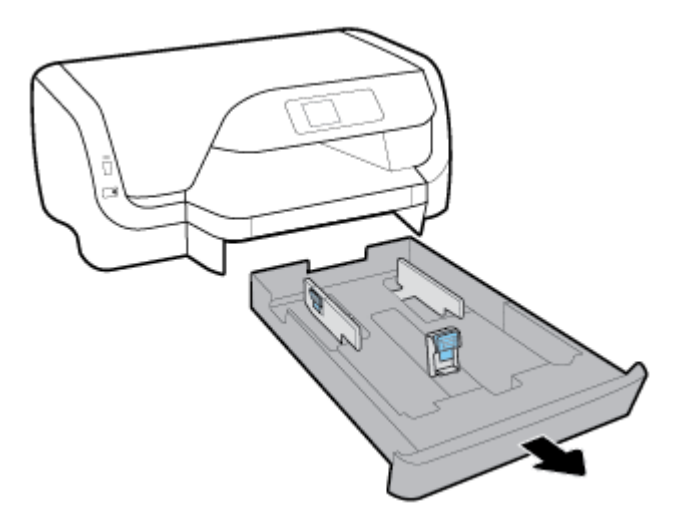

- **2.** Tõmmake paberijuhikud võimalikult kaugele salve äärte poole.
	- Paberi laiusjuhikute nihutamiseks vajutage vasakul laiusjuhikul olevat nuppu ja samal ajal nihutage juhikut.
	- Paberi pikkusjuhiku nihutamiseks vajutage pikkusjuhikul olevat nuppu ja samal ajal nihutage juhikut.

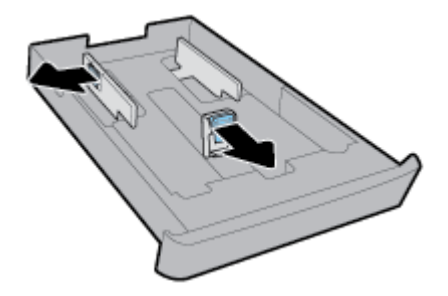

**3.** Sisestage paber vertikaalpaigutusega prinditava poolega all.

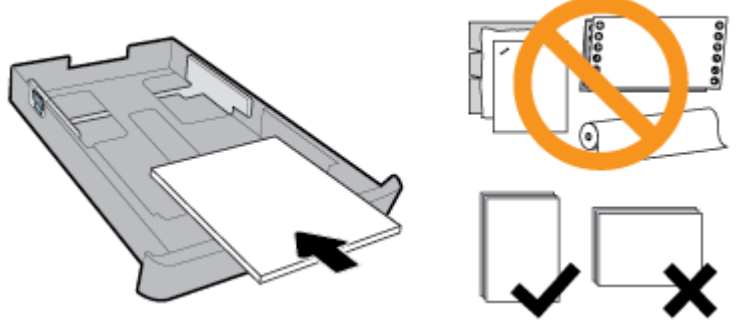

Veenduge, et paberipakk on joondatud sobivate paberi suurusjoontega salve eesosas. Samuti veenduge, et paberipakk ei ületa paki kõrgust, mis on märgitud salve parempoolsele küljele.

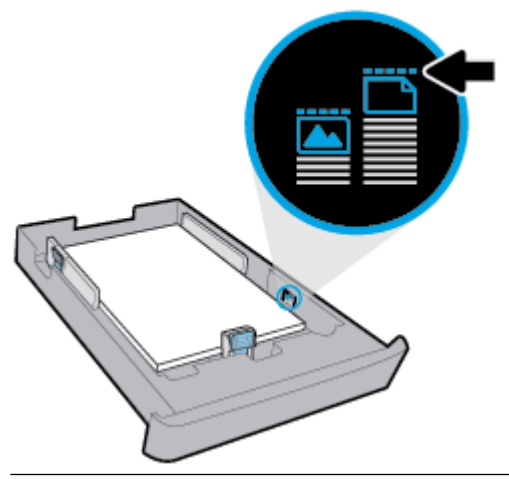

**MÄRKUS.** Ärge sisestage paberit seadme printimise ajal.

**4.** Nihutage salve paberilaiuse ja paberipikkuse juhikuid, kuni need puudutavad paberipaki serva.

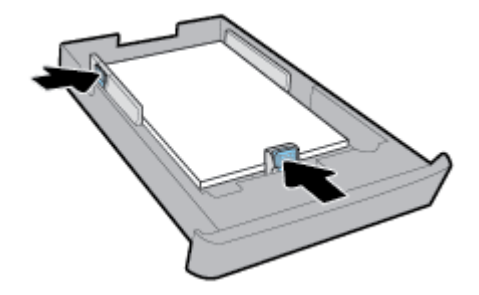

**5.** Lükake sisendsalv tagasi printerisse.

**6.** Tõmmake väljundsalve pikendi välja.

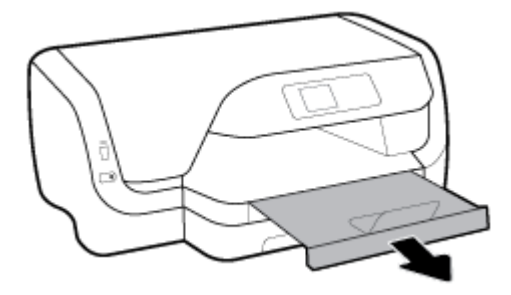

#### **Ümbrike sisestamine**

#### **MÄRKUS.**

- Ärge sisestage paberit seadme printimise ajal.
- Kui teil on ka 2. salv, pidage meeles, et see toetab vaid A4, Letter või Legal suuruses tavapaberi kasutamist.
- **1.** Tõmmake sisendsalv täielikult välja.

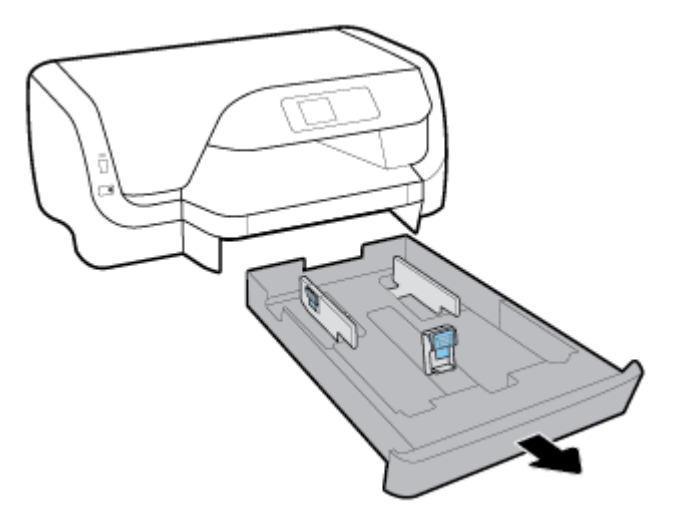

- **2.** Kui sisendsalves on mõni paber, siis võtke see välja
- **3.** Tõmmake paberijuhikud võimalikult kaugele salve äärte poole.
	- Paberi laiusjuhikute nihutamiseks vajutage vasakul laiusjuhikul olevat nuppu ja samal ajal nihutage juhikut.
	- Paberi pikkusjuhiku nihutamiseks vajutage pikkusjuhikul olevat nuppu ja samal ajal nihutage juhikut.

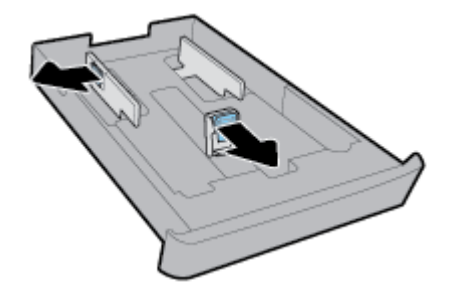

**4.** Sisestage ümbrikud püstpaigutusega prindipool all, nagu joonisel näidatud.

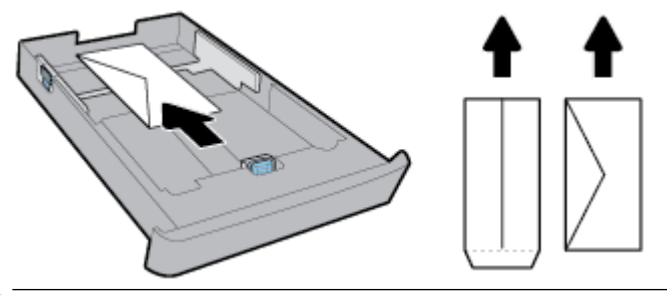

- **MÄRKUS.** Ärge sisestage ümbrikke, kui printer prindib.
- **5.** Nihutage paberilaiuse juhikuid, kuni need puudutavad ümbrikupaki serva.

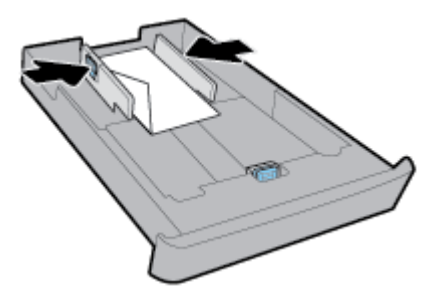

**6.** Veenduge, et ümbrikupakk ei ületa paki kõrgust, mis on märgitud salve vasakpoolsele küljele.

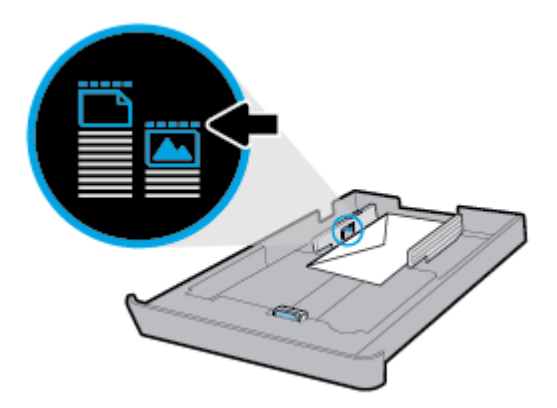

**7.** Nihutage paberipikkuse juhikut, kuni see puudutab ümbrikupaki serva.

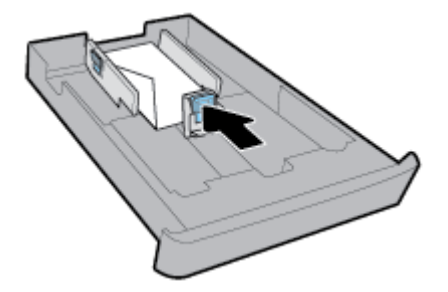

**8.** Lükake sisendsalv tagasi printerisse.

**9.** Tõmmake väljundsalve pikendi välja.

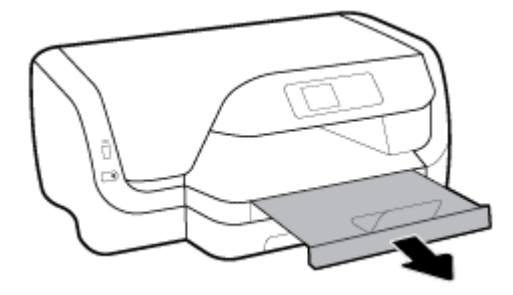

#### **Kaartide ja fotopaberi laadimine**

#### **MÄRKUS.**

- Ärge sisestage paberit seadme printimise ajal.
- Kui teil on ka 2. salv, pidage meeles, et see toetab vaid A4, Letter või Legal suuruses tavapaberi kasutamist.
- **1.** Tõmmake sisendsalv täielikult välja.

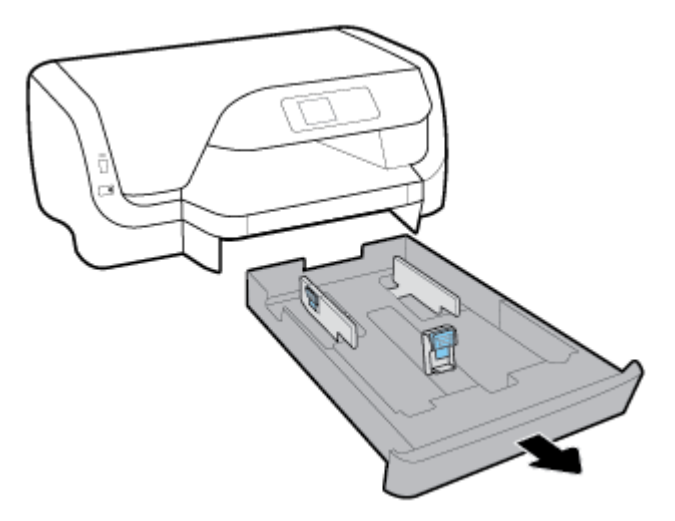

- **2.** Kui sisendsalves on mõni paber, siis võtke see välja
- **3.** Tõmmake paberijuhikud võimalikult kaugele salve äärte poole.
	- Paberi laiusjuhikute nihutamiseks vajutage vasakul laiusjuhikul olevat nuppu ja samal ajal nihutage juhikut.
	- Paberi pikkusjuhiku nihutamiseks vajutage pikkusjuhikul olevat nuppu ja samal ajal nihutage juhikut.

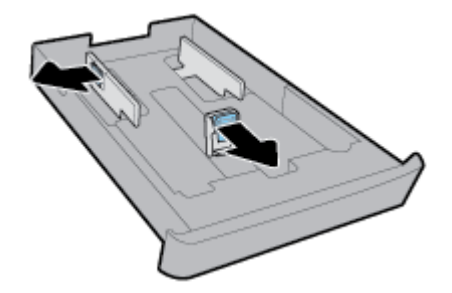

**4.** Sisestage kaardid või fotopaber püstpaigutusega prindipool all.

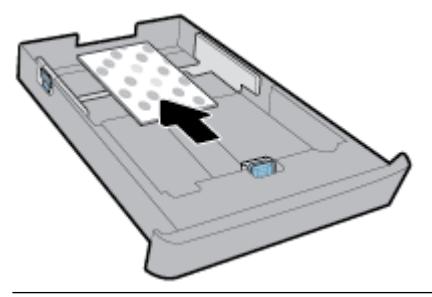

**MÄRKUS.** Ärge sisestage paberit seadme printimise ajal.

**5.** Nihutage paberilaiuse juhikuid, kuni need puudutavad paberipaki serva.

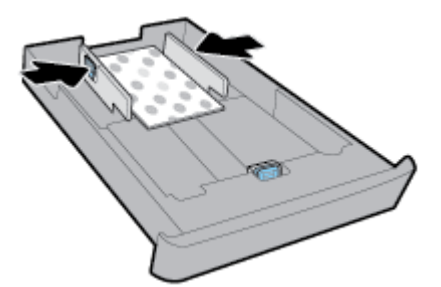

**6.** Veenduge, et paberipakk ei ületa paki kõrgust, mis on märgitud salve vasakpoolsele küljele.

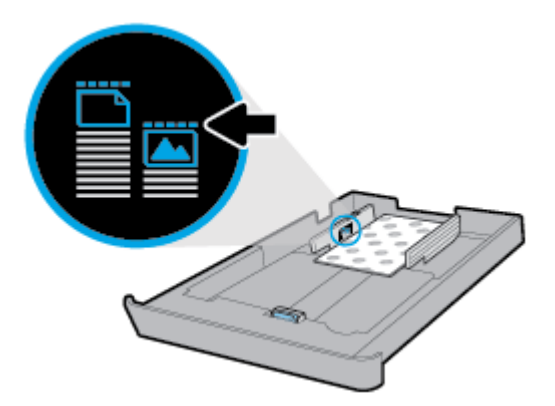

**7.** Nihutage paberilaiuse juhikuid, kuni need puudutavad paberipaki serva.

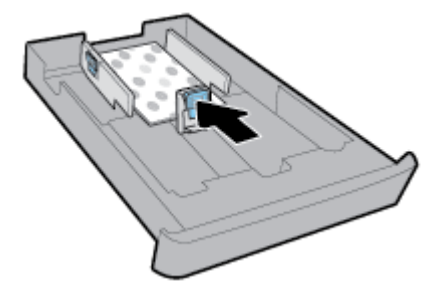

**8.** Lükake sisendsalv tagasi printerisse.

**9.** Tõmmake väljundsalve pikendi välja.

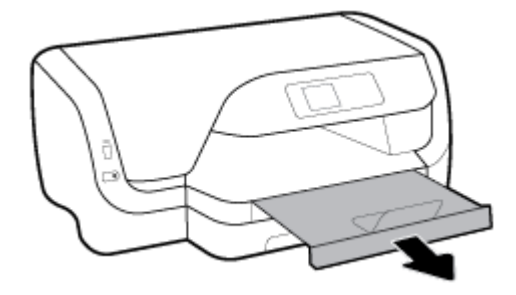

#### **Juriidilises formaadis paberi laadimine**

### **MÄRKUS.**

- Ärge sisestage paberit seadme printimise ajal.
- Kui teil on ka 2. salv, pidage meeles, et see toetab vaid A4, Letter või Legal suuruses tavapaberi kasutamist.
- **1.** Tõmmake sisendsalv täielikult välja.

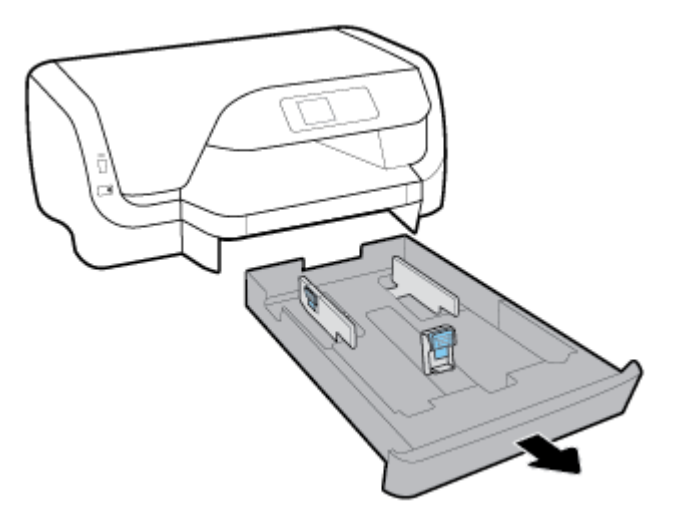

- **2.** Kui sisendsalves on mõni paber, siis võtke see välja
- **3.** Tõmmake paberijuhikud võimalikult kaugele salve äärte poole.
	- Paberi laiusjuhikute nihutamiseks vajutage vasakul laiusjuhikul olevat nuppu ja samal ajal nihutage juhikut.
	- Paberi pikkusjuhiku nihutamiseks vajutage pikkusjuhikul olevat nuppu ja samal ajal nihutage juhikut.

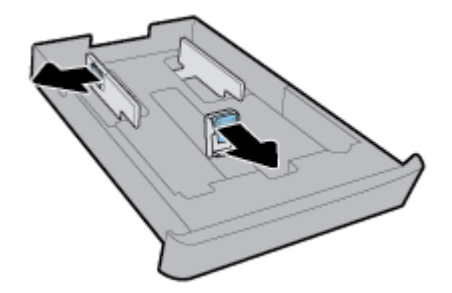

**4.** Pikendage sisendsalv. Selleks vajutage nuppu, mis asub salve eesmises vasakus nurgas ja samal ajal tõmmake välja salve eesmine osa.

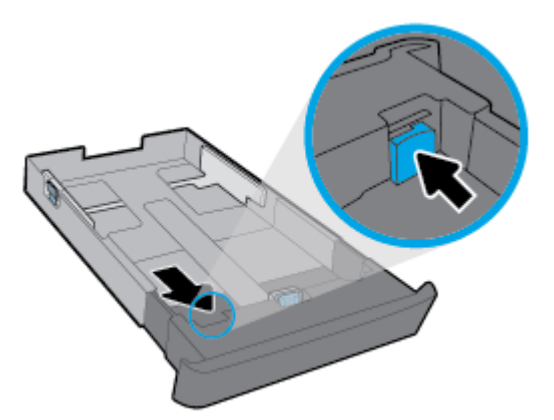

**5.** Sisestage paber vertikaalpaigutusega prinditava poolega all.

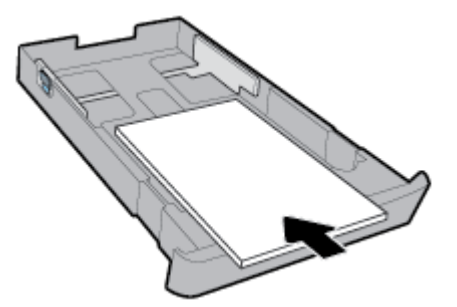

Veenduge, et paberipakk on joondatud sobivate paberi suurusjoontega salve eesosas. Samuti veenduge, et paberipakk ei ületa paki kõrgust, mis on märgitud salve parempoolsele küljele.

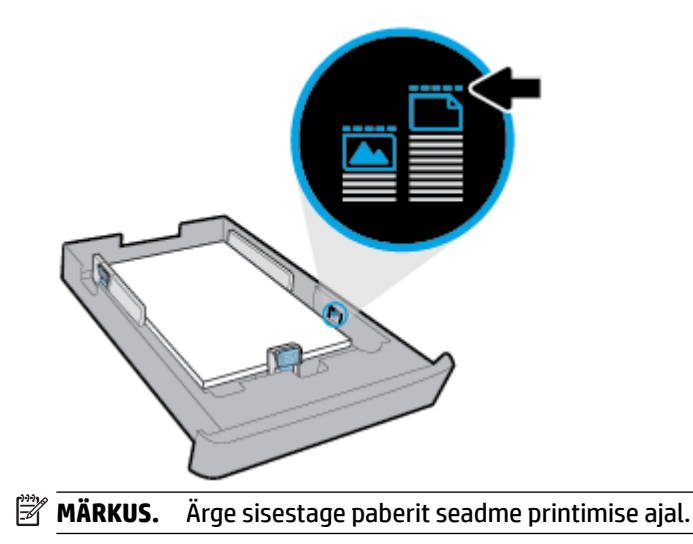

**6.** Nihutage salve paberilaiuse ja paberipikkuse juhikuid, kuni need puudutavad paberipaki serva.

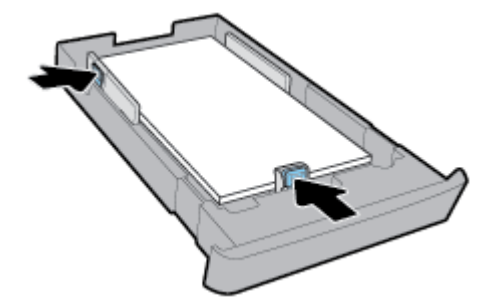

- **7.** Lükake sisendsalv tagasi printerisse.
- **8.** Tõmmake väljundsalve pikendi välja.

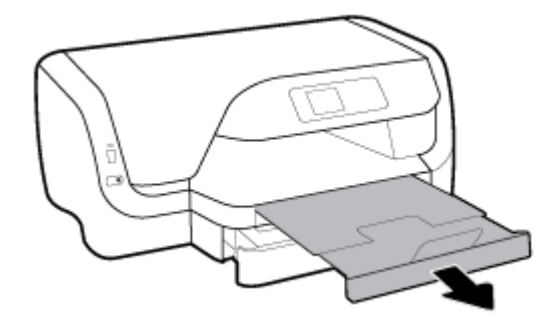

#### **Paberi laadimine 2.salve**

- **WARKUS.** Salv 2 on saadaval vaid teatud printerimudelitel.
- **WARKUS.** 2. salve saab sisestada ainult A4, Letter või Legal suurusega paberit.

Et teada saada, kuidas salv 2 ühendada ja seda kasutada, vaadake [Tarvikute seadistamine ja kasutamine](#page-25-0).

- **1.** Tõmmake salv 2 printerist täielikult välja.
- **2.** Tõmmake paberijuhikud võimalikult kaugele salve äärte poole.
	- Paberi laiusjuhikute nihutamiseks vajutage vasakul laiusjuhikul olevat nuppu ja samal ajal nihutage juhikut.
	- Paberi pikkusjuhiku nihutamiseks vajutage pikkusjuhikul olevat nuppu ja samal ajal nihutage juhikut.

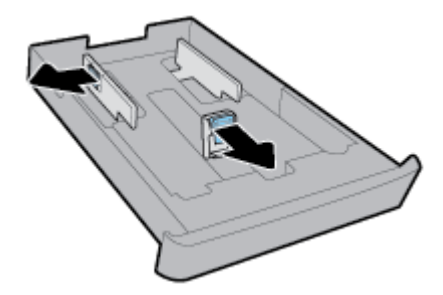

<span id="page-25-0"></span>**3.** Sisestage paber vertikaalpaigutusega prinditava poolega all.

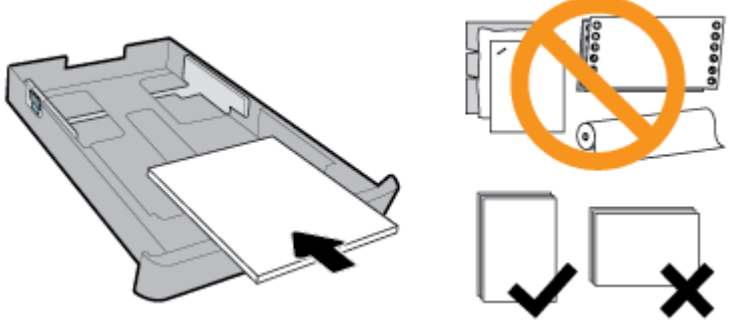

Veenduge, et paberipakk on joondatud sobivate paberi suurusjoontega salve eesosas. Samuti veenduge, et paberipakk ei ületa paki kõrgust, mis on märgitud salve parempoolsele küljele.

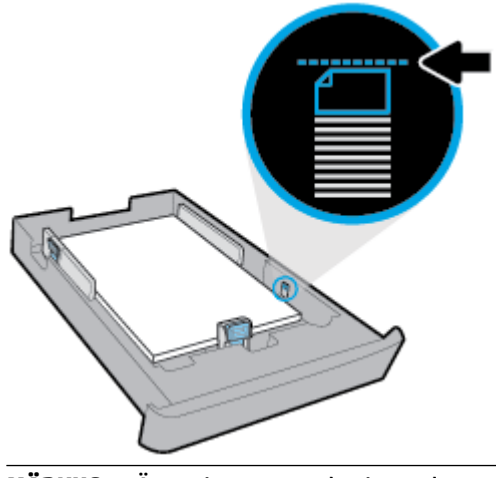

- *MÄRKUS.* Ärge sisestage paberit seadme printimise ajal.
- **4.** Nihutage salve paberilaiuse ja paberipikkuse juhikuid, kuni need puudutavad paberipaki serva.

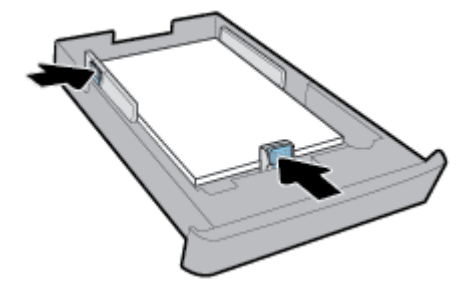

- **5.** Kontrollige salve 2 piirkonda printeri all. Seal leiduvad paberilehed tuleb eemaldada.
- **6.** Taassisestage salv 2 printerisse.

# **Tarvikute seadistamine ja kasutamine**

Kui soovite installida ja seadistada tarvikuid (nagu näiteks teist salve), vaadake järgmisi jaotisi.

Kui kasutate rohkem kui üht salve, siis aitavad salve funktsioonid teil paremini printida.

**MÄRKUS.** Salv 2 on saadaval vaid teatud printerimudelitel. Tarvikuid saate sidusalt osta aadressilt [www.hp.com](http://www.hp.com).

### <span id="page-26-0"></span>**Salv 2 paigaldamine ja kasutamine**

#### **Salve 2 paigaldamine**

- **1.** Pakkige salv lahti, eemaldage pakketeibid ja -materjalid ning asetage salv ettevalmistatud pinnale. Aluspind peab olema vastupidav ja tasane.
- **2.** Lülitage printer välja ja eraldage toitejuhe elektrivõrgu pistikupesast.
- **3.** Asetage printer salve peale.

**ETTEVAATUST.** Olge hoolikas, et sõrmed või käed ei jääks printeri alla.

**4.** Ühendage toitekaabel ja lülitage printer sisse.

### **Salvedega töötamine**

Printer kasutab vaikimisi salve 1 paberit. Kui salv 1 on tühi ning paigaldatud on salv 2, mis sisaldab paberit, siis kasutab printer salve 2 paberit.

Seda vaikekäitumist on võimalik muuta järgmiste funktsioonide abil.

- **Default Tray (Vaikesalv):** Määrake vaikesalv, millest printer esimesena paberit võtab, kui salvedesse 1 ja 2 on sama suurusega paber sisestatud.
- **Tray Lock (Salvelukk):** lukustage salv, et vältida selle juhuslikku kasutamist, näiteks kui olete sisestanud eripaberit (näiteks kirjaplank või eelprinditud paber).

Printer ei kasuta lukustatud salve isegi siis, kui teine salv on tühi.

**MÄRKUS.** Parema printimise eesmärgil asetage salve ainult üht tüüpi paberit.

**MÄRKUS.** Salv 2 on mõeldud ainult tavapaberiga kasutamiseks.

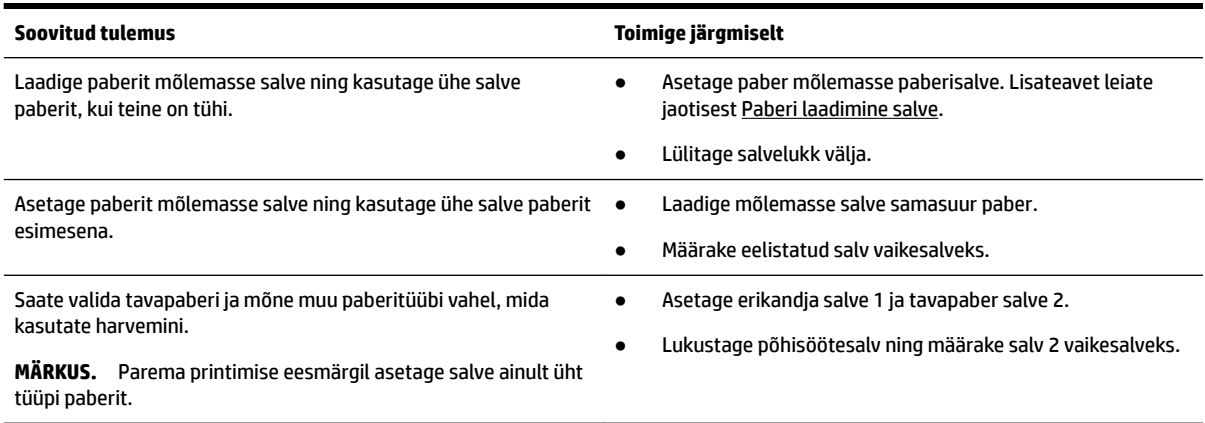

#### <span id="page-27-0"></span>**Salve sätete muutmine**

**MÄRKUS.** Salve sätteid saate muuta ka HP printeri tarkvara või sisseehitatud manus-veebiserverit (EWS) kasutades.

Sisseehitatud veebiserverile (EWS) juurdepääsuks vaadake jaotisi [Manus-veebiserver](#page-55-0) ja [Avage HP printeri](#page-28-0)  [tarkvara \(Windows\)](#page-28-0).

- **1.** Veenduge, et printer on sisse lülitatud.
- **2.** Valige avakuval olles printeri juhtpaneelist **Seadistus** , seejärel vajutage OK .
- **3.** Valige **Printeri sätted** ja siis vajutage OK .
- **4.** Valige **Paberi seaded** ja siis vajutage OK .
- **5.** Valige **Default Tray** (Vaikesalv) või **Tray Lock** (Salvelukk), seejärel vajutage OK .
- **6.** Valige sobiv suvand ja vajutage OK .

#### **Salve või paberiallika automaatvaliku sisselülitamiseks (Windows)**

- **1.** Avage HP printeri tarkvara. Lisateavet leiate jaotisest [Avage HP printeri tarkvara \(Windows\)](#page-28-0).
- **2.** Klõpsake valikut **Set Preferences** (Määra eelistused) valiku **Print (Printimine)** all.
- **3.** Dialoogiaknas **Printing preferences** (Prindieelistused) klõpsake sakile **Printing Shortcuts** (Printimise otseteed).
- **4.** Rippmenüüst **Paper Source** (Paberiallikas), valige üks autoselektsiooni valikutest.
- **5.** Topeltklõpsake **OK**, et dialoogiaken sulgeda ning muutused vastu võtta.

#### **Salve või paberiallika automaatvaliku sisselülitamiseks (OS X)**

- **1.** Valige oma tarkvararakenduse menüüst **File** (Fail) käsk **Print** (Printimine).
- **2.** Veenduge, et printer on valitud.
- **3.** Valige ripploendist **Source** (Allikas) ripploendist **Automatically Select** (Automaatvalimine).
- **4.** prindivalikute vaatamiseks klõpsake **Show Details** (Kuva üksikasjad).

### **Printeri värskendamine**

Kui printer on võrku ühendatud ja võimaldatud on veebiteenused, siis otsib printer vaikimisi värskendusi.

#### **Printeri värskendamine juhtpaneeli kasutades**

- **1.** Valige avakuval olles printeri juhtpaneelist **Seadistus** , seejärel vajutage OK .
- **2.** Valige **Tools** (Tööriistad), seejärel vajutage OK .
- **3.** Valige **Printeri värskendamine** ja siis vajutage OK .
- **4.** Valige **Check Updates** (Kontrolli värskendusi), seejärel vajutage OK .

#### **Printerivärskenduste automaatotsingu lubamiseks toimige järgmiselt.**

- **1.** Valige avakuval olles printeri juhtpaneelist **Seadistus** , seejärel vajutage OK .
- **2.** Valige **Tools** (Tööriistad), seejärel vajutage OK .
- **3.** Valige **Printeri värskendamine** ja siis vajutage OK .
- **4.** Valige **Auto Update** (Automaatvärskenda), seejärel vajutage OK .
- **5.** Valige **Automatically** (Automaatselt), seejärel vajutage OK .

#### <span id="page-28-0"></span>**Printeri värskendamine manus-veebiserver abil**

**1.** Avage sisseehitatud veebiserver (EWS).

Lisateavet leiate jaotisest [Manus-veebiserver.](#page-55-0)

- **2.** Klõpsake vahekaarti **Tools** (Tööriistad).
- **3.** Klõpsake jaotises **Printer Updates** (Printeri värskendused) suvandit **Firmware Updates** (Püsivara värskendused) ja järgige ekraanil kuvatavaid suuniseid.
- **MÄRKUS.** Kui leidub printeri värskendus, laadib printer värskenduse alla, installib selle ning seejärel taaskäivitub.

# **Avage HP printeri tarkvara (Windows)**

Pärast HP printeri tarkvara installimist ja olenevalt teie operatsioonisüsteemist, toimige järgnevalt.

- **Windows 10**: klõpsake arvuti töölaual nuppu Start, seejärel **All apps** (Kõik rakendused), valige **HP** ja seejärel printeri nimega ikoon.
- **Windows 8.1**: klõpsake ekraani **Start** vasakus allnurgas allanoolt ning valige printeri nimega ikoon.
- **Windows 8**: paremklõpsake **Start** ekraanil tühja ala, klõpsake rakenduste ribal **All Apps** (Kõik rakendused) ning valige printeri nimega ikoon.
- **Windows 7**, **Windows Vista** ja **Windows XP**: klõpsake arvuti töölaual nuppu Start, valige **All Programs**  (Kõik programmid), valige **HP** ning printeri kaust, kust valige printeri nimega ikoon.

**MÄRKUS.** Kui küsitakse puhvri sätteid ja teie võrgus on need kasutusel, häälestage puhverserver ekraanil kuvatavaid juhiseid järgides. Kui te ei tea neid andmeid, võtke ühendust oma võrguadministraatoriga või isikuga, kes juhtmeta võrgu seadistas.

# <span id="page-29-0"></span>**3 Print (Printimine)**

Enamikku prindisätetest käsitseb tarkvararakendus automaatselt. Muutke sätteid käsitsi ainult juhul, kui soovite muuta prindikvaliteeti, prindite eritüüpi paberile või kasutate erivõimalusi.

**NÄPUNÄIDE.** Printer sisaldab teenust **HP ePrint** , mille abil saate printida dokumente HP ePrinti toega printerist ükskõik mis ajal ja kohast, ilma et vajaksite mingit lisatarkvara või -printeridraivereid.

**NÄPUNÄIDE.** Seda printerit saate kasutada dokumentide ja fotode printimiseks mobiilsideseadmest (näiteks nutitelefonist või tahvelarvutist). Lisateavet vt veebisaidilt HP Mobile Printing, mis asub aadressil [www.hp.com/go/mobileprinting](http://www.hp.com/go/mobileprinting) . Kui see veebisait pole teie riigi/regiooni kohalikus keeles saadaval, võidakse teid suunata veebisaidi HP Mobile Printing mõne muu riigi/regiooni jaoks mõeldud väljaandele, mis pole teie emakeeles.

- Dokumentide printimine
- **[Brošüüride printimine](#page-30-0)**
- [Ümbrikutele printimine](#page-31-0)
- **[Fotode printimine](#page-32-0)**
- [Printimine spetsiaalsele või kohandatud formaadis paberile](#page-34-0)
- [Printimine paberi mõlemale poolele \(dupleksprint\)](#page-35-0)
- [Mobiilseadmest printimine](#page-36-0)
- [Funktsiooniga AirPrint™ printimine](#page-36-0)
- [Näpunäited edukaks printimiseks](#page-37-0)

# **Dokumentide printimine**

#### **Dokumentide printimine (Windows)**

- **1.** Sisestage paber salve. Lisateavet leiate jaotisest [Paberi laadimine salve.](#page-16-0)
- **2.** Valige tarkvaraprogrammist suvand **Print** (Prindi).
- **3.** Veenduge, et teie printer on valitud.
- **4.** Klõpsake nuppu, mis avab dialoogiakna **Properties** (Atribuudid).

Olenevalt tarkvararakendusest võib selle nupu nimi olla **Properties** (Atribuudid), **Options** (Valikud), **Printer Setup** (Printeri häälestus), **Printer Properties**, (Printeri atribuudid) **Printer** või **Preferences**  (Eelistused).

**MÄRKUS.** Kõigi prinditööde prindisätete määramiseks tehke muudatused HP tarkvaras. Lisateavet HP tarkvara kohta vaadake jaotisest [Printeri haldamisvahendid.](#page-55-0)

**5.** Valige sobivad suvandid vahekaardist **Printing Shortcut** (Printimiskiirvalik).

Teiste prindisätete muutmiseks klõpsake teisi vahekaarte.

Täiendavaid printimisnõuandeid leiate jaotisest [Näpunäited edukaks printimiseks.](#page-37-0)

- <span id="page-30-0"></span>**MÄRKUS.** Kui muudate suvandi Paper Size (Paberi suurus) sätet, siis veenduge, et olete sisendsalve laadinud õige paberi ja seadistage printeri juhtpaneelil vastav suurus.
- **6.** Klõpsake dialoogiakna **Properties** (Atribuudid) sulgemiseks **OK**.
- **7.** Printimise alustamiseks klõpsake **Print** (Prindi) või **OK**.

#### **Dokumentide printimine (OS X)**

- **1.** Valige oma tarkvararakenduse menüüst **File** (Fail) käsk **Print** (Prindi).
- **2.** Veenduge, et teie printer on valitud.
- **3.** Määrake lehekülje atribuudid.

Kui te ei näe dialoogiaknas Print (Printimine) suvandeid, klõpsake käsku **Show Details** (Kuva üksikasjad).

● Valige hüpikmenüüst **Paper Size** (Paberi suurus) sobiv paberi suurus.

**MÄRKUS.** Kui muudate üksust Paper Size (Paberi suurus), veenduge et olete laadinud õige paberi.

- Valige suund.
- Sisestage suurendusprotsent.
- **4.** Klõpsake nuppu **Print** (Prindi).

#### **Fotode printimine USB-välkmälust**

**1.** Sisestage USB-välkmälu esipaneelil olevasse USB-porti.

Oodake, kuni USB-välkmäluseadmel olevad failid ja kaustad ilmuvad juhtpaneeli ekraanile.

- **MÄRKUS.** Printer ei toeta krüptitud USB-välkmäluseadmeid.
- **2.** Otsige ja valige juhtpaneelist dokument, mida soovite printida. Valiku kinnitamiseks vajutage OK .

Dokumendi leidmiseks võite kasutada filtri, sortimise või otsingufunktsiooni. Nende funktsioonide kasutamiseks valige **Find** (Otsi), vajutades Valikunuppu (=) juhtpaneeli all vasakus nurgas.

- **3.** Pildiprindi kuvalt seadistage vastavalt soovile prindieelistused, nagu prinditavate eksemplaride arv ja printimise kvaliteet.
- **4.** Printimise alustamiseks valige **Start Black Print** (Alusta mustvalget printi) või **Start Color Print** (Alusta värviprinti), seejärel vajutage OK .

# **Brošüüride printimine**

#### **Brošüüride printimine (Windows)**

- **1.** Sisestage paber salve. Lisateavet leiate jaotisest [Paberi laadimine salve.](#page-16-0)
- **2.** Klõpsake tarkvararakenduse menüüs **File (Fail)** käsku **Print (Printimine)** .
- **3.** Veenduge, et teie printer on valitud.
- **4.** Sätete muutmiseks klõpsake nuppu, mis avab dialoogiakna **Properties (Atribuudid)** .

Olenevalt tarkvararakendusest võib selle nupu nimi olla **Properties (Atribuudid)** , **Options (Valikud)** , **Printeri sätted** , **Printer** või **Eelistused** .

- <span id="page-31-0"></span>**MÄRKUS.** Kõigi prinditööde prindisätete määramiseks tehke muudatused HP tarkvaras. Lisateavet HP tarkvara kohta vaadake jaotisest [Printeri haldamisvahendid.](#page-55-0)
- **5.** Valige sobivad suvandid vahekaardist **Printing Shortcut** (Printimiskiirvalik).

Teiste prindisätete muutmiseks klõpsake teisi vahekaarte.

Täiendavaid printimisnõuandeid leiate jaotisest [Näpunäited edukaks printimiseks.](#page-37-0)

- **MÄRKUS.** Kui muudate suvandi Paper Size (Paberi suurus) sätet, siis veenduge, et olete sisendsalve laadinud õige paberi ja seadistage printeri juhtpaneelil vastav suurus.
- **6.** Klõpsake dialoogiakna **Properties** (Atribuudid) sulgemiseks **OK**.
- **7.** Printimise alustamiseks klõpsake **Print (Printimine)** või OK .

#### **Brošüüride printimine (OS X)**

- **1.** Valige oma tarkvararakenduse menüüst **File** (Fail) käsk **Print** (Prindi).
- **2.** Veenduge, et printer on valitud.
- **3.** Määrake prindisuvandid.

Kui te ei näe dialoogiaknas Print (Printimine) suvandeid, klõpsake käsku **Show Details** (Kuva üksikasjad).

**a.** Valige hüpikmenüüst **Paper Size** (Paberi suurus) sobiv paberi suurus.

**MÄRKUS.** Kui muudate paber suurust, kontrollige, et printerisse oleks sisestatud õige paber.

- **b.** Pop-up menüüst valige **Paper Type/Quality** (Paberi tüüp/kvaliteet) ning seejärel tehke valik, mis tagab parima kvaliteedi või maksimaalse dpi.
- **4.** Klõpsake nuppu **Print** (Prindi).

# **Ümbrikutele printimine**

Vältige alltoodud omadustega ümbrikke.

- Väga libe kattepind
- Isekleepuvad liimid, labad või aknad
- Paksud, ebaühtlased või keerdunud servad
- Kortsus, rebenenud või kahjustatud

Veenduge, et printerisse asetatavate ümbrike volitud servad on teravad.

**MÄRKUS.** Ümbrikele printimise kohta lisateabe saamiseks vaadake kasutatava tarkvararakendusega kaasasolevat dokumentatsiooni.

#### **Ümbrike printimine (Windows)**

- **1.** Sisestage ümbrikud salve. Lisateavet leiate jaotisest [Paberi laadimine salve](#page-16-0).
- **2.** Klõpsake tarkvararakenduse menüüs **File** (Fail) käsul **Print** (Prindi).
- **3.** Veenduge, et teie printer on valitud.

<span id="page-32-0"></span>**4.** Klõpsake nuppu, mis avab dialoogiakna **Properties** (Atribuudid).

Olenevalt tarkvararakendusest võib selle nupu nimi olla **Properties** (Atribuudid), **Options** (Valikud), **Printer Setup** (Printeri häälestus), **Printer Properties**, (Printeri atribuudid) **Printer** või **Preferences**  (Eelistused).

- **MÄRKUS.** Kõigi prinditööde prindisätete määramiseks tehke muudatused HP tarkvaras. Lisateavet HP tarkvara kohta vaadake jaotisest [Printeri haldamisvahendid.](#page-55-0)
- **5.** Valige sobivad suvandid vahekaardist **Printing Shortcut** (Printimiskiirvalik).

Teiste prindisätete muutmiseks klõpsake teisi vahekaarte.

Täiendavaid printimisnõuandeid leiate jaotisest [Näpunäited edukaks printimiseks.](#page-37-0)

- **MÄRKUS.** Kui muudate suvandi Paper Size (Paberi suurus) sätet, siis veenduge, et olete sisendsalve laadinud õige paberi ja seadistage printeri juhtpaneelil vastav suurus.
- **6.** Klõpsake dialoogiakna **Properties** (Atribuudid) sulgemiseks **OK**.
- **7.** Printimise alustamiseks klõpsake **Print** (Prindi) või **OK**.

#### **Ümbrike printimine (OS X)**

- **1.** Valige oma tarkvararakenduse menüüst **File** (Fail) käsk **Print** (Prindi).
- **2.** Veenduge, et teie printer on valitud.
- **3.** Valige hüpikmenüüst **Paper Size** (Paberi suurus) sobiv ümbriku suurus.

Kui te ei näe dialoogiaknas Print (Printimine) suvandeid, klõpsake käsku **Show Details** (Kuva üksikasjad).

- **MÄRKUS.** Kui muudate üksust **Paper Size** (Paberi suurus), veenduge et olete laadinud õige paberi.
- **4.** Valige hüpikmenüüst **Paper Type/Quality** (Paberi tüüp/kvaliteet) ja veenduge, et paberi tüübiks on määratud **Plain Paper** (Tavapaber).
- **5.** Klõpsake nuppu **Print** (Prindi).

# **Fotode printimine**

Saate fotosid printida arvutist või USB-mäluseadmelt.

**MÄRKUS.** Printer ei toeta krüptitud USB-välkmäluseadmeid.

Ärge jätke kasutamata fotopaberit sisendsalve. Paber võib hakata lokkima ja see võib halvendada prinditöö kvaliteeti. Fotopaber peab enne printimist olema sirge.

**NÄPUNÄIDE.** Seda printerit saate kasutada dokumentide ja fotode printimiseks mobiilsideseadmest (näiteks nutitelefonist või tahvelarvutist). Lisateavet vt veebisaidilt HP Mobile Printing, mis asub aadressil [www.hp.com/go/mobileprinting](http://www.hp.com/go/mobileprinting) . Kui see veebisait pole teie riigi/regiooni kohalikus keeles saadaval, võidakse teid suunata veebisaidi HP Mobile Printing mõne muu riigi/regiooni jaoks mõeldud väljaandele, mis pole teie emakeeles.

#### **Foto printimine arvutist (Windows)**

- **1.** Sisestage paber salve. Lisateavet leiate jaotisest [Paberi laadimine salve.](#page-16-0)
- **2.** Valige tarkvaraprogrammist suvand **Print** (Prindi).
- **3.** Veenduge, et teie printer on valitud.

**4.** Klõpsake nuppu, mis avab dialoogiakna **Properties** (Atribuudid).

Olenevalt tarkvararakendusest võib selle nupu nimi olla **Properties** (Atribuudid), **Options** (Valikud), **Printer Setup** (Printeri häälestus), **Printer Properties**, (Printeri atribuudid) **Printer** või **Preferences**  (Eelistused).

**5.** Valige sobivad suvandid vahekaardist **Printing Shortcut** (Printimiskiirvalik).

Teiste prindisätete muutmiseks klõpsake teisi vahekaarte.

Täiendavaid printimisnõuandeid leiate jaotisest [Näpunäited edukaks printimiseks.](#page-37-0)

- **MÄRKUS.** Kui muudate suvandi Paper Size (Paberi suurus) sätet, siis veenduge, et olete sisendsalve laadinud õige paberi ja seadistage printeri juhtpaneelil vastav suurus.
- **6.** Klõpsake dialoogiakna **Properties** (Atribuudid) sulgemiseks **OK**.
- **7.** Printimise alustamiseks klõpsake **Print** (Prindi) või **OK**.
- **MÄRKUS.** Kui olete printimise lõpetanud, eemaldage kasutamata fotopaber sisendsalvest. Hoiundage paberit nii, et see ei hakka lokkima, mis võib kahandada prinditöö kvaliteeti.

#### **Foto printimine arvutist (OS X)**

- **1.** Valige oma tarkvararakenduse menüüst **File** (Fail) käsk **Print** (Prindi).
- **2.** Veenduge, et printer on valitud.
- **3.** Määrake prindisuvandid.

Kui te ei näe dialoogiaknas Print (Printimine) suvandeid, klõpsake käsku **Show Details** (Kuva üksikasjad).

● Valige hüpikmenüüst **Paper Size** (Paberi suurus) sobiv paberi suurus.

**MÄRKUS.** Kui muudate paber suurust, kontrollige, et printerisse oleks sisestatud õige paber.

- Valige suund.
- **4.** Valige hüpikmenüüst **Paper Type/Quality** (Paberi tüüp/kvaliteet), ja seejärel valige järgmised sätted:
	- **Paper Type** (Paberi tüüp): sobiv fotopaberi tüüp
	- **Quality** (Kvaliteet): Tehke valik, mis tagab parima kvaliteedi või maksimaalse dpi.
	- Klõpsake valiku **Color Options (Värvi valikud)** avamiskolmnurgal ja seejärel valige punkti **Photo Fix** (Fototöötlus) alt sobiv suvand.
		- **Off** (Väljas): pilti ei muudeta.
		- **On** (Sees): fokusseerib kujutise automaatselt; reguleerib mõõdukalt kujutise teravapiirilisust.
- **5.** Valige kõik muud soovitud prindisätted ja seejärel klõpsake nupul **Print** (Prindi).

#### **Fotode printimine USB-välkmälust**

**1.** Sisestage USB-välkmälu esipaneelil olevasse USB-porti.

Oodake, kuni USB-välkmäluseadmel olevad failid ja kaustad ilmuvad juhtpaneeli ekraanile.

#### <span id="page-34-0"></span>**MÄRKUS.** Printer ei toeta krüptitud USB-välkmäluseadmeid.

**2.** Leidke ja valige juhtpaneelist foto, mida soovite printida. Valiku kinnitamiseks vajutage OK .

Foto leidmiseks võite kasutada filtri, sortimise või otsingufunktsiooni. Nende funktsioonide kasutamiseks valige **Find** (Otsi), vajutades Valikunuppu (=) juhtpaneeli all vasakus nurgas.

- **3.** Pildiprindi kuvalt seadistage vastavalt soovile prindieelistused, nagu prinditavate eksemplaride arv ja printimise kvaliteet.
- **4.** Printimise alustamiseks valige **Start Black Print** (Alusta mustvalget printi) või **Start Color Print** (Alusta värviprinti), seejärel vajutage OK .

# **Printimine spetsiaalsele või kohandatud formaadis paberile**

Kui teie rakendus toetab kohandatud formaadis paberit, seadistage formaat rakenduses enne dokumendi printimist. Vastasel juhul seadistage formaat printeridraiveris. Võimalik, et teil tuleb olemasolevad dokumendid kohandatud formaadis paberile printimiseks uuesti vormindada.

#### **Kohandatud formaatide seadistamine (Windows)**

- **1.** Avage HP printeri tarkvara. Lisateavet leiate jaotisest [Avage HP printeri tarkvara \(Windows\)](#page-28-0).
- **2.** Klõpsake **Print (Printimine)** ja siis klõpsake **Set Peferences** (Määra eelistused).
- **3.** Klõpsake vahekaarti **Paper/Quality** (Paber/Kvaliteet).
- **4.** Vahekaardil **Paper/Quality** (Paber/kvaliteet) klõpsake nuppu **Custom** (Kohandatud).
- **5.** Dialoogikastis **Custom** (Kohandatud) klõpsake **New** (Uus).

Sisestage uue kohandatud formaadi nimi. Sisestage uue kohandatud formaadi mõõtmed.

**6.** Klõpsake **Add** (Lisa), seejärel klõpsake **OK**.

#### **Printimine spetsiaalsele või kohandatud formaadis paberile (Windows)**

- **MÄRKUS.** Enne kohandatud formaadis paberile printimist peate määrama HP printeritarkvaras kohandatud formaadi.
	- **1.** Sisestage vastav paber salve. Lisateavet leiate jaotisest [Paberi laadimine salve.](#page-16-0)
	- **2.** Klõpsake tarkvararakenduse menüüs **File** (Fail) käsku **Print** (Prindi).
	- **3.** Veenduge, et teie printer on valitud.
	- **4.** Klõpsake nuppu, mis avab dialoogiakna **Properties** (Atribuudid).

Olenevalt tarkvararakendusest võib selle nupu nimi olla **Properties** (Atribuudid), **Options** (Valikud), **Printer Setup** (Printeri häälestus), **Printer Properties**, (Printeri atribuudid) **Printer** või **Preferences**  (Eelistused).

- **MÄRKUS.** Kõigi prinditööde prindisätete määramiseks tehke muudatused HP tarkvaras. Lisateavet HP tarkvara kohta vaadake jaotisest [Printeri haldamisvahendid.](#page-55-0)
- **5.** Klõpsake vahekaarti **Paper/Quality** (Paber/Kvaliteet).
- **6.** Vahekaardist **Paper/Quality** (Paber/Kvaliteet) valige ripploendist **Paper Size** (Paberi formaat) kohandatud formaat.
- <span id="page-35-0"></span>**MÄRKUS.** Kui muudate suvandi Paper Size (Paberi suurus) sätet, siis veenduge, et olete sisendsalve laadinud õige paberi ja seadistage printeri juhtpaneelil vastav suurus.
- **7.** Valige mis tahes muu sobiv prindisäte ja klõpsake seejärel nuppu **OK**.
- **8.** Printimise alustamiseks klõpsake **Print** (Prindi) või **OK**.

#### **Printimine spetsiaalsele või kohandatud formaadis paberile (OS X)**

Enne kohandatud suuruses paberile printimist peate määrama HP tarkvaras kohandatud suuruse.

- **1.** Sisestage vastav paber salve.
- **2.** Looge uus kohandatud paberiformaat.
	- **a.** Tarkvaras, millest soovite printida, klõpsake **File** (Fail) ja seejärel **Print** (Prindi).
	- **b.** Veenduge, et printer on valitud.
	- **c.** Klõpsake käsku **Manage Custom Sizes** (Halda kohandatud formaate) hüpikmenüüs **Paper Size**  (Paberiformaat).

Kui te ei näe dialoogiaknas Print (Printimine) suvandeid, klõpsake käsku **Show Details** (Kuva üksikasjad).

- **d.** Klõpsake **+** ja seejärel valige loendist uus üksus ning tippige kohandatud paberiformaadi nimi.
- **e.** Sisestage kohandatud paberiformaadi kõrgus ja laius.
- **f.** Klõpsake nuppu **Done** (Valmis) või **OK** ja seejärel nuppu **Save** (Salvesta).
- **3.** Kasutage loodud kohandatud paberiformaati printimiseks.
	- **a.** Klõpsake tarkvararakenduse menüüs **File** (Fail) käsku **Print** (Prindi).
	- **b.** Veenduge, et printer on valitud.
	- **c.** Valige hüpikmenüüst **Paper Size** (Paberiformaat) loodud kohandatud paberiformaat.
	- **d.** Valige kõik muud soovitud prindisätted ja seejärel klõpsake nupul **Print** (Prindi).

# **Printimine paberi mõlemale poolele (dupleksprint)**

#### **Lehe mõlemale poolele printimine (Windows)**

- **1.** Sisestage paber salve. Lisateavet leiate jaotisest [Paberi laadimine salve.](#page-16-0)
- **2.** Valige tarkvaraprogrammist suvand **Print** (Prindi).
- **3.** Veenduge, et teie printer on valitud.
- **4.** Klõpsake nuppu, mis avab dialoogiakna **Properties** (Atribuudid).

Olenevalt tarkvararakendusest võib selle nupu nimi olla **Properties** (Atribuudid), **Options** (Valikud), **Printer Setup** (Printeri häälestus), **Printer Properties**, (Printeri atribuudid) **Printer** või **Preferences**  (Eelistused).

- **MÄRKUS.** Kõigi prinditööde prindisätete määramiseks tehke muudatused HP tarkvaras. Lisateavet HP tarkvara kohta vaadake jaotisest [Printeri haldamisvahendid.](#page-55-0)
- **5.** Valige sobivad suvandid vahekaardist **Printing Shortcut** (Printimiskiirvalik).

Teiste prindisätete muutmiseks klõpsake teisi vahekaarte.
Täiendavaid printimisnõuandeid leiate jaotisest [Näpunäited edukaks printimiseks.](#page-37-0)

- **MÄRKUS.** Kui muudate suvandi Paper Size (Paberi suurus) sätet, siis veenduge, et olete sisendsalve laadinud õige paberi ja seadistage printeri juhtpaneelil vastav suurus.
- **6.** Klõpsake dialoogiakna **Properties** (Atribuudid) sulgemiseks **OK**.
- **7.** Printimise alustamiseks klõpsake **Print** (Prindi) või **OK**.

#### **Lehe mõlemale poolele printimine (OS X)**

- **1.** Valige oma tarkvararakenduse menüüst **File** (Fail) käsk **Print** (Prindi).
- **2.** Valige prindidialoogi aknas hüpikmenüüst **Layout** (Paigutus).
- **3.** Valige, millist köitmisviisi soovite kahepoolsete lehtede puhul kasutada ja seejärel klõpsake nupul **Print**  (Prindi).

## **Mobiilseadmest printimine**

Seda printerit saate kasutada dokumentide ja fotode printimiseks otse mobiilsideseadmest (näiteks nutitelefonist või tahvelarvutist).

- **iOS:** valige menüü Share (Ühiskasutus) suvand Print (Prindi). Häälestus pole vajalik, kuna iOS AirPrint on eelinstallitud. Lisateavet teenuse AirPrint kohta leiate peatükist Funktsiooniga AirPrint™ printimine.
- **Android:** laadige veebipoest Google Play alla plugin HP Print Service ja aktiveerige (seda toetavad peaaegu kõik Android-seadmed).

Samuti saate kasutada rakendust HP All-in-One Printer Remote, et oma HP printer häälestada ja seda kasutada dokumentide printimiseks ning ühiskasutuseks. Laadige see rakenduste poest ja installige oma mobiilseadmesse.

Mobiilseadmest printimist puudutava abi saamiseks avage veebisait HP Mobile Printing, mis asub veebiaadressil [www.hp.com/go/mobileprinting](http://www.hp.com/go/mobileprinting) . Kui teie riigi/regiooni või keele jaoks puudub selle veebisaidi kohalik versioon, võidakse teid suunata mõne muu riigi/regiooni või keele HP Mobile Printing veebisaidile.

## **Funktsiooniga AirPrint™ printimine**

Apple'i rakendusega AirPrint printimist toetavad iOS 4.2 ja Mac OS X 10.7 või uuemad versioonid. AirPrinti abil saate printida iPadist (iOS 4.2), iPhone'ist (3GS või uuem) või iPod Touchist (3. põlvkond või uuem) traadita, kasutades järgmisi mobiilirakendusi.

- **Mail**
- **Photos**
- **Safari**
- Toetatud kolmandast osapoolest tootja rakendused, nt Evernote

<span id="page-37-0"></span>AirPrinti kasutamiseks kontrollige järgmist.

- Printer peab olema AirPrinti toetava seadmega samas võrgus. Lisateavet AirPrinti kasutamise ja sellega ühilduvate HP toodete kohta saate, kui külastate HP Mobile Printing veebisaiti aadressil [www.hp.com/go/mobileprinting](http://www.hp.com/go/mobileprinting) . Kui see veebileht pole teie riigis/regioonis või teie keeles saadaval, võidakse teid suunata teise riigi/regiooni või teises keeles HP mobiilsideseadmetest printimise lehele.
- Laadige printeri paberisätetele vastav paber (lisateavet leiate jaotistest [Paberi laadimine salve\)](#page-16-0). Paberiformaadi täpne määramine vastavalt laaditud paberile võimaldab mobiilsideseadmel teada saada, millise formaadiga paberile prinditakse.

## **Näpunäited edukaks printimiseks**

Dokumendi saate printida paberi mõlemale küljele. Lisateavet leiate jaotisest [Printimine paberi mõlemale](#page-35-0)  [poolele \(dupleksprint\)](#page-35-0).

#### **Tindikassettidega seotud näpunäited**

- Kui prindi kvaliteet pole vastuvõetav, saate lisateavet jaotisest [Printimisprobleemid.](#page-64-0)
- Kasutage HP originaalkassette.

HP orginaalkassetid on valmistatud HP printerite ja paberite jaoks ning nende sobivust on testitud, et teie printimine alati õnnestuks.

**MÄRKUS.** HP ei saa anda garantiid teiste tootjate tarvikute kvaliteedile ega töökindlusele. Garantii ei kata mitte-HP tarvikute kasutamisest tingitud seadme hooldus- ja parandustöid.

Kui olete veendunud HP originaalkasseti ostmises, minge veebilehele [www.hp.com/go/anticounterfeit](http://www.hp.com/go/anticounterfeit).

● Paigaldage nii mustad tindi- kui ka kolmevärvilised kassetid õigesti.

Lisateavet leiate jaotisest [Kassettide väljavahetamine.](#page-43-0)

Kontrollige tindi hinnangulist taset, et veenduda, kas tinti on piisavalt.

Tinditaseme hoiatused ja näidikud pakuvad oletatavaid väärtusi vaid planeerimiseesmärkidel.

Lisateavet leiate jaotisest [Tinditasemete ligikaudne kontrollimine](#page-43-0).

- **MÄRKUS.** Kui kuvatakse madala tinditaseme hoiatusteade, hoidke võimaliku printimisviivituse vältimiseks asenduskassett käepärast. Tindikassette ei pea asendama enne, kui prindikvaliteet muutub vastuvõetamatuks.
- Printeri tindipihustite kaitsmiseks lülitage printer alati välja nupust (I) (Toide) välja.

#### **Nõuanded paberi laadimiseks**

Lisateavet leiate ka jaotisest[Paberi laadimine salve.](#page-16-0)

- Veenduge, et paber on õigesti sisendsalve sisestatud ja seadistage õige meediumi suurus ja tüüp. Paberi sisestamisel sisendsalve palutakse teil seadistada meediumi suurus ja tüüp.
- Laadige pakk paberit (mitte ainult üks leht). Paberiummistuse vältimiseks peavad paberipakis olema ühe suuruse ja tüübiga paberid.
- Laadige paber nii, et prinditav pool jääb alla.
- Hoolitsege selle eest, et sisendsalve laaditud paberid oleksid tasaselt ja servad poleks murtud ega rebenenud.
- Nihutage sisendsalve paberilaiuse juhikuid, et need oleksid igalt poolt korralikult paberi vastas. Veenduge, et paberijuhikud ei painuta peasalves olevat paberit.
- Veenduge, et sisendsalv on täielikult sisse lükatud, enne kui alustate printimist.

#### **Nõuanded printeri seadistamiseks (Windows)**

● Vaikeprindisätete muutmiseks klõpsake esmalt suvandit **Print (Printimine)** ja seejärel HP printeritarkvaras suvandit **Set Preferences** (Eelistuste määramine).

Lisainformatsiooni HP printeri tarkvara avamiseks vaadake [Avage HP printeri tarkvara \(Windows\).](#page-28-0)

- Lehekülgede arvu valimiseks lehe kohta valige printeridraiveri vahekaardil **Finishing** (Lõpetamine) ripploendist **Pages per Sheet** (Lehekülgi lehel) sobiv suvand.
- Kui soovite muuta lehekülje suunda, valige printeridraiveri vahekaardil **Finishing** (Lõpetamine) alast **Orientation** (Suund) sobiv suvand.
- Prindieelistuste seadistamisel saate kasutada aja säästmiseks printimise kiirvalikut. Printimiskiirvalik salvestab seadete väärtused, mis sobivad teatud liiki töö jaoks. Nii saate määrata kõik valikud ühe klõpsuga.

Selle kasutamiseks avage vahekaart **Printing Shortcuts** (Printimiskiirvalikud), valige üks printimiskiirvalik ja klõpsake**OK**.

Uue printimiskiirvaliku lisamiseks peale sätete seadistamist vajutage **Save As** (Salvesta nimega) ja sisestage nimi, seejärel vajutage **OK**.

Printimiskiirvaliku kustutamiseks valige see ja klõpsake nuppu **Delete** (Kustuta).

**MÄRKUS.** Vaike-printimiskiirvalikuid ei saa kustutata.

#### **Nõuanded printeri seadistamiseks (OS X)**

- Printerisse laaditud paberi formaadi valimiseks kasutage prindidialoogi hüpikmenüüd **Paper Size**  (Paberi formaat).
- Sobiva tüübi ja kvaliteedi valimiseks avage prindidialoogi hüpikmenüü **Media & Quality** (Kandja ja kvaliteet) (OS X v10,8 Mountain Lionis **Paper Type/Quality** (Paberi tüüp/Kvaliteet)).

#### **Märkused**

- HP orginaalkassetid on valmistatud HP printerite ja paberite jaoks ning nende sobivust on testitud, et teie printimine alati õnnestuks.
- **MÄRKUS.** HP ei saa anda garantiid teiste tootjate tarvikute kvaliteedile ega töökindlusele. Garantii ei kata mitte-HP tarvikute kasutamisest tingitud seadme hooldus- ja parandustöid.

Kui olete veendunud HP originaalkasseti ostmises, minge veebilehele [www.hp.com/go/anticounterfeit](http://www.hp.com/go/anticounterfeit).

● Tinditaseme hoiatused ja näidikud pakuvad oletatavaid väärtusi vaid planeerimiseesmärkidel.

**MÄRKUS.** Kui kuvatakse madala tinditaseme hoiatusteade, hoidke võimaliku printimisviivituse vältimiseks asenduskassett käepärast. Tindikassette ei pea asendama enne, kui prindikvaliteet muutub vastuvõetamatuks.

# <span id="page-39-0"></span>**4 Veebiteenused**

Printer pakub uuenduslikke veebipõhiseid lahendusi, mis aitavad teil pääseda kiiresti Internetti, hankida dokumente ja printida neid kiiremini ning probleemivabamalt – ja kõike seda ilma arvutita.

**MÄRKUS.** Nende veebifunktsioonide kasutamiseks peab printer olema ühendatud Internetti, kasutades kas Etherneti kaablit või traadita ühendust. Neid veebifunktsioone ei saa kasutada siis, kui printer on ühendatud USB-kaabliga.

See jaotis sisaldab järgmisi teemasid.

- Mis on veebiteenused?
- Veebiteenuste seadistamine
- [Veebiteenuste kasutamine](#page-40-0)
- [Veebiteenuste eemaldamine](#page-41-0)

### **Mis on veebiteenused?**

#### **HP ePrint**

- **HP ePrint** on HP tasuta teenus, mille abil saate printida HP ePrint teenust toetava printeriga ükskõik mis ajal ja kohas. Selleks peate lihtsalt saatma e-kirja oma printerile määratud e-posti aadressile, kui lubate printeriga veebiteenuste kasutamise. Eridraivereid ega -tarkvara pole vaja. Kui saate saata e-kirju, saate teenuse **HP ePrint** abil kõikjal printida.
- **MÄRKUS.** Te võite registreerida konto saidil [HP on ühendatud](http://www.hpconnected.com) (See sait ei pruugi olla saadaval kõikides riikides/regioonides.) ja logida sisse, et konfigureerida ePrindi sätted.

Kui olete registreerinud saidil [HP on ühendatud](http://www.hpconnected.com) konto (See sait ei pruugi olla saadaval kõikides riikides/ regioonides.), saate logida sisse ja vaadata oma **HP ePrint** töö olekut, hallata **HP ePrint** printeri tööde järjekorda, kontrollida, kes saab kasutada printimiseks teie printeri **HP ePrint** meiliaadressi, ja saada abi **HP ePrint** puhul.

### **Veebiteenuste seadistamine**

Enne veebiteenuse seadistamist veenduge, et teil on olemas Etherneti- või traadita ühendus.

Veebiteenuste seadistamiseks kasutage ühte järgmistest meetoditest.

#### **Veebiteenuste seadistamine printeri juhtpaneeli abil**

- **1.** Valige avakuval olles printeri juhtpaneelist **Seadistus** , seejärel vajutage OK .
- **2.** Valige **Web Services** (Veebiteenused), seejärel vajutage OK .
- **3.** Vajutage nuppu OK , et nõustuda teenuse HP Connected kasutustingimustega ja seadistada veebiteenused.
- **4.** Kui teil palutakse lubada printeril kontrollida värskendusi automaatselt, vajutage OK . Ekraanilt **Printer Update** (Printeri värskendus) valige **Automatically** (Automaatselt), seejärel vajutage OK .

**MÄRKUS.** Kui värskendused on saadaval, järgige printeri värskendamiseks ekraanile kuvatavaid juhiseid.

#### <span id="page-40-0"></span>**Veebiteenuste seadistamine sisseehitatud veebiserveri abil**

- **1.** Avage sisseehitatud veebiserver. Lisateavet leiate jaotisest [Manus-veebiserver.](#page-55-0)
- **2.** Klõpsake vahekaarti **Veebiteenused** .
- **3.** Klõpsake jaotise **Veebiteenuste sätted** valikut **Seadistus** , klõpsake nuppu **Continue** (Jätka) ning järgige kasutustingimustega nõustumiseks ekraanil kuvatavaid juhiseid
- **4.** Kui küsitakse, siis lubage printeril värskendusi automaatselt otsida ja installida.
- **MÄRKUS.** Kui värskendused on saadaval, laaditakse ja installitakse need automaatselt ning seejärel printer taaskäivitub.
- **MÄRKUS.** Kui küsitakse puhvri sätteid ja teie võrgus on need kasutusel, häälestage puhverserver ekraanil kuvatavaid juhiseid järgides. Kui te ei tea puhvri andmeid, võtke ühendust oma võrguadministraatori või isikuga, kes võrgu seadistas.
- **5.** Kui printeri ja serveri vahel luuakse ühendus, prindib printer teabelehe. Häälestuse lõpetamiseks järgige teabelehel olevaid juhiseid.

### **Veebiteenuste kasutamine**

Seadmega HP ePrint printimine

### **Seadmega HP ePrint printimine**

**HP ePrint** võimaldab printida HP ePrint teenuse toega printeritega kõikjal.

Teenuse **HP ePrint** kasutamiseks peab printer olema ühendatud Interneti-ligipääsu võimaldavasse võrku.

#### **Dokumendi printimine rakendusega HP ePrint**

**1.** Veenduge, et veebiteenused on edukalt seadistatud.

Lisateavet leiate jaotisest [Veebiteenuste seadistamine](#page-39-0).

- **2.** Avakuval olles kerige printeri juhtpaneelis alla ja valige **HP ePrint** , seejärel vajutage OK . Leidke ekraanilt **HP ePrint** meiliaadress.
- **3.** Meilige dokument printerisse.
	- **a.** Avage arvutis või mobiilsideseadmes oma e-postirakendus.
	- **MÄRKUS.** Lisateavet e-postirakenduse kasutamise kohta arvutis või mobiilsideseadmed leiate rakendusega kaasnevatest dokumentidest.
	- **b.** Alustage uue e-kirja koostamist ja lisage prinditav dokument manusesse.
	- **c.** Saatke e-kiri printeri meiliaadressil.

Printer prindib manusesse lisatud dokumendi.

**MÄRKUS.** Sisestage "Saaja" väljale teenuse **HP ePrint** meiliaadress. Ärge lisage muudele väljadele mitte ühtegi meiliaadressi. Kui väljal "Saaja" on mitu meiliaadressi või "Cc" mõni aadress, siis teenuse **HP ePrint** server neid meiliprinditööna ei aktsepteeri.

- <span id="page-41-0"></span>**MÄRKUS.** Meilisõnum prinditakse vastuvõtmisel. Nagu e-kirjade puhul ikka, ei saa alati päris kindel olla, millal ja kas see kohale jõuab. Te saate kontrollida prindiolekut saidilt [HP on ühendatud](http://www.hpconnected.com) (See sait ei pruugi olla saadaval kõikides riikides/regioonides.).
- **MÄRKUS.** Valikuga **HP ePrint** prinditud dokumendid võivad ilmuda algdokumendist erinevalt. Stiil, vormindus ja tekstivoog võivad algdokumendist erineda. Kvaliteetprintimist vajavate dokumentide puhul (nt juriidilised dokumendid) soovitame printida oma arvuti tarkvararakendusest, kus saate rohkem ohjata prinditava teksti ilmet.

## **Veebiteenuste eemaldamine**

Veebiteenuste eemaldamiseks kasutage järgmisi juhiseid.

#### **Veebiteenuste eemaldamine printeri juhtpaneeli abil**

- **1.** Valige avakuval olles printeri juhtpaneelist **Seadistus** , seejärel vajutage OK .
- **2.** Valige **Web Services** (Veebiteenused), seejärel vajutage OK .
- **3.** Ekraanilt **Web Services Settings** (Veebiteenuste sätted) valige **Remove Web Services** (Eemaldada veebiteenused), seejärel vajutage OK .

# **5 Kassettidega töötamine**

See jaotis sisaldab järgmisi teemasid.

- Teave kassettide ja prindipea kohta
- [Mõnda värvilist tinti kasutatakse ka ainult musta tindikassetiga printimisel](#page-43-0)
- [Tinditasemete ligikaudne kontrollimine](#page-43-0)
- [Kassettide väljavahetamine](#page-43-0)
- [Kassettide tellimine](#page-46-0)
- [Prinditarvikute hoidmine](#page-46-0)
- [Anonüümse kasutusteabe salvestamine](#page-46-0)
- [Teave kasseti garantii kohta](#page-47-0)

## **Teave kassettide ja prindipea kohta**

HP prindikassettide korrashoiuks ja ühtlaselt kõrge prindikvaliteedi säilitamiseks järgige järgmisi nõuandeid.

- Selles kasutusjuhendis esitatud suunised kehtivad prindikassettide vahetamise kohta ega ole mõeldud esmakordse paigaldamise suunisteks. Esmakordsel paigaldamisel järgige printeri komplekti kuuluval seadistuslehel olevaid suuniseid.
- Kasutage printeri väljalülitamiseks alati nuppu (b) (Toide). See võimaldab printeril prindipea korgistada ja kaitsta seda kahjustuste eest.
- Ärge puhastage prindipead ilma vajaduseta. See tähendaks tindi raiskamist ja tindikassettide tööea lühenemist.
- Käsitsege kassette ettevaatlikult. Nende pillamine, raputamine või karm kohtlemine paigalduse ajal võib põhjustada printimisel ajutisi probleeme.
- Et vältida printeri transportimisel tindilekkeid printerist või muid kahjustusi, toimige järgmiselt.
	- Lülitage printer kindlasti välja nupust (b) (Toide). Oodake enne printeri eemaldamist vooluvõrgust, kuni kõik sisemised liikumishelid on lõppenud.
	- Printerit tuleb transportide ühetasasel pinnal; toodet ei tohi asetada küljele, tagaküljele, esiküljele ega tagurpidi.
- **ETTEVAATUST.** HP soovitab teil mis tahes puuduvad kassetid asendada nii kiiresti kui võimalik, et vältida probleeme prindikvaliteediga, võimalikku ülemäärast tindi kasutamist või tindisüsteemi kahjustusi. Ärge lülitage printerit välja, kui mõni kassett on puudu.
- **MÄRKUS.** See printer ei ole loodud kasutama pidevat tindisüsteemi. Printimise jätkamiseks eemaldage pidev tindisüsteem ja paigaldage HP originaalkassetid (või nendega ühilduvad kassetid).

**MÄRKUS.** See printer on loodud kasutama tindikassette, kuni need on tühjad. Kassettide täitmine enne tühjaks saamist võib põhjustada printeri rikkeid. Kui see peaks juhtuma, sisestage printimise jätkamiseks uus kassett (HP originaalkassett või sellega ühilduv).

## <span id="page-43-0"></span>**Mõnda värvilist tinti kasutatakse ka ainult musta tindikassetiga printimisel**

Printimise käigus kasutatakse tinti erninevatel viisidel. Üldiselt kasutatakse tindikassetti dokumendite, fotode ja muu sarnase materjali printimiseks. Natuke tinti kasutatakse prindipea seisundi säilitamiseks; natuke tinti jääb jäägiks; natuke tinti aurab ära. Lisateavet tindikasutuse kohta saate aadressilt [www.hp.com/go/learnaboutsupplies,](http://www.hp.com/go/learnaboutsupplies) kui klõpsate valikut **HP Ink** (HP tint). (Peate võib-olla valima oma riigi/ regiooni, milleks kasutage lehe allservas olevat nuppu **Select Country** (Vali riik).)

## **Tinditasemete ligikaudne kontrollimine**

Hinnangulisi tinditasemeid saate kontrollida printeritarkvarast või printeri juhtpaneelilt.

#### **Tinditasemete kontrollimine juhtpaneelilt**

- **1.** Valige avakuvalt **Ink Information** (Tinditeave), seejärel vajutage OK.
- **2.** Valige **Estimated Levels** (Hinnanguline tase) (vaikimisi valitud), seejärel vajutage OK.

#### **Hinnanguliste tinditasemete kontrollimine HP printeritarkvarast (Windows)**

- **1.** Avage HP printeri tarkvara.
- **2.** Printeri tarkvaras klõpsake üleval olevas peamenüüs **Estimated Cartridge Levels** (Kassettide hinnanguline tinditase).

#### **Tinditasemete kontrollimine, kasutades HP printeri tarkvara (OS X)**

**1.** Avage Rakendus HP Utility (HP utiliit).

Rakendus HP Utility (HP utiliit) asub kaustas **Hewlett-Packard**, mille leiate kõvaketta ülataseme kaustast **Applications** (Rakendused).

- **2.** Valige akna vasakus ääres seadmete loendist HP OfficeJet Pro 8210.
- **3.** Klõpsake **Supplies Status** (Tarvikute olek).

Kuvatakse hinnangulised tinditasemed.

**4.** Klõpsake **All Settings** (Kõik seaded), et naasta paanile **Information and Support (Teave ja tugi)**.

**MÄRKUS.** Kui olete paigaldanud uuesti täidetud või taastatud prindikasseti või kasseti, mida on kasutatud teises seadmes, on võimalik, et tinditaseme indikaator töötab ebatäpselt või ei toimi.

**MÄRKUS.** Tinditaseme hoiatused ja tähised pakuvad oletatavaid väärtusi vaid planeerimiseesmärkideks. Kui kuvatakse madala tinditaseme hoiatusteade, hoidke võimaliku prindiviivituse vältimiseks asenduskassetti käepärast. Tindikassette ei pea asendama enne, kui seda palutakse.

**MÄRKUS.** Prindikassettides olevat tinti kasutatakse printimistoimingutes mitmel viisil, nt toimingu lähtestamisel, mille käigus valmistatakse seade ja tindikassetid printimiseks ette, ja prindipea hooldamisel, et hoida tindipihustid puhtana ja et tint voolaks ühtlaselt. Lisaks sellele jääb kassetti pärast selle kasutamist tindijääk. Lisateavet leiate jaotisest [www.hp.com/go/inkusage](http://www.hp.com/go/inkusage) .

## **Kassettide väljavahetamine**

Kui teil ei ole veel printeri jaoks varutindikassette, vaadake jaotist [Kassettide tellimine](#page-46-0). Kõik kassetid ei ole kõigis riikides/piirkondades saadaval.

**ETTEVAATUST.** HP soovitab teil mis tahes puuduvad kassetid asendada nii kiiresti kui võimalik, et vältida probleeme prindikvaliteediga, võimalikku ülemäärast tindi kasutamist või tindisüsteemi kahjustusi. Ärge kunagi lülitage printerit välja, kui mõni kassett on puudu.

Lisateavet kasutatud tindivarude taaskäitluse kohta leiate jaotisest [HP tindiprinteritarvikute ringlussevõtu](#page-87-0)  [kava](#page-87-0).

#### **Tindikassettide väljavahetamine**

- **1.** Veenduge, et printer on sisse lülitatud.
- **2.** Avage tindikasseti luuk.
	- **MÄRKUS.** Enne jätkamist oodake, kuni prindikelk seiskub.

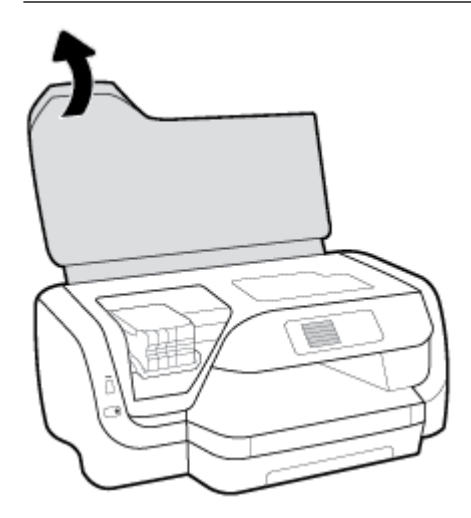

**3.** Vajutage tindikasseti vabastamiseks selle esikülge ja eemaldage seejärel kassett pesast.

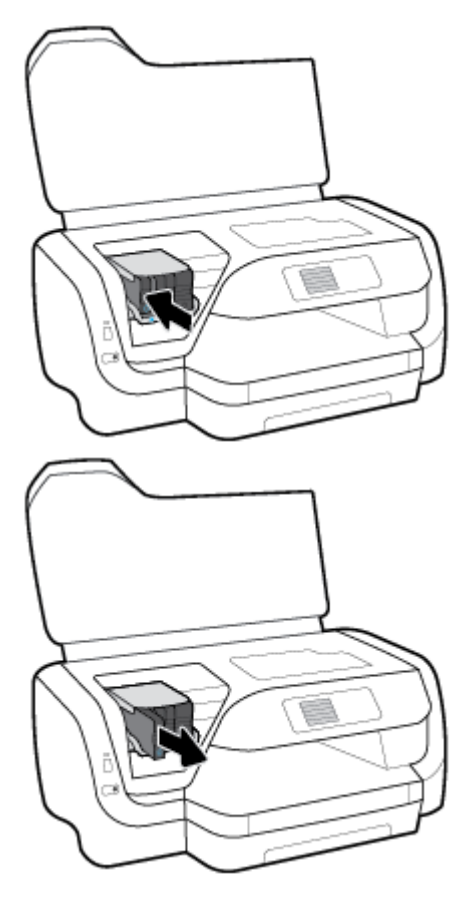

- **4.** Võtke uus kassett pakendist välja.
- **5.** Lükake kassett tühja pesasse, kuni see kindlalt paigale klõpsab.

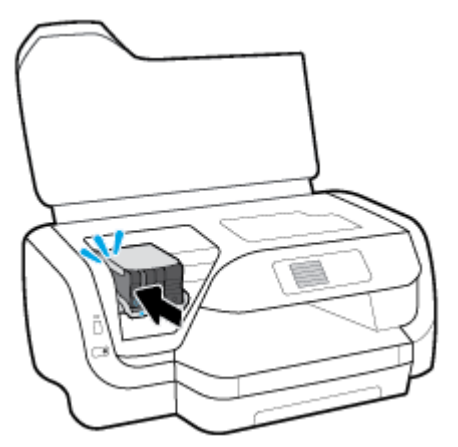

Veenduge, et kassetil olev värv vastab pesal olevale värvile.

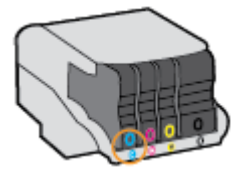

- <span id="page-46-0"></span>**6.** Korrake iga vahetatava kasseti korral 3. kuni 5. punktis kirjeldatud juhiseid.
- **7.** Sulgege kasseti ligipääsuluuk.

## **Kassettide tellimine**

Tindikassettide tellimiseks minge aadressile [www.hp.com](http://www.hp.com) . (Praegu on mõni HP veebisaidi osa saadaval ainult inglise keeles.) Kassettide elektroonilist tellimist ei toetata kõikides riikides/piirkondades. Paljudes riikides jagatakse aga teavet telefoni teel tellimise, kohaliku poe leidmise ja ostunimekirja printimise kohta. Lisaks saate hankida teavet oma riigis HP toodete ostmise kohta aadressilt [www.hp.com/buy/supplies](http://www.hp.com/buy/supplies) .

Kasutage ainult selliseid vahetuskassette, mille kassetinumber vastab väljavahetatava kasseti numbrile. Kassetinumbri leiate järgmistest kohtadest:

- Väljavahetatava kasseti kleebiselt.
- Printeri sees olevalt kleebiselt. Avage kleebise leidmiseks kasseti juurdepääsuluuk.
- Manus-veebiserveris klõpsake vahekaardil **Tööriistad** ning seejärel valikus **Product Information**  (Tooteteave) klõpsake **Ink Gauge** (Tindimõõtur). Lisateavet leiate jaotisest [Manus-veebiserver.](#page-55-0)

**MÄRKUS.** Printeri komplekti kuuluvat **seadistamise** kassetti ei saa eraldi osta.

## **Prinditarvikute hoidmine**

- Hoidke kõiki tindikassette kinnistes algpakendites, kuni neid vaja läheb.
- Kassetid saab printerisse jätta pikemaks ajaks. Kasseti optimaalse funktsionaalsuse tagamiseks lülitage printer kindlasti õigesti välja, vajutades nuppu (Toide)
- Hoidke kassette toatemperatuuril (15–35 °C või 59–95 °F).

## **Anonüümse kasutusteabe salvestamine**

Selle printeri HP kassetid sisaldavad mälukiipi, mis osaleb printeri talitluses. Peale selle säilitab mälukiip piiratud hulgal anonüümset teavet printeri kasutamise kohta, nt: Tindikassetiga trükitud lehekülgede arv, lehekülje katvus, printimise tihedus, kasutatud printimisrežiimid.

Kõnealune teave aitab tulevikus HP-l kavandada tooteid, mis vastavad meie klientide printimisvajadustele. Mälukiibi kogutud teabe kaudu ei saa tuvastada kasseti või printeri omanikku ega kasutajat.

HP kogub näiteid nendelt mälukiipidelt, mis saadi tagasi HP tasuta tagastamis- ja jäätmekäitlusprogrammi raames (HP Planet Partners: [www.hp.com/recycle](http://www.hp.com/recycle) ). Neid mälukiipe loetakse ja uuritakse selleks, et HP saaks tulevikus veelgi kvaliteetsemaid printereid valmistada. Samuti võivad HP partnerid, kes osalevad kasseti jäätmekäitluses, pääseda kõnealustele andmetele juurde.

Mis tahes kolmas osapool, kelle valduses on kassett, võib pääseda juurde mälukaardil olevale anonüümsele teabele. Kui eelistate juurdepääsu kõnealusele teabele keelata, võite kiibi talitlusvõimetuks teha. Kuid pärast kiibi talitlusvõimetuks tegemist ei saa kassetti enam HP printeriga kasutada.

Kui te ei soovi, et teie kohta anonüümseid andmeid kogutakse, siis võite keelata printeri kasutusteabe talletamise mälukiibile.

#### **Kasutusteabe kogumise funktsiooni väljalülitamine**

- **1.** Valige avakuval olles printeri juhtpaneelist **Seadistus** , seejärel vajutage OK .
- **2.** Valige **Printeri sätted** ja siis vajutage OK .
- <span id="page-47-0"></span>**3.** Valige **Eelistused** ja siis vajutage OK .
- **4.** Kerige alla, et valida**Store Anonymous Usage Information** (Salvesta anonüümne kasutusteave), seejärel vajutage OK .
- **5.** Valige **2ff (Väljas)** ja siis vajutage OK .

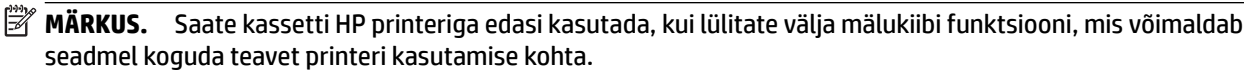

## **Teave kasseti garantii kohta**

HP kassetile kehtib garantii juhul, kui toodet kasutatakse selleks mõeldud HP prindiseadmes. See garantii ei kata HP tinditooteid, mida on täidetud, ümber töödeldud, taastatud, väärkasutatud või muudetud.

Garantiiperioodil on toode garantiiga kaetud seni, kuni HP tint pole otsas ja garantii kuupäev pole möödunud. Garantii lõpukuupäeva vormingus AAAA/KK leiate tootelt.

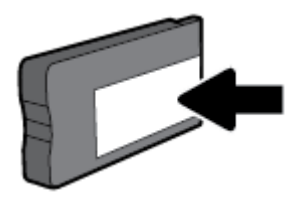

# <span id="page-48-0"></span>**6 Võrguhäälestus**

Lisasätte on saadaval printeri kodulehel (manus-veebiserver ehk EWS). Lisateavet leiate jaotisest [Manus](#page-55-0)[veebiserver](#page-55-0).

See jaotis sisaldab järgmisi teemasid.

- Seadme traadita ühenduse seadistamine
- [Võrgusätete muutmine](#page-50-0)
- [Teenuse Wi-Fi Direct kasutamine](#page-52-0)

### **Seadme traadita ühenduse seadistamine**

- Enne alustamist
- [Printeri traadita võrku seadistamine](#page-49-0)
- [Ühendustüübi muutmine](#page-49-0)
- [Traadita ühenduse testimine](#page-50-0)
- [Lülitage printeri traadita ühenduse funktsioon sisse või välja](#page-50-0)

**MÄRKUS.** Kui printeri ühendamisel esineb probleeme, vaadake jaotist [Võrgu ja ühendamise probleemid.](#page-71-0)

**NÄPUNÄIDE.** Lisateavet printeri traadita seadistamise ja kasutamise kohta vt veebisaidilt HP Wireless Printing Center (HP traadita printimise keskus) ( [www.hp.com/go/wirelessprinting](http://www.hp.com/go/wirelessprinting) ).

### **Enne alustamist**

Proovige järgmist:

- Seade ei ole Etherneti kaabli abil võrku ühendatud.
- Traadita võrk on õigesti seadistatud ja toimib õigesti.
- Printer ja printerit kasutavad arvutid on samas võrgus (alamvõrk).

Printeri ühendamise ajal palutakse teil sisestada oma traadita võrgu nimi (SSID) ja traadita võrgu parool.

- Traadita võrgu nimi on teie traadita võrgu nimi.
- Traadita võrgu parool on vajalik selleks, et teised inimesed ei saaks teie traadita võrguga ilma teie loata ühendust luua. Olenevalt vajalikust turbetasemest võib teie traadita võrk kasutada WPA-parooli või WEP-võtit.

Kui te pole pärast traadita võrgu seadistamist võrgu nime ega pääsukoodi muutnud, võite need leida traadita ruuteri tagaosast või küljelt.

Kui te võrgu nime ega pääsukoodi ei leia või olete need unustanud, vaadake arvutiga või traadita ruuteriga kaasnenud dokumentatsiooni. Kui te ikka neid andmeid ei leia, võtke ühendust oma võrguadministraatori või isikuga, kes traadita võrgu seadistas.

### <span id="page-49-0"></span>**Printeri traadita võrku seadistamine**

Kasutage printeri juhtpaneelil olevat raadiohäälestusviisardit traadita ühenduse loomiseks.

- **MÄRKUS.** Enne jätkamist vaadake üle loend jaotises [Enne alustamist](#page-48-0).
	- **1.** Vajutage printeri juhtpaneelil nuppu (*I***<sup>1</sup>)** (**Wireless (Traadita**)).
	- **2.** Vajutage (Valikunupp), et valida **Settings** (Sätted).
	- **3.** Valige **Wireless Settings** (Traadita ühenduse sätted), seejärel vajutage OK .
	- **4.** Valige **Wireless Setup Wizard** (Raadiohäälestusviisard), seejärel vajutage OK .
	- **5.** Järgige installi lõpuleviimiseks näidikul kuvatavaid juhiseid.

Kui olete printerit juba mõne muu, nt USB-ühenduse kaudu kasutanud, järgige printeri traadita võrgus seadistamiseks jaotises Ühendustüübi muutmine toodud suuniseid.

### **Ühendustüübi muutmine**

Kui olete HP tarkvara installinud ja printeri arvuti või võrguga ühendanud, võite HP tarkvara abil ühendustüüpi muuta (nt USB-ühenduse traadita ühenduseks).

**MÄRKUS.** Etherneti-kaabliga ühendumine lülitab printeril välja traadita ühenduse võimaluse.

#### **Etherneti-ühenduselt traadita ühendusele lülitumine asub jaotises (Windows)**

- **1.** Eemaldage Etherneti-kaabel printeri küljest.
- **2.** Pärast installimist avage printeri tarkvara.

Käivitage traadita ühenduse loomiseks traadita ühenduse seadistusviisard. Lisateavet leiate jaotisest Printeri traadita võrku seadistamine.

#### **USB-ühenduselt traadita ühendusele lülitumine (Windows)**

Enne jätkamist vaadake üle loend jaotises [Enne alustamist.](#page-48-0)

- **1.** Avage HP printeri tarkvara. Lisateavet leiate jaotisest [Avage HP printeri tarkvara \(Windows\)](#page-28-0).
- **2.** Klõpsake suvandit **Tööriistad**.
- **3.** Klõpsake **Device Setup & Software** (Seadme häälestus ja tarkvara).
- **4.** Valige **Convert a USB connected printer to wireless** (USB-ühendusega printerile traadita ühenduse määramine). Järgige ekraanile ilmuvaid juhiseid.

#### **USB-ühenduselt traadita ühendusele lülitumine (OS X)**

- **1.** Ühendage printer traadita võrku.
- **2.** Kasutage veebiaadressi [123.hp.com](http://123.hp.com), et muuta selle printeri tarkvaraühendus traadita ühenduseks.

Vaadake lisateavet selle kohta, kuidas luua USB-ühenduse asemel traadita ühendus. [Klõpsake siin](http://www.hp.com/embed/sfs/doc?client=IWS-eLP&lc=et&cc=ee&ProductNameOID=7840166&TapasOnline=NETWORK_WIRELESS)

[Internetist lisateabe saamiseks](http://www.hp.com/embed/sfs/doc?client=IWS-eLP&lc=et&cc=ee&ProductNameOID=7840166&TapasOnline=NETWORK_WIRELESS). Praegu ei pruugi see veebisait kõigis keeltes saadaval olla.

#### **Traadita ühenduselt USB- või Etherneti-ühendusele lülitumine (Windows)**

Ühendage USB- või Etherneti-kaabel printeriga.

#### <span id="page-50-0"></span>**Traadita ühenduselt USB- või Etherneti-ühendusele lülitumine (OS X)**

- **1.** Avage **System Preferences (Süsteemieelistused)** .
- **2.** Klõpsake suvandit **Printers & Scanners (Printerid ja skannerid)** .
- **3.** Valige vasakul paanil printer ja klõpsake loendi lõpus. Tehke seda sama faksisisendi korral, kui see on olemasoleva ühenduse jaoks olemas.
- **4.** Ühendage printer arvuti või võrguga USB- või Etherneti-kaabli abil.
- **5.** Klõpsake plussmärki printerite loendi all vasakul.
- **6.** Valige loendist uus printer.
- **7.** Valige printeri mudeli nimi hüpikmenüüst **Use** (Kasutamine).
- **8.** Klõpsake nupul **Add** (Lisa).

### **Traadita ühenduse testimine**

Printige traadita ühenduse testi aruanne, mis sisaldab teavet printeri traadita ühenduse kohta. Raadiovõrgu testi aruandes on toodud teave printeri oleku, riistvara-aadressi (MAC) ja IP-aadressi kohta. Kui esineb probleeme traadita ühendusega või kui traadita ühenduse katse ebaõnnestus, siis traadita ühenduse testi aruandes on olemas ka diagnostikateave. Kui printer on ühendatud võrguga, prinditakse testlehele andmed võrgusätete kohta.

Traadita võrgu testi tulemuste aruande printimine

- **1.** Vajutage printeri juhtpaneelil nuppu ( **Wireless (Traadita)** ).
- **2.** Vajutage (Valikunupp), et valida **Settings** (Sätted).
- **3.** Valige **Print Reports** (Prindi aruanded), seejärel vajutage OK .
- **4.** Valige **Test Report** (Testaruanne), seejärel vajutage OK .

### **Lülitage printeri traadita ühenduse funktsioon sisse või välja**

Kui printeri juhtpaneelil olev sinine traadita ühenduse tuli põleb, on printeri traadita ühendus sisse lülitatud.

**MÄRKUS.** Printeri ühendamine Etherneti-kaabliga lülitab traadita ühenduse funktsiooni automaatselt välja ja traadita ühenduse tuli kustub.

Kui printerit pole kunagi varem traadita ühenduse võrku ühendatud, siis traadita funktsiooni sisselülitamine käivitab automaatselt raadiohäälestusviisardi.

- **1.** Vajutage printeri juhtpaneelil nuppu ( **Wireless (Traadita)** ).
- **2.** Vajutage (Valikunupp), et valida **Settings** (Sätted).
- **3.** Valige **Wireless Settings** (Traadita ühenduse sätted), seejärel vajutage OK .
- **4.** Valige **Wireless** (Traadita ühendus) (vaikimisi valitud), seejärel vajutage nuppu OK .
- **5.** Valige **On** (Sees) või **2ff** (Väljas), seejärel vajutage nuppu OK .

### **Võrgusätete muutmine**

Printeri juhtpaneeli abil saate seadistada ja hallata printeri traadita ühendust ning teostada mitmesuguseid võrguhaldustoiminguid. Need tegevused on: võrgusätete vaatamine muutmine, võrgu vaikesätete taastamine, traadita võrgu raadioliidese sisse- ja väljalülitamine ja võrgusätete muutmine.

**ETTEVAATUST.** Võrgusätted on mõeldud seadistusvõimaluste laiendamiseks. Samas pole tavakasutajal soovitatav mõnda neist sätetest muuta (näiteks ühenduskiirust, IP-seadeid, vaikelüüsi ja tulemüüri sätted).

#### **Võrgusätete printimine**

Kasutage üht moodust järgmistest.

- Vajutage printeri juhtpaneelil nuppu ( **Wireless (Traadita)** ). Avaneb võrgu olekukuva. Võrgukonfiguratsiooni lehe printimiseks valige Print Info, vajutades nuppu OK .
- Valige avakuval olles printeri juhtpaneelist **Seadistus** , seejärel vajutage OK . Valige **Printer Reports**  (Printeri aruanded), seejärel vajutage OK . Valige **Network Configuration Page** (Võrgukonfiguratsiooni leht), seejärel vajutage OK .

#### **Ühenduskiiruse seadistamine**

Te saate muuta andmete võrgu kaudu edastamise kiirust. Vaikesäte on **Automatic** (Automaatne).

- **1.** Valige avakuval olles printeri juhtpaneelist **Network** (Võrk), seejärel vajutage OK .
- **2.** Valige **Ethernet Settings** (Etherneti sätted) (vaikimisi valitud), seejärel vajutage OK .
- **3.** Valige **Advanced Settings** (Täpsemad sätted), seejärel vajutage OK .
- **4.** Kerige alla, et valida **Link Speed** (Ühenduskiirus), ja seejärel vajutage OK .
- **5.** Valige oma võrguriistvarale vastav suvand ja vajutage OK .

#### **IP-sätete muutmine**

IP-sätete vaikeväärtuseks on **Automatic** (Automaatne). Selle valiku puhul määratakse IP-sätted automaatselt. Kui teate võrgundusest rohkem, saate vajadusel ka nt IP-aadressi, alamvõrgumaski või vaikelüüsi käsitsi muuta.

**NÄPUNÄIDE.** Enne kui seadistate IP-aadressi käsitsi, on soovitatav printer kõigepealt automaatrežiimi abil võrguga ühendada. See võimaldab marsruuteri konfigureerida teiste vajalike sätetega nagu alamvõrgumask, vaikelüüs ja DNS-aadress.

**ETTEVAATUST.** Olge IP-aadressi käsitsi määramisel ettevaatlik. Kui sisestate installi ajal vale IP-aadressi, ei saa võrguseadmed printeriga ühendust.

- **1.** Valige avakuval olles printeri juhtpaneelist **Network** (Võrk), seejärel vajutage OK .
- **2.** Valige **Ethernet Settings** (Etherneti sätted) või **Wireless Settings** (Traadita ühenduse sätted), seejärel vajutage OK .
- **3.** Valige **Advanced Settings** (Täpsemad sätted), seejärel vajutage OK .
- **4.** Valige **IP Settings** (IP-sätted) (vaikimisi valitud), seejärel vajutage OK .
- **5.** Kui kuvatakse teade, mis hoiatab, et IP-aadressi muutmisel eemaldatakse printer võrgust, vajutage jätkamiseks OK .
- **6.** Vaikimisi on valitud säte **Automatic** (Automaatne). Sätete käsitsi muutmiseks valige **Manual** (Käsitsi), seejärel vajutage OK . Sisestage asjakohane teave järgmiste sätete kohta:
	- **IP Address (IP-aadress)**
	- **Subnet Mask (Võrgumask)**
	- **Default Gateway (Vaikelüüs)**
	- **DNS Address (IP-aadress)**

Sätet puudutava teabe sisestamiseks valige soovitud säte ja seejärel vajutage OK .

- <span id="page-52-0"></span>**7.** Peale muutuste sisestamist valige **Apply** (Rakenda), vajutades = (Valikunupp).
- **8.** Vajutage nuppu OK .

## **Teenuse Wi-Fi Direct kasutamine**

Teenuse Wi-Fi Direct abil saab printida traadita ühenduse kaudu otse arvutist, nutitelefonist, tahvelarvutist või muust traadita sidet toetavast seadmest, loomata ühendust olemasoleva traadita võrguga.

#### **Suunised funktsiooni Wi-Fi Direct kasutamise kohta**

- Veenduge, et arvutis või mobiilseadmes on olemas vajalik tarkvara.
	- Arvuti kasutamisel veenduge, et olete installinud HP printeritarkvara.

Kui te ei ole HP printeritarkvara arvutisse installinud, looge esmalt ühendus funktsiooniga Wi-Fi Direct ja seejärel installige printeritarkvara. Valige ühenduse tüübiks **Wireless** (Traadita ühendus), kui printeritarkvara palub seda teha.

- Mobiilseadme kasutamisel veenduge, et olete installinud ühilduva prindirakenduse. Kui soovite mobiilse printimise kohta lisateavet, vt: [www.hp.com/global/us/en/eprint/](http://www.hp.com/global/us/en/eprint/mobile_printing_apps.html) [mobile\\_printing\\_apps.html.](http://www.hp.com/global/us/en/eprint/mobile_printing_apps.html)
- Veenduge, et Wi-Fi Direct teie printerile on sisse lülitatud.
- Sama funktsiooni Wi-Fi Direct ühendust saab kasutada kuni viis arvutit ja mobiilsideseadet.
- Funktsiooni Wi-Fi Direct saab kasutada ka siis, kui printer on ühendatud USB-kaabli abil arvutiga või traadita ühenduse abil võrguga.
- Funktsiooni Wi-Fi Direct ei saa kasutada arvuti, mobiilsideseadme ega printeri Internetiga ühendamiseks.
- Wi-Fi Direct parool: Kui Wi-Fi Direct ühendusmeetod on printeril seotud **Automatic** (Automaatne) peale, on parool alati 12345678. Kui Wi-Fi Direct ühendusmeetod on printeril seotud **Manual** (Käsitsi) peale, on parooliks juhuslikult loodud 8-numbriline kood.

Printeri Wi-Fi Direct parooli saamiseks vajutage printeri juhtpaneelil nuppu  $\bar{\Box}$  (Wi-Fi Direct). Wi-Fi Directi parool kuvatakse juhtpaneeli ekraanile.

#### **Teenuse Wi-Fi Direct sisselülitamine**

- **1.** Valige üks järgmisest kahest toimingust:
	- Vajutage printeri juhtpaneelil nuppu (Wi-Fi Direct).
	- Avakuval olles kerige printeri juhtpaneelis alla ja valige Wi-Fi Direct, seejärel vajutage OK .
- **2.** Vajutage (Valikunupp), et valida **Settings** (Sätted).
- **3.** Valige Wi-Fi Direct (vaikimisi valitud), seejärel vajutage OK .
- **4.** Valige **On** (Sees) ja vajutage OK .

#### **Printimiseks traadita side toega mobiilsideseadmest, mis toetab funktsiooni Wi-Fi Direct**

Veenduge, et olete oma mobiilsesse seadmesse installinud HP prinditeenuse kõige uuema plugina. Plugina saate alla laadida rakenduste poest Google Play.

- **1.** Veenduge, et olete lülitanud printeris sisse funktsiooni Wi-Fi Direct.
- **2.** Funktsiooni Wi-Fi Direct mobiilseadmes sisselülitamiseks. Lisateavet leiate mobiilseadmega kaasas olevast dokumentatsioonist.
- **3.** Valige mobiilses seadmes printimist võimaldavas rakenduses dokument ja valige seejärel dokumendi printimise suvand.

Kuvatakse saadaval olevate printerite loend.

**4.** Mobiilsideseadmega kasutatavate printerite loendi nägemiseks valige rakenduse Wi-Fi Direct nimi, näiteks **DIRECT-\*\*-HP OfficeJet Pro XXXX** (kus \*\* on teie printeri tuvastamise spetsiaalsed tähemärgid ja XXXX on printeril asetsev printeri mudeli number).

Kui mobiilsideseadet printeriga automaatselt ei ühendata, järgige printeri ühendamiseks printeri juhtpaneelil kuvatavaid juhiseid. Kui printeri juhtpaneelil kuvatakse PIN-kood, sisestage mobiilsideseadmes PIN-kood.

Kui mobiilsideseade on printeriga edukalt ühendatud, hakkab printer printima.

#### **Printimine traadita side toega mobiilsideseadmest, mis ei toeta funktsiooni Wi-Fi Direct**

Veenduge, et olete installinud oma mobiilseadmesse ühilduva printimisrakenduse. Lisateavet vt veebisaidilt HP Mobile Printing, mis asub aadressil [www.hp.com/go/mobileprinting](http://www.hp.com/go/mobileprinting) . Kui see veebisait pole teie riigi/ regiooni kohalikus keeles saadaval, võidakse teid suunata veebisaidi HP Mobile Printing mõne muu riigi/ regiooni jaoks mõeldud väljaandele, mis pole teie emakeeles.

- **1.** Veenduge, et olete lülitanud printeris sisse funktsiooni Wi-Fi Direct.
- **2.** Lülitage mobiilseadmes sisse Wi-Fi ühendus. Lisateavet leiate mobiilseadmega kaasas olevast dokumentatsioonist.

**MÄRKUS.** Kui mobiilsideseade ei toeta Wi-Fit, pole funktsiooni Wi-Fi Direct kasutamine võimalik.

**3.** Looge mobiilseadmest ühendus uue võrguga. Toimige samamoodi nagu tavaliselt ühenduse loomisel uue traadita võrgu või kuumkohaga. Valige raadiovõrkude loendist funktsiooni Wi-Fi Direct nimi, nt **DIRECT-\*\*-HP OfficeJet Pro XXXX** (kus \*\* tähistab teie printeri spetsiaalseid tuvastamismärke ja XXXX printeril tähistatud mudelit).

Sisestage küsimisel Wi-Fi Direct parool.

**4.** Printige oma dokument.

#### **Traadita side toetavast arvutist printimine (Windows)**

- **1.** Veenduge, et olete lülitanud printeris sisse funktsiooni Wi-Fi Direct.
- **2.** Lülitage sisse arvuti Wi-Fi ühendus. Lisateavet leiate arvutiga kaasnenud dokumentatsioonist.

**MÄRKUS.** Kui arvuti ei toeta Wi-Fit, pole funktsiooni Wi-Fi Direct kasutamine võimalik.

**3.** Looge arvutist ühendus uue võrguga. Toimige samamoodi nagu tavaliselt ühenduse loomisel uue traadita võrgu või kuumkohaga. Valige traadita võrkude loendist funktsiooni Wi-Fi Direct nimi, nt **DIRECT-\*\*-HP OfficeJet Pro XXXX** (kus \*\* tähistab teie printeri spetsiaalseid tuvastamismärke ja XXXX printeril tähistatud mudelit).

Sisestage küsimisel Wi-Fi Direct parool.

- **4.** Kui printer on installitud ja ühendatud arvutiga traadita võrgu kaudu, siis jätkake 5. sammuga. Kui printer on installitud ja ühendatud arvutiga USB-kaabli kaudu, siis järgige alltoodud juhiseid, et installida printeri tarkvara funktsiooni Wi-Fi Direct ühenduse abil.
	- **a.** Avage HP printeri tarkvara. Lisateavet leiate jaotisest [Avage HP printeri tarkvara \(Windows\)](#page-28-0).
	- **b.** Klõpsake suvandit **Tööriistad**.
	- **c.** Klõpsake suvandit **Device Setup & Software** (Seadme häälestus ja tarkvara) ja seejärel valige suvand **Connect a new device** (Ühenda uus printer).
	- **MÄRKUS.** Kui olete USB-ühendusega printeri varem installinud ja tahate üle minna Wi-Fi Direct peale, siis ärge tehke **Convert a USB connected printer to wireless** (Muutke printeri USB-ühendus traadita ühenduseks) valikut.
	- **d.** Kui ekraanile ilmub kuva **Connection Options** (Ühendusesuvandid), valige **Wireless** (Traadita ühendus).
	- **e.** Valige tuvastatud printerite loendist oma HP printer.
	- **f.** Järgige ekraanil kuvatavaid juhiseid.
- **5.** Printige oma dokument.

#### **Traadita side toetavast arvutist printimine (OS X)**

- **1.** Veenduge, et olete lülitanud printeris sisse funktsiooni Wi-Fi Direct.
- **2.** Lülitage arvutis Wi-Fi sisse.

Lisateavet leiate Apple'i dokumentatsioonist.

**3.** Klõpsake Wi-Fi ikoonil ja valige rakenenduse Wi-Fi Direct nimi traadita võrkude loendist, näiteks valikuvõimalus DIRECT-\*\*-HP OfficeJet Pro XXXX (kus \*\* on teie printeri tuvastamise spetsiaalsed tähemärgid ja XXXX on printeril asetsev printeri mudeli number).

Kui Wi-Fi Direct lülitatakse sisse koos turbega, siis sisestage küsimisel parool.

- **4.** Lisage printer.
	- **a.** Avage **System Preferences (Süsteemieelistused)** .
	- **b.** Klõpsake suvandit **Printers & Scanners (Printerid ja skannerid)** .
	- **c.** Klõpsake plussmärki printerite loendi all vasakul.
	- **d.** Valige tuvastatud printerite loendist oma printer (printeri nime kõrval paremas veerus on kuvatud sõna "Bonjour") ja klõpsake nupul **Add** (Lisa).

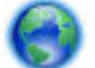

[Klõpsake siin](http://www.hp.com/embed/sfs/doc?client=IWS-eLP&lc=et&cc=ee&ProductNameOID=7840166&TapasOnline=NETWORK_WIRELESS_DIRECT) tõrkeotsinguteenuseks võrgusWi-Fi Direct või et saada abi Wi-Fi Direct seadistamisel.

Praegu ei pruugi see veebisait kõigis keeltes saadaval olla.

# <span id="page-55-0"></span>**7 Printeri haldamisvahendid**

See jaotis sisaldab järgmisi teemasid.

- Tööriistakast (Windows)
- Rakendus HP Utility (OS X)
- Manus-veebiserver
- [HP Web Jetadmin tarkvara](#page-58-0)

## **Tööriistakast (Windows)**

Tööriistakast Toolbox pakub printeri hooldusteavet.

#### **Tööriistakasti avamine**

- **1.** Avage HP printeri tarkvara. Lisateavet leiate jaotisest [Avage HP printeri tarkvara \(Windows\)](#page-28-0).
- **2.** Klõpsake suvandit **Print (Printimine)** .
- **3.** Klõpsake suvandit **Maintain Your Printer** (Printeri hooldus).

## **Rakendus HP Utility (OS X)**

Rakendus HP Utility sisaldab tööriistu prindisätete konfigureerimiseks, printeri kalibreerimiseks, tarvikute võrgu kaudu tellimiseks ja veebitoe teabe leidmiseks.

**MÄRKUS.** HP Utility funktsioonid võivad olla erinevad ja sõltuvad valitud printerist.

Tinditaseme hoiatused ja näidikud pakuvad oletatavaid väärtusi vaid plaanimiseesmärkidel. Kui kuvatakse madala tinditaseme hoiatusteade, hoidke võimaliku printimisviivituse vältimiseks asenduskassett käepärast. Tindikassette ei pea asendama enne, kui prindikvaliteet muutub vastuvõetamatuks.

Topeltklõpsake rakendust HP Utility kaustas **HP**, mis asub kõvaketta ülemise tasandi kaustas **Applications (Rakendused)** .

### **Manus-veebiserver**

Kui printer on võrku ühendatud, saate vaadata printeri manus-veebiserveri (EWS) abil olekuteavet, muuta sätteid ja hallata printerit oma arvutis.

- **MÄRKUS.** Mõnede sätete vaatamiseks ja muutmiseks võite vajada parooli.
- **MÄRKUS.** Manus-veebiserverit saab avada ja kasutada ka ilma Interneti-ühenduseta. Kõik funktsioonid pole aga sel juhul saadaval.
	- [Küpsised](#page-56-0)
	- [Manus-veebiserveri avamine](#page-56-0)
	- [Manus-veebiserverile puudub juurdepääs](#page-57-0)

### <span id="page-56-0"></span>**Küpsised**

Sisseehitatud veebiserver tekitab lehitsemise ajal arvuti kõvakettale väga väikesed tekstifailid (nimetatakse küpsisteks). Need failid võimaldavad EWS-il järgmise külastuse ajal teie arvuti ära tunda. Näiteks kui olete määranud sisseehitatud veebiserverile keele, võimaldab väike tekstifail (küpsis) seda keelt meeles pidada, nii et järgmine kord, kui sisseehitatud veebiserverit kasutate, kuvatakse lehed selles keeles. Mõni küpsis (nt kliendi eelistusi talletav küpsis) salvestatakse arvutisse, kuni kustutate selle käsitsi.

Veebilehitsejat on võimalik seadistada nii, et see lubab kõiki küpsiseid, kuid ka nii, et see teavitab iga kord pakutavatest küpsistest ning kasutajal on võimalus iga kord valida, milliseid ta lubab ja milliseid mitte. Veebilehitseja abil on võimalik soovimatutest küpsistest vabaneda.

Sõltuvalt printerist võib küpsiste keelamisel kaduda mõni järgmistest funktsioonidest.

- Seadistusviisardite kasutamine
- Sisseehitatud veebiserveri suhtluskeele salvestamine
- Sissehitatud veebiserveri lehe Kodu isikupärastamine

Lisateavet privaatsussätete ning küpsiste seadistamise ja lubamise kohta leiate veebibrauseri abimaterialidest.

### **Manus-veebiserveri avamine**

Sisseehitatud veebiserverile pääseb juurde nii võrgu kui ka funktsiooni Wi-Fi Direct kaudu.

#### **Manus-veebiserveri avamine võrgu kaudu**

**1.** Printeri IP-aadressi või hostinime leiate, kui vajutate nuppu ( **Wireless (Traadita)** ) printeri juhtpaneelis või kui prindite välja võrgukonfiguratsiooni lehe.

**WARKUS.** Seade peab olema võrgus ja seadmel peab olema IP-aadress.

**2.** Sisestage oma arvutis toetatud veebibrauserisse printerile määratud IP-aadress või hostinimi.

Näiteks siis, kui teie seadme IP-aadress on 123.123.123.123, tippige veebibrauserisse järgmine aadress: http://123.123.123.123.

#### **Manus-veebiserveri avamine rakenduse Wi-Fi Direct kaudu**

- **1.** Avakuval olles kerige printeri juhtpaneelis alla ja valige Wi-Fi Direct, seejärel vajutage OK .
- **2.** Kui **Wi-Fi Directi sätetes** näidatakse, et Wi-Fi Direct on **2ff (Väljas)** , siis tuleb teil see sisse lülitada.

#### **Wi-Fi Directi sisselülitamine**

- **a.** Vajutage (Valikunupp), et valida **Settings** (Sätted).
- **b.** Valige Wi-Fi Direct (vaikimisi valitud), seejärel vajutage OK .
- **c.** Valige **On** (Sees) ja vajutage OK .
- **3.** Lülitage arvutis sisse traadita ühendus, otsige funktsiooni Wi-Fi Direct (Traadita otseühendus) nimega seadet ja looge sellega ühendus (nimi võib olla näiteks DIRECT-\*\*-HP OfficeJet Pro XXXX (kus \*\* on kordumatud märgid, mis tuvastavad teie printeri, ja XXXX on printeril tähistatud mudel).

Sisestage küsimisel Wi-Fi Direct parool.

**4.** Sisestage arvutis toetatud veebibrauseri aadressiribale järgmine aadress: http://192.168.223.1.

### <span id="page-57-0"></span>**Manus-veebiserverile puudub juurdepääs**

#### **Kontrollige võrguseadistust**

- Veenduge, et te ei kasuta printeri võrku ühendamiseks telefonikaablit ega ristkaablit.
- Veenduge, et printeri võrgujuhe on korralikult ühendatud.
- Veenduge, et võrgujaotur, kommutaator või ruuter on sisse lülitatud ja töötab õigesti.
- Kui printer on ühendatud traadita võrku, veenduge traadita ühenduse testi aruande printimise läbi, et traadita ühendus on hea.
- Mõnikord aitab ruuteri välja- ja sisselülitamine taastada manus-veebiserveriga ühenduse loomise võimaluse.

#### **Kontrollige arvutit**

● Kontrollige, kas teie kasutuses olev arvuti on ühendatud printeriga samasse võrku.

#### **Kontrollige oma veebibrauserit**

- Veenduge, et veebibrauser vastab süsteemi miinimumnõuetele.
- Kui teie veebibrauser kasutab Interneti-ühenduse loomiseks proksisätteid, proovige nende väljalülitamist. Lisateavet vaadake oma veebibrauseriga kaasasolevast dokumentatsioonist.
- Veenduge, et veebibrauseris on lubatud JavaScript ja küpsised. Lisateavet vaadake oma veebibrauseriga kaasasolevast dokumentatsioonist.

#### **Kontrollige printeri IP-aadressi**

● Veenduge, et printeri IP-aadress on õige.

Printeri IP-aadressi leidmiseks vajutage printeri juhtpaneelil nuppu ( **Wireless (Traadita)** ). Printeri juhtpaneeli ekraanil on näha printeri IP-aadress. Kui näete IP-aadressi, mis on sarnane aadressiga 169.254.xxx.xxx, proovige ruuteri ja printeri välja- ja sisselülitamist, sest tegemist on vigase IPaadressiga.

IP-aadressi saamiseks printige võrgukonfiguratsioonileht. Valige avakuval olles printeri juhtpaneelist **Seadistus** , seejärel vajutage OK . Valige **Printer Reports** (Printeri aruanded), seejärel vajutage OK . Valige Network Configuration Page (Võrgukonfiguratsiooni leht), seejärel vajutage OK .

- Käivitage printeri IP-aadressiga käsk PING käsuviibalt (Windows) või võrguutiliit Network Utility (Mac OS X).
	- **MÄRKUS.** OS X Lion ja OS X Mountain Lion: Network Utility (Võrguutiliit) paikneb kaustas **Utiliidid** , mis asub kõvaketta ülemise tasandi kaustas **Applications (Rakendused)** .

OS X Mavericks: avage **Finder**, hoidke all valikuklahvi ja valige menüüst **Apple** ( $\bullet$ ) suvand **System Information** (Süsteemiteave). Valige suvandid **Window > Network Utility** (Võrguutiliit).

Näiteks juhul, kui IP-aadress on 123.123.123.123, sisestage käsuviibale järgnev rida (Windows):

C:\ping 123.123.123.123

Või

Avage Network Utility (Mac OS X), klõpsake sakki **Ping**, sisestage rida 123.123.123.123 ja seejärel klõpsake valikut **Ping**.

Kui seade vastab, on IP-aadress õige. Kui seade ei vasta (kuvatakse teade ajalõpu saabumise kohta), siis on IP-aadress vale.

<span id="page-58-0"></span>**NÄPUNÄIDE.** Kui kasutate opsüsteemiga Windows arvutit, külastage HP võrgutoe veebisaiti aadressil [www.support.hp.com](http://h20180.www2.hp.com/apps/Nav?h_pagetype=s-001&h_product=7902061&h_client&s-h-e-008-1&h_lang=et&h_cc=ee) . See veebisait sisaldab kasulikku teavet ja utiliite, mis hõlbustavad levinud printeriprobleemide lahendamist.

## **HP Web Jetadmin tarkvara**

HP Web Jetadmin on auhindadega pärjatud tipptasemel tööriist, mis on mõeldud laia valiku HP võrguseadmete (sh printerite, multifunktsionaalsete seadmete ja digisaatjate) tõhusaks haldamiseks. See terviklahendus aitab teil kaugjuhtida installimist, monitoorimist, hooldust, tõrkeotsingut ning oma printimisja pildinduskeskkonna turvataset — pikemas perspektiivis tõstab see teie äri tootlikkust, aidates teil säästa aega, kontrollida kulusid ja kaitsta oma investeeringut.

HP Web Jetadmini värskendusi avaldatakse periooditi, toetamaks teatud tootefunktsioone. Lisateavet uuenduste, avaldamismärkuste ja toedokumentide kohta leiate aadressilt [www.hp.com/go/webjetadmin.](http://www.hp.com/go/webjetadmin)

# **8 Probleemi lahendamine**

Jaotises antakse ülevaade levinumate probleemide võimalikest lahendustest. Kui teie printer ei tööta õigesti ja need soovitused ei lahendanud teie probleemi, proovige kasutada abi saamiseks mõnd jaotises [HP tugi](#page-77-0) toodud tugiteenust.

See jaotis sisaldab järgmisi teemasid.

- Ummistuse probleemid
- [Printimisprobleemid](#page-64-0)
- [Võrgu ja ühendamise probleemid](#page-71-0)
- [Printeri riistvara probleemid](#page-73-0)
- [Printeri juhtpaneeli kaudu abi hankimine](#page-73-0)
- [Printeriaruannete mõistmine](#page-74-0)
- [Veebiteenuste kasutamisega seotud probleemide lahendamine](#page-74-0)
- [Printeri hooldus](#page-75-0)
- [Vaikeväärtuste ja sätete taastamine](#page-76-0)
- **HP** tugi

### **Ummistuse probleemid**

Mida te soovite teha?

### **Paberiummistuse likvideerimine**

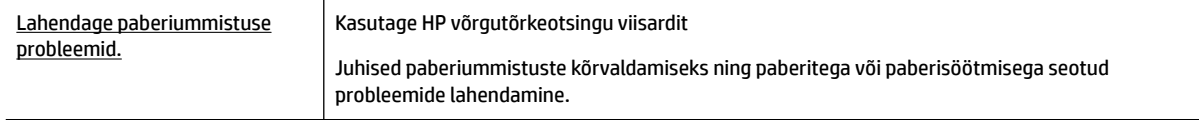

**MÄRKUS.** HP võrgutõrkeotsingu viisardid ei pruugi olla saadaval kõigis keeltes.

### **Tutvuge paberiummistuste kõrvaldamiseks Spikri üldjuhistega**

Paberiummistused võivad ilmneda mitmes kohas.

**ETTEVAATUST.** Prindipea kahjustuste vältimiseks kõrvaldage paberiummistused nii kiiresti kui võimalik.

#### **Paberiummistuse kõrvaldamiseks 1 salvest.**

**1.** Tõmmake salv 1 printerist täielikult välja.

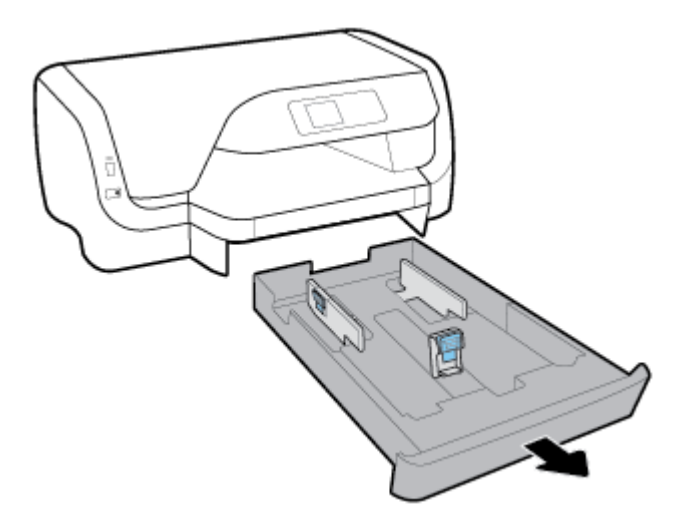

**2.** Kontrollige printeri all pesa, kus oli sisendsalv. Eemaldage pesast ummistunud paber.

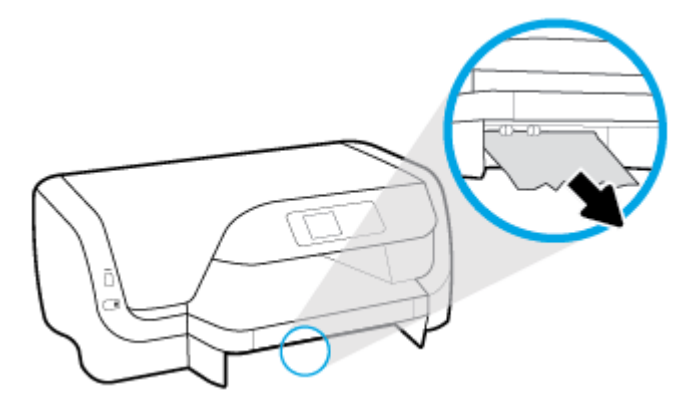

**3.** Lükake sisendsalv tagasi printerisse.

#### **Paberiummistuse kõrvaldamiseks salvest 2.**

**MÄRKUS.** Salv 2 on saadaval vaid teatud printerimudelitel.

- **▲** Tõmmake salv 2 printerist täielikult välja ja võimaluse korral eemaldage kinnijäänud paber. Kui ummistust ei saa sel teel puhastada, järgige allolevaid juhiseid.
	- **a.** Tõstke printer salvelt 2 maha.
	- **b.** Eemaldage kinnijäänud paber printeri põhjast või sisendsalvest.
	- **c.** Asetage printer uuesti sisendsalve peale.

#### **Paberiummistuse kõrvaldamine prindikelgu ala kaudu**

**1.** Avage tindikasseti luuk.

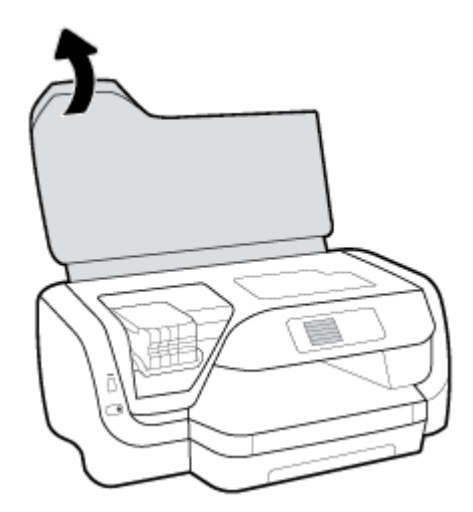

**2.** Kui prindikelk ei ole takistatud, liigutage prindikelku parempoolsemast otsast ja eemaldage ummistunud paber kahe käega.

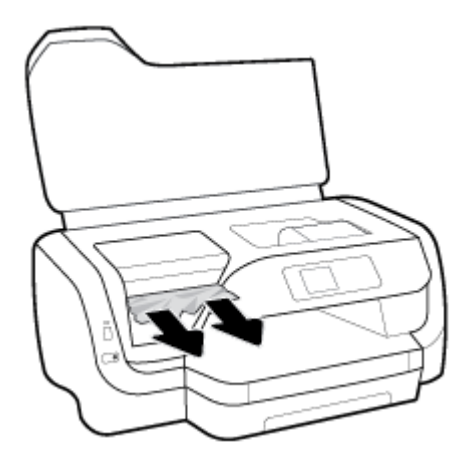

- **3.** Vajadusel liigutage prindikelku vasakpoolsemast otsast ja eemaldage kõik ummistunud või puruksrebitud paberitükid.
- **4.** Sulgege kasseti ligipääsuluuk.

#### **Paberiummistuse kõrvaldamine tagantpoolt**

- **1.** Keerake printeri tagumine pool ette.
- **2.** Vajutage tagumisel pääsuluugil olevat kahte nuppu ja samal ajal tõmmake avamiseks luuki.

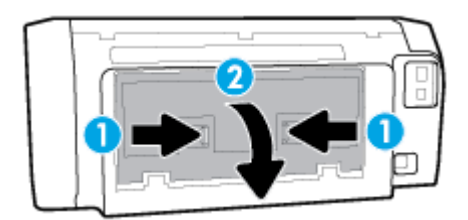

**3.** Eemaldage igasugune ummistunud paber.

**4.** Vajutage paberitee kattel olevat kahte nuppu ja tõmmake kate täielikult printerist välja.

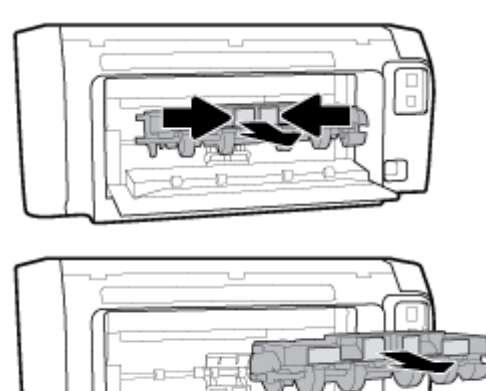

- **5.** Eemaldage igasugune ummistunud paber.
- **6.** Pange paberitee kate tagasi printerisse.

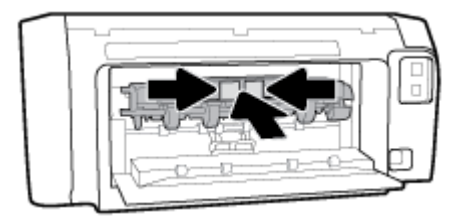

- **7.** Sulgege tagumine pääsuluuk.
- **8.** Keerake printeri esimene pool ette.

### **Prindikelgu paberiummistuse kõrvaldamine**

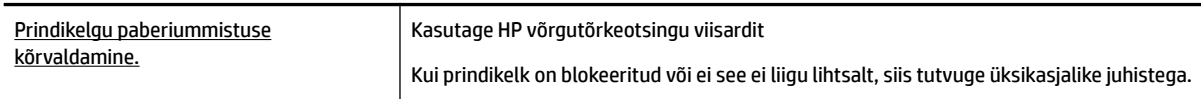

**MÄRKUS.** HP võrgutõrkeotsingu viisardid ei pruugi olla saadaval kõigis keeltes.

#### **Tutvuge Spikri üldjuhistega prindikelgu paberiummistuste kõrvaldamiseks**

#### **Prindikelgu paberiummistuse kõrvaldamine**

**▲** Eemaldage paber või muud võõrkehad, mis takistavad kelgu liikumist.

**MÄRKUS.** Ärge kasutage seadmesse kinnijäänud paberi eemaldamiseks mingeid vahendeid ega riistu. Eemaldage paber printerist väga ettevaatlikult.

### **Paberiummistuste vältimine**

Paberiummistuste vältimiseks järgige alltoodud juhiseid.

- Eemaldage prinditud paberid väljastussalvest piisavalt sageli.
- Veenduge, et prindite kortsudeta, voltideta ja kahjustusteta paberile.
- Hoidke kasutamata pabereid kaardumise või kortsumise vältimiseks ühtlasel tasapinnal taassuletavas kotis.
- Ärge kasutage printeris liiga paksu või õhukest paberit.
- Veenduge, et salved on sisestatud õigesti ja pole liiga täis. Lisateavet leiate jaotisest [Paberi laadimine](#page-16-0) [salve](#page-16-0).
- Hoolitsege selle eest, et sisendsalve laaditud paberid oleksid tasaselt ja servad poleks murtud ega rebenenud.
- Ärge pange sisendsalve korraga erinevat tüüpi ja erinevas formaadis paberit; kogu sisendsalves olev paberipakk peab olema ühte tüüpi ja samas formaadis.
- Nihutage sisendsalve paberilaiuse juhikuid, et need oleksid igalt poolt korralikult paberi vastas. Veenduge, et paberijuhikud ei painuta sisendsalves olevat paberit.
- Kasutage seadme jaoks soovitatavat tüüpi paberit.
- Kui paber on printerist peaaegu otsas, laske sel täiesti tühjeneda ja seejärel lisage paberit. Ärge sisestage paberit printimise ajal.
- Sisendsalve eemaldamisel on soovitatav salv printerist täielikult välja võtta ja veenduda, et salve tagumises osas pole kinni jäänud paberit.

### **Paberi söötmisprobleemide lahendamine**

Millist laadi probleem teil on?

- **Paber pole salvest sisse tõmmatud**
	- Veenduge, et salves oleks paberit. Lisateavet leiate jaotisest [Paberi laadimine salve.](#page-16-0) Lehitsege paberit enne selle sisestamist.
	- Veenduge, et paberijuhikud on salves seatud kohakuti sisestatava paberi formaadi jaoks õigete märgenditega. Ühtlasi veenduge, et paberijuhikud on vastu paberipakki, kuid ei suru seda liiga tugevasti.
	- Veenduge, et paberipakk on joondatud sisendsalve põhjal olevate vastavate paberiformaadi tähistega ega ületa salve küljel olevat paberipaki kõrguse tähist, mis on märgitud ühe või rohkema sildiga sisendsalve paberi laiusjuhiku küljele.
	- Veenduge, et salve sisestatud paber ei ole kaardunud. Painutage kandjat kaardumisele vastupidises suunas.

#### ● **Lehed tõmmatakse viltu**

- Veenduge, et söötesalve laaditud paber on paberijuhikutega joondatud. Vajaduse korral võtke söötesalv printerist välja ja sisestage paber korralikult, tagades, et paberijuhikud on õigesti joondatud.
- Sisestage paber printerisse ainult printeri jõudeolekus.
- **Korraga tõmmatakse sisse mitu lehte**
	- Veenduge, et paberijuhikud on salves seatud kohakuti sisestatava paberi formaadi jaoks õigete märgenditega. Ühtlasi veenduge, et paberijuhikud on vastu paberipakki, kuid ei suru seda liiga tugevasti.
	- Veenduge, et paberipakk on joondatud sisendsalve põhjal olevate vastavate paberiformaadi tähistega ega ületa salve küljel olevat paberipaki kõrguse tähist, mis on märgitud ühe või rohkema sildiga sisendsalve paberi laiusjuhiku küljele.
- Veenduge, et salve poleks pandud liiga palju paberit.
- Optimaalse tulemuslikkuse ja tõhususe nimel kasutage ainult HP paberit.

## <span id="page-64-0"></span>**Printimisprobleemid**

Mida te soovite teha?

### **Lahendage probleemid, kui lehte ei saa printida (ei saa printida)**

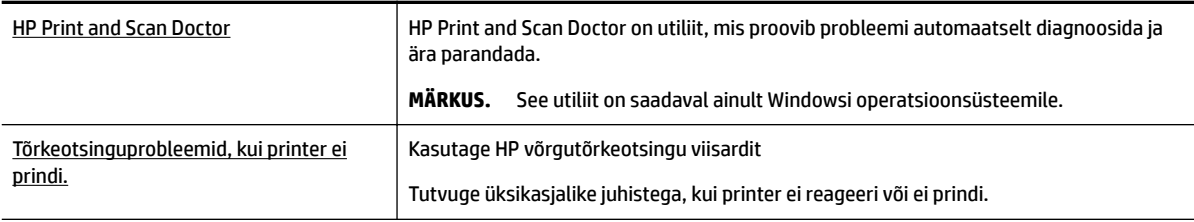

**MÄRKUS.** Teenus HP Print and Scan Doctor ja HP võrgutõrkeotsingu viisardid ei pruugi olla saadaval kõigis keeltes.

### **Tutvuge printimistõrgete kõrvaldamiseks Spikri üldjuhistega**

#### **Prinditõrgete lahendamine (Windows)**

**MÄRKUS.** Veenduge, et printer on sisse lülitatud ja salves on paberit. Kui te ei saa ikka printida, toimige järgmiselt.

- **1.** Vaadake, kas printeri juhtpaneelile on kuvatud tõrketeateid, ning järgige tõrgete kõrvaldamiseks ekraanil kuvatud juhtnööre.
- **2.** Kui printer on arvutiga ühendatud USB-kaabli abil, eraldage USB-kaabel ja ühendage see uuesti. Kui printer on arvutiga ühendatud traadita võrgu abil, kontrollige, kas traadita võrk töötab.
- **3.** Veenduge, et printimine pole peatatud ega printer pole vallasrežiimis.

#### **Veenduge, et printer pole peatatud ega vallasrežiimis**

- **a.** Sõltuvalt kasutatavast opsüsteemist toimige järgmiselt.
	- **Windows 10**: klõpsake Windowsi **Start** menüüs valikut **All apps** (Kõik rakendused), **Windows System** (Windowsi süsteem), **Control Panel** (Juhtpaneel) ja seejärel **View devices and printers** (Kuva seadmed ja printerid) menüüs **Hardware and Sound** (Riistvara ja heli).
	- **Windows 8.1** ja **Windows 8**: Osutage või koputage ekraani paremas ülanurgas, et avada tuumnuppude riba, klõpsake ikooni **Sätted**, klõpsake või koputage valikut **Juhtpaneel**, seejärel klõpsake või koputage valikut **Kuva printerid ja seadmed**.
	- **Windows 7**: klõpsake Windowsi menüü **Start** käsku **Devices and Printers** (Seadmed ja printerid).
- **Windows Vista**: klõpsake Windowsi tegumiribal nuppu **Start**, **Control Panel** (Juhtpaneel) ja seejärel **Printers** (Printerid).
- **Windows XP**: klõpsake Windowsi tegumiribal nuppu **Start**, **Control Panel** (Juhtpaneel) ja seejärel **Printers and Faxes** (Printerid ja faksid).
- **b.** Topelt- või paremklõpsake oma printeri ikooni ja valige prindijärjekorra vaatamiseks **See what's printing** (Mis on printimisel).
- c. Menüüs Printer veenduge, et väljad Pause Printing (Peata printimine) või Use Printer Offline (Kasuta printerit vallasrežiimis) pole märgitud.
- **d.** Kui muutsite midagi, proovige uuesti printida.
- **4.** Veenduge, et printer on määratud vaikeprinteriks.

#### **Kontrollimine, kas printer on määratud vaikeprinteriks**

- **a.** Sõltuvalt kasutatavast opsüsteemist toimige järgmiselt.
	- **Windows 10**: klõpsake Windowsi **Start** menüüs valikut **All apps** (Kõik rakendused), **Windows System** (Windowsi süsteem), **Control Panel** (Juhtpaneel) ja seejärel **View devices and printers** (Kuva seadmed ja printerid) menüüs **Hardware and Sound** (Riistvara ja heli).
	- **Windows 8.1** ja **Windows 8**: Osutage või koputage ekraani paremas ülanurgas, et avada tuumnuppude riba, klõpsake ikooni **Sätted**, klõpsake või koputage valikut **Juhtpaneel**, seejärel klõpsake või koputage valikut **Kuva printerid ja seadmed**.
	- **Windows 7**: klõpsake Windowsi menüü **Start** käsku **Devices and Printers** (Seadmed ja printerid).
	- **Windows Vista**: klõpsake Windowsi tegumiribal nuppu **Start**, **Control Panel** (Juhtpaneel) ja seejärel **Printers** (Printerid).
	- **Windows XP**: klõpsake Windowsi tegumiribal nuppu **Start**, **Control Panel** (Juhtpaneel) ja seejärel **Printers and Faxes** (Printerid ja faksid).
- **b.** Veenduge, et vaikeprinteriks on määratud õige printer.

Vaikeprinter on märgitud täpikesega mustas või rohelises ringis.

- **c.** Kui vaikeprinteriks on määratud vale printer, paremklõpsake õigel printeril ja valige **Set as Default Printer** (Määra vaikeprinteriks).
- **d.** Proovige printerit uuesti kasutada.
- **5.** Taaskäivitage printerispuuler.

#### **Printerispuuleri taaskäivitamine**

**a.** Sõltuvalt kasutatavast opsüsteemist toimige järgmiselt.

#### **Windows 10**

- **i.** klõpsake Windowsi menüüs **Start** suvandit **Kõik rakendused** ja seejärel klõpsake **Printerid**.
- **ii.** Klõpsake **Juhtpaneel**, **Süsteem ja turve** ning seejärel **Haldusriistad**.
- **iii.** Topeltklõpsake ikooni **Services** (Teenused).
- **iv.** Paremklõpsake valikut **Print Spooler** (Printerispuuler) ja seejärel **Properties** (Omadused).
- **v.** Vahekaardil **General** (Üldine), **Startup type** (Käivitustüüp) kõrval, veenduge, et märgitud on valik **Automatic** (Automaatne).
- **vi.** Kui teenused pole käivitatud, klõpsake valiku **Service status** (Teenuse olek) all **Start**, seejärel **OK**.

#### **Windows 8.1 ja Windows 8**

- **i.** Osutage või koputage ekraani paremasse ülanurka, et avada tuumnuppude riba. Seejärel klõpsake ikoonil **Settings** (Sätted).
- **ii.** Klõpsake või koputage valikul **Control Panel** (Juhtpaneel) ning seejärel klõpsake või koputage valikul **System and Security** (Süsteem ja turve).
- **iii.** Klõpsake või koputage valikul **Administrative Tools** (Haldustööriistad) ning seejärel topeltklõpsake või -koputage valikul **Services** (Teenused).
- **iv.** Paremklõpsake valikul **Print Spooler** (Printerispuuler) või puudutage ja hoidke seda ning seejärel klõpsake valikul **Properties** (Atribuudid).
- **v.** Vahekaardil **General** (Üldine), **Startup type** (Käivitustüüp) kõrval, veenduge, et märgitud on valik **Automatic** (Automaatne).
- **vi.** Kui teenus veel ei tööta, siis klõpsake või puudutage valiku **Service status** (Teenuse olek) all nupul **Start** (Käivita) ning seejärel klõpsake või puudutage **OK**.

#### **Windows 7**

- **i.** klõpsake Windowsi tegumiribal nuppu **Start**, **Control Panel** (Juhtpaneel), **System and Security** (Süsteem ja turvalisus) ja seejärel **Administrative Tools** (Administratiivvahendid).
- **ii.** Topeltklõpsake ikooni **Services** (Teenused).
- **iii.** Paremklõpsake valikut **Print Spooler** (Printerispuuler) ja seejärel **Properties** (Omadused).
- **iv.** Vahekaardil **General** (Üldine), **Startup type** (Käivitustüüp) kõrval, veenduge, et märgitud on valik **Automatic** (Automaatne).
- **v.** Kui teenused pole käivitatud, klõpsake valiku **Service status** (Teenuse olek) all **Start**, seejärel **OK**.

#### **Windows Vista**

- **i.** klõpsake Windowsi tegumiribal nuppu **Start**, **Control Panel** (Juhtpaneel), **System and Maintenance** (Süsteem ja haldamine) ja seejärel **Administrative Tools**  (Administratiivvahendid).
- **ii.** Topeltklõpsake ikooni **Services** (Teenused).
- **iii.** Paremklõpsake valikut **Print Spooler service** (Printerispuuleri hooldus) ja seejärel **Properties**  (Omadused).
- **iv.** Vahekaardil **General** (Üldine), **Startup type** (Käivitustüüp) kõrval, veenduge, et märgitud on valik **Automatic** (Automaatne).
- **v.** Kui teenused pole käivitatud, klõpsake valiku **Service status** (Teenuse olek) all **Start**, seejärel **OK**.

#### **Windows XP**

- **i.** Klõpsake Windowsi menüü **Start** käsku **My Computer** (Minu arvuti).
- **ii.** Klõpsake **Manage** (Halda) ja seejärel **Services and Applications** (Teenused ja rakendused).
- **iii.** Topeltklõpsake valikut **Services** (Teenused), seejärel valige **Print Spooler** (Prindispuuler).
- **iv.** Paremklõpsake valikut **Print Spooler** (Printerispuuler) ja seejärel teenuse taaskäivitamiseks **Restart** (Taaskäivita).
- **b.** Veenduge, et vaikeprinteriks on määratud õige printer.

Vaikeprinter on märgitud täpikesega mustas või rohelises ringis.

- **c.** Kui vaikeprinteriks on määratud vale printer, paremklõpsake õigel printeril ja valige **Set as Default Printer** (Määra vaikeprinteriks).
- **d.** Proovige printerit uuesti kasutada.
- **6.** Taaskäivitage arvuti.
- **7.** Kustutage prindijärjekord.

#### **Prindijärjekorra tühjendamine**

- **a.** Sõltuvalt kasutatavast opsüsteemist toimige järgmiselt.
	- **Windows 10**: klõpsake Windowsi **Start** menüüs valikut **All apps** (Kõik rakendused), **Windows System** (Windowsi süsteem), **Control Panel** (Juhtpaneel) ja seejärel **View devices and printers** (Kuva seadmed ja printerid) menüüs **Hardware and Sound** (Riistvara ja heli).
	- **Windows 8.1** ja **Windows 8**: Osutage või koputage ekraani paremas ülanurgas, et avada tuumnuppude riba, klõpsake ikooni **Sätted**, klõpsake või koputage valikut **Juhtpaneel**, seejärel klõpsake või koputage valikut **Kuva printerid ja seadmed**.
	- **Windows 7**: klõpsake Windowsi menüü **Start** käsku **Devices and Printers** (Seadmed ja printerid).
	- **Windows Vista**: klõpsake Windowsi tegumiribal nuppu **Start**, **Control Panel** (Juhtpaneel) ja seejärel **Printers** (Printerid).
	- **Windows XP**: klõpsake Windowsi tegumiribal nuppu **Start**, **Control Panel** (Juhtpaneel) ja seejärel **Printers and Faxes** (Printerid ja faksid).
- **b.** Prindijärjekorra avamiseks topeltklõpsake printeriikooni.
- **c.** Klõpsake menüüs **Printer** valikut **Cancel all documents** (Tühista kõik dokumendid) või **Purge Print Document** (Puhasta prindidokument), seejärel klõpsake kinnitamiseks valikut **Yes** (Jah).
- **d.** Kui järjekorras on veel dokumente, taaskäivitage arvuti ja proovige uuesti printida pärast arvuti taaskäivitumist.
- **e.** Kontrollige prindijärjekorda uuesti, veenduge, et see on tühi, ja proovige seejärel uuesti printida.

#### **Toiteühenduse kontrollimine ja printeri lähtestamine**

- **1.** Veenduge, et toitekaabel on printeriga korralikult ühendatud.
- **2.** Vaadake printeril nuppu Toide. Kui see on kustunud, on printer välja lülitatud. Vajutage printeri sisselülitamiseks nuppu Toide.

**MÄRKUS.** Kui printer ei saa pistikupesast voolu, ühendage see teise pistikupessa.

- **3.** Kui printer on sisse lülitatud, eraldage toitejuhe printeri küljest.
- **4.** Eraldage toitekaabel seinakontaktist.
- **5.** Oodake vähemalt 15 sekundit.
- **6.** Ühendage toitekaabel seinakontakti tagasi.
- **7.** Ühendage toitejuhe printeri külge tagasi.
- **8.** Kui printer end ise sisse ei lülita, vajutage printeri sisselülitamiseks nuppu Toide.
- **9.** Proovige printerit uuesti kasutada.

#### **Prinditõrgete lahendamine (OS X)**

- **1.** Kontrollige tõrketeateid ja kõrvaldage kõik tõrked.
- **2.** Eemaldage USB-kaabel ja ühendage see uuesti.
- **3.** Veenduge, et printimine pole peatatud ega pole printer vallasrežiimis.

#### **Veenduge, et printer pole peatatud ega vallasrežiimis**

- **a.** Klõpsake alal **System Preferences** (Süsteemieelistused) valikut **Print & Fax** (Printimine ja faksimine).
- **b.** Klõpsake nuppu **Open Print Queue** (Ava prindijärjekord).
- **c.** Soovitud prinditöö valimiseks klõpsake seda.

Prinditööd saate hallata järgmiste nuppude abil.

- **Delete** (Kustuta): tühistab valitud prinditöö.
- **Hold** (Peata): peatab valitud prinditöö.
- **Resume** (Jätka): saate peatatud prinditööd jätkata.
- **Pause Printer** (Peata printimine): peatab kõik prindijärjekorras olevad tööd.
- **d.** Kui muutsite midagi, proovige uuesti printida.
- **4.** Taaskäivitage arvuti.

### **Prindikvaliteedi probleemide lahendamine**

[Üksikasjalikud juhised enamike printimiskvaliteedi probleemide](http://www.hp.com/embed/sfs/doc?client=IWS-eLP&lc=et&cc=ee&ProductNameOID=7840166&TapasOnline=TSHOOT_PRINT_QUALITY) [lahendamiseks.](http://www.hp.com/embed/sfs/doc?client=IWS-eLP&lc=et&cc=ee&ProductNameOID=7840166&TapasOnline=TSHOOT_PRINT_QUALITY) Tõrkeotsing võrgus, kui prindikvaliteet on mitterahuldav

### **Tutvuge Spikri üldjuhistega printimiskvaliteedi probleemide kõrvaldamiseks**

**MÄRKUS.** Printimistõrgete vältimiseks lülitage alati printer välja nupust Toide ja oodake, kuni nupu Toide tuli kustub; alles siis võite eraldada toitejuhtme või lülitada toite pikendusjuhtme lülitist välja. Nõnda toimides liiguvad tindikassetid õhu juurdepääsu eest kaitstud positsioonile ega hakka kuivama.

#### **Prindikvaliteedi parandamine**

- **1.** Kasutage kindlasti HP originaalkassette.
- **2.** Veenduge, et kasutate sobivat tüüpi paberit.

Veenduge alati, et printimiseks kasutatav paber on sirge (pole kahjustatud, laines ega kortsus). Lisateavet leiate jaotisest [Nõuanded paberi valimiseks ja kasutamiseks.](#page-15-0)

Parima prindikvaliteedi tagamiseks kasutage kvaliteetset HP paberit või pabereid, mis vastavad standardile ColorLok®. Lisateavet leiate jaotisest [Paberikasutuse põhisuunised.](#page-14-0)

Piltide printimisel annab parima tulemuse HP Advanced Photo Paper.

Hoidke eripaberit originaalpakendis suletavas kilekotis, tasasel pinnal ja jahedas kuivas kohas.

Kui olete valmis printima, eemaldage ainult paber, mida te kavatsete kohe kasutada. Kui olete printimise lõpetanud, pange kasutamata fotopaber tagasi plastikaatkotti. See hoiab ära fotopaberi kaardumise.

**3.** Veenduge, et olete valinud sobiva paberitüübi ja eraldusvõime tarkvara printimissätetes.

**MÄRKUS.** Kõrgema eraldusvõime valimine tagab teravama väljatrüki, kuid selleks võib kuluda rohkem tinti ja aega.

- **4.** Kontrollige hinnangulist tinditaset, et määrata, kas kassetid hakkavad tühjaks saama. Lisateavet leiate jaotisest [Tinditasemete ligikaudne kontrollimine.](#page-43-0) Kui kassetid hakkavad tühjaks saama, kaaluge nende asendamist.
- **5.** Kui kassetid ei hakka tühjaks saama, printige diagnostikaleht.

Selle tegemiseks peate tegema järgmist.

- Laadige sisendsalve Letter-, A4- või Legal-suuruses valge paber.
- Printige leht printeritarkvara või juhtpaneeli kasutades.

#### **Diagnostikalehe printimine rakendusest printeri tarkvara (Windows)**

- **a.** Avage HP printeri tarkvara. Lisateavet leiate jaotisest [Avage HP printeri tarkvara \(Windows\)](#page-28-0).
- **b.** Printeri tööriistakastile juurdepääsemiseks klõpsake rakenduses printeri tarkvara valikut **Printimine** > **Maintain Your Printer** (Hoolda oma printerit).
- **c.** Diagnostikalehe printimiseks klõpsake vahelehel **Device Reports** (Seadme raportid) valikut **Print Diagnostic Information** (Prindi diagnostikateave).

#### **Diagnostikalehe printimine printeritarkvaraga (OS X)**

- **a.** Avage Rakendus HP Utility (HP utiliit).
- **MÄRKUS.** Rakendus HP Utility (HP utiliit) asub kaustas **HP**, mille leiate kõvaketta ülataseme kaustast **Applications** (Rakendused).
- **b.** Valige loendist **Devices** (Seadmed) printer.
- **c.** Klõpsake **Test Page** (Testleht).
- **d.** Klõpsake nuppu **Print Test Page** (Prindi testleht) ja järgige ekraanijuhiseid.

#### **Diagnostikalehe printimine juhtpaneelilt**

- **a.** Valige avakuval olles printeri juhtpaneelist **Seadistus** , seejärel vajutage OK .
- **b.** Valige **Printer Reports** (Printeri aruanded), seejärel vajutage OK .
- **c.** Valige **Print Quality Report** (Prindikvaliteedi aruanne), seejärel vajutage OK .
- **6.** Kui diagnostikalehel on esitatud värviliste või mustade kastide vead või puuduvad osad, tuleb kassetid või prindipea automaatselt puhastada.

Selle tegemiseks peate tegema järgmist.

- Laadige sisendsalve Letter-, A4- või Legal-suuruses valge paber.
- Puhastamine toimub printeritarkvara või juhtpaneeli kasutades.

#### **Kassettide või prindipea puhastamine printeri tarkvara (Windows) kaudu**

- **a.** Avage HP printeri tarkvara. Lisateavet leiate jaotisest [Avage HP printeri tarkvara \(Windows\)](#page-28-0).
- **b.** Printeri tööriistakastile juurdepääsemiseks klõpsake rakenduses printeri tarkvara valikut **Printimine** > **Maintain Your Printer** (Hoolda oma printerit).
- **c.** Klõpsake vahekaardil **Device Services** (Seadme hooldus) puhastamissuvandit ja seejärel järgige ekraanil kuvatavaid suuniseid.

#### **Kassettide või prindipea puhastamine printeritarkvaraga (OS X)**

- **a.** Avage Rakendus HP Utility (HP utiliit).
- **MÄRKUS.** Rakendus HP Utility (HP utiliit) asub kaustas **HP**, mille leiate kõvaketta ülataseme kaustast **Applications** (Rakendused).
- **b.** Valige loendist **Devices** (Seadmed) printer.
- **c.** Klõpsake **Clean Printheads** (Puhasta prindipead).
- **d.** Klõpsake **Clean** (Puhasta) ja järgige ekraanijuhiseid.

#### **Kassettide või prindipea puhastamine printeri juhtpaneelilt**

- **a.** Valige avakuval olles printeri juhtpaneelist **Seadistus** , seejärel vajutage OK .
- **b.** Valige **Tools** (Tööriistad), seejärel vajutage OK .
- **c.** Valige puhastamissuvand, vajutage OK ja järgige ekraanil kuvatavaid juhiseid.

Kui kassettide või prindipea puhastamine ei lahenda probleemi, võtke ühendust HP klienditoega. Avage veebisait [www.support.hp.com](http://h20180.www2.hp.com/apps/Nav?h_pagetype=s-001&h_product=7902061&h_client&s-h-e-008-1&h_lang=et&h_cc=ee) . See veebisait sisaldab kasulikku teavet ja utiliite, mis hõlbustavad levinud printeriprobleemide lahendamist. Valige vastava suunise saamisel oma riik/piirkond ja klõpsake seejärel üksust **Kõik HP kontaktandmed** , et saada teavet tehnilisele toele helistamise kohta.

- **ETTEVAATUST.** Puhastage kassetid või prindipead ainult vajaduse korral. Asjatu puhastamine raiskab tinti ja lühendab prindipea tööiga.
- **7.** Joondage kassetid või prindipea.
	- **MÄRKUS.** Kassettide või prindipea joondamine tagab kvaliteetse väljundi. Printer palub teil kassetid või prindipea joondada iga kord, kui paigaldate uue tindikasseti. Kui eemaldate ja paigaldate sama kasseti uuesti, ei nõua seade teilt taasjoondamist, kuna printer peab selle kasseti joondamisväärtused meeles.

<span id="page-71-0"></span>Selle tegemiseks peate tegema järgmist.

- Laadige sisendsalve Letter-, A4- või Legal-suuruses valge paber.
- Joondamine toimub kas printeritarkvara või juhtpaneeli kasutades.

#### **Kassettide või prindipea joondamine printeritarkvaraga (Windows)**

- **a.** Avage HP printeri tarkvara. Lisateavet leiate jaotisest [Avage HP printeri tarkvara \(Windows\)](#page-28-0).
- **b.** Printeri tööriistakastile juurdepääsemiseks klõpsake rakenduses printeri tarkvara valikut **Print**  (Printimine) > **Maintain Your Printer** (Hoolda oma printerit).
- **c.** Vahekaardil **Device Services** (Seadme hooldus) klõpsake joondamissuvandit.

Printer prindib joonduslehe.

**d.** Järgige kassettide joondamiseks printeri ekraanil esitatud juhiseid.

#### **Kassettide või prindipea joondamine printeritarkvaraga (OS X)**

- **a.** Avage Rakendus HP Utility (HP utiliit).
- **MÄRKUS.** Rakendus HP Utility (HP utiliit) asub kaustas **HP**, mille leiate kõvaketta ülataseme kaustast **Applications** (Rakendused).
- **b.** Valige loendist **Devices** (Seadmed) printer.
- **c.** Klõpsake käsku **Align** (Joonda) ja järgige ekraanil kuvatavaid juhiseid.

#### **Kassettide või prindipea joondamine printeri juhtpaneelilt**

- **a.** Valige avakuval olles printeri juhtpaneelist **Seadistus** , seejärel vajutage OK .
- **b.** Valige **Tools** (Tööriistad), seejärel vajutage OK .
- **c.** Valige joondamissuvand, vajutage OK ja järgige ekraanil kuvatavaid juhiseid.

## **Võrgu ja ühendamise probleemid**

Mida te soovite teha?

### **Traadita ühenduse parandamine**

Valige üks järgmistest tõrkeotsingu suvanditest.

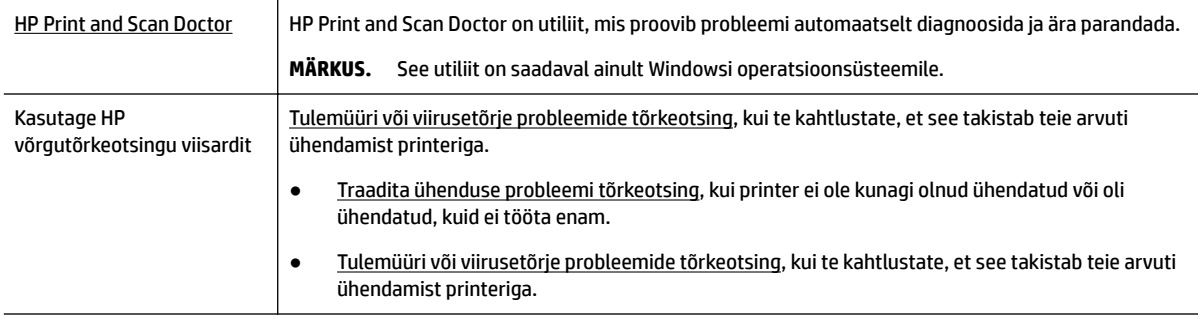

**MÄRKUS.** Teenus HP Print and Scan Doctor ja HP võrgutõrkeotsingu viisardid ei pruugi olla saadaval kõigis keeltes.
#### **Traadita ühenduse probleemide korral tutvuge Spikri üldjuhistega.**

Kontrollige võrgu konfiguratsiooni või printige traadita ühenduse testi aruanne, mis on abiks võrguühenduse probleemide diagnoosimisel.

- **1.** Valige avakuval olles printeri juhtpaneelist **Network** (Võrk), seejärel vajutage OK .
- **2.** Valige **Print Reports** (Prindi aruanded), seejärel vajutage OK .
- 3. Valige Configuration Page (Konfiguratsioonileht) või Test Report (Testaruanne), seejärel vajutage OK .

## **Traadita ühenduse võrgusätete leidmine**

Valige üks järgmistest tõrkeotsingu suvanditest.

| <b>HP Print and Scan Doctor</b>            | HP Print and Scan Doctor on utiliit, mis ütleb võrgunime (SSID) ja parooli (võrguvõti).                                                                                                    |
|--------------------------------------------|----------------------------------------------------------------------------------------------------|
|                                            | <b>MÄRKUS.</b><br>See utiliit on saadaval ainult Windowsi operatsioonsüsteemile.                                                                                                    |
|                                            | Traadita ühenduse sätete kontrollimiseks avage HP Print and Scan Doctor, klõpsake üleval vahekaarti<br>Network (Võrk), valige Show Advanced Info (Näita täpsemat teavet), seejärel valige Show Wireless Info<br>(Näita traadita ühenduse teavet). Samuti leiate te traadita ühenduse sätted, valides vahekaardist<br>Network (Võrk) Open router web page (Ava ruuteri veebileht). |
| Kasutage HP<br>võrgutõrkeotsingu viisardit | Lugege, kuidas leida oma võrgu nimi (SSID) ja traadita ühenduse parool.                                                                                                    |

**MÄRKUS.** Teenus HP Print and Scan Doctor ja HP võrgutõrkeotsingu viisardid ei pruugi olla saadaval kõigis keeltes.

## **Wi-Fi Direct ühenduse parandamine**

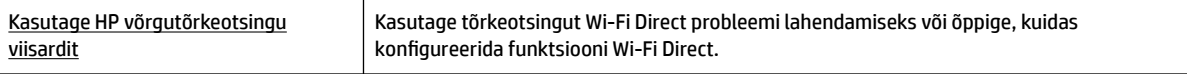

**MÄRKUS.** HP võrgutõrkeotsingu viisardid ei pruugi olla saadaval kõigis keeltes.

#### **Tutvuge Spikri üldjuhistega Wi-Fi Direct tõrkeotsinguks.**

- **1.** Kontrollige, et Wi-Fi Direct on sisse lülitatud.
	- **▲** Avakuval olles kerige printeri juhtpaneelis alla ja valige Wi-Fi Direct, seejärel vajutage OK .
- **2.** Lülitage traadita ühendust võimaldavas arvutis või mobiilsideseadmes Wi-Fi ühendus sisse ning otsige ühenduse loomiseks printeri nime Wi-Fi Direct.
- **3.** Sisestage küsimisel Wi-Fi Direct parool.
- **4.** Mobiilseadme kasutamisel veenduge, et olete installinud ühilduva prindirakenduse. Kui soovite mobiilse printimise kohta lisateavet, vt: [www.hp.com/global/us/en/eprint/mobile\\_printing\\_apps.html](http://www.hp.com/global/us/en/eprint/mobile_printing_apps.html).

## <span id="page-73-0"></span>**Etherneti ühenduse parandamine**

Toimige järgmiselt.

- Võrk on töökorras ning võrgujaotur, kommutaator või marsruuter on sisse lülitatud.
- Etherneti kaabel on ühendatud printerisse õigesti ja Etherneti märgutuli konnektori juures on sisse lülitatud.
- Viirusetõrje programmid, sealhulgas nuhkvarakaitse programmid, ei mõjuta teie võrgu ühendust printeriga. Kui te teate, et viirusetõrje või tulemüüri tarkvara takistab teie arvutil printeriga ühendust, [kasutage probleemi lahendamiseks HP võrgutõrkeotsingut](http://www.hp.com/embed/sfs/doc?client=IWS-eLP&lc=et&cc=ee&ProductNameOID=7840166&TapasOnline=NETWORK_FIREWALL).
- **[HP Print and Scan Doctor](http://h20180.www2.hp.com/apps/Nav?h_pagetype=s-924&h_keyword=lp70044-win&h_client=s-h-e004-01&h_lang=et&h_cc=ee)**

Käivitage HP Print and Scan Doctor automaatseks probleemi tõrkeotsinguks. Utiliit proovib probleemi üles leida ja ära parandada. HP Print and Scan Doctor ei pruugi mõnes keeles saadaval olla.

## **Printeri riistvara probleemid**

**NÄPUNÄIDE.** Prindi-, skannimis- ja kopeerimisprobleemide diagnoosimiseks ja automaatseks parandamiseks käivitage rakendus [HP Print and Scan Doctor.](http://h20180.www2.hp.com/apps/Nav?h_pagetype=s-924&h_keyword=lp70044-win&h_client=s-h-e004-01&h_lang=et&h_cc=ee) Rakendus on saadaval ainult mõnes keeles.

#### **Printer lülitub ootamatult välja**

- Kontrollige toidet ja toiteühendusi.
- Kontrollige, kas printeri toitejuhe on korralikult ühendatud töötavasse pistikupessa.

#### **Prindipea joondamine nurjub**

- Kui joondamistoiming nurjub, veenduge, et olete sisendsalve asetanud kasutamata valge tavapaberi. Kui sisendsalves on kasseti joondamise ajal värviline paber, siis joondamine ebaõnnestub.
- Kui joondamine nurjub korduvalt, peate prindipea puhastama või andur on defektne. Prindipea puhastamiseks vaadake jaotist [Prindipea ja kassettide hooldamine.](#page-75-0)
- Kui prindipea puhastamine ei lahenda probleemi, võtke ühendust HP klienditoega. Avage veebisait [www.support.hp.com](http://h20180.www2.hp.com/apps/Nav?h_pagetype=s-001&h_product=7902061&h_client&s-h-e-008-1&h_lang=et&h_cc=ee) . See veebisait sisaldab kasulikku teavet ja utiliite, mis hõlbustavad levinud printeriprobleemide lahendamist. Valige vastava suunise saamisel oma riik/piirkond ja klõpsake seejärel üksust **Kõik HP kontaktandmed** , et saada teavet tehnilisele toele helistamise kohta.

#### **Printimistõrke lahendamine**

Selliste probleemide lahendamiseks toimige järgmiselt.

- **1.** Vajutage printeri väljalülitamiseks nuppu (Toide).
- **2.** Ühendage lahti seadme toitejuhe ja seejärel taasühendage see.
- **3.** Vajutage printeri sisselülitamiseks nuppu (<sup>I</sup>) (Toide nupp).

Kui see probleem püsib, kirjutage teates kuvatud veakood üles ja võtke ühendust HP klienditoega. HP klienditoega ühendust võtmise kohta saate lisateavet jaotisest [HP tugi.](#page-77-0)

## **Printeri juhtpaneeli kaudu abi hankimine**

Printeri kohta lisateabe saamiseks saate kasutada printeri spikriteemasid. Mõni teema sisaldab ka animatsioone toimingute läbimiseks (nt ummistuste likvideerimiseks).

Spikrimenüüle avakuvalt juurdepääsemiseks või ekraani kontekstspikri jaoks vajutage printeri juhtpaneelil nuppu (**Abi**).

## <span id="page-74-0"></span>**Printeriaruannete mõistmine**

Printeriprobleemide tõrkeotsinguks saate printida järgmiseid aruandeid.

- Printeri olekuaruanne
- Võrgukonfiguratsiooni leht
- Prindikvaliteedi aruanne
- Traadita ühenduse testi aruanne

## **Printeri olekuaruanne**

Kasutage printeri olekuraportit printeri hetketeabe ja kasseti oleku vaatamiseks. Kasutage printeri olekuraportit ka abivahendina printeriga esinevate probleemide tõrkeotsingul.

Printeri olekuraport sisaldab ka viimaste sündmuste logi.

Kui peate helistama ettevõttesse HP, on sageli kasulik printeri olekuraport enne helistamist välja printida.

## Võrgukonfiguratsiooni leht

Võrku ühendatud printeri korral saate printida võrgukonfiguratsiooni lehe, et vaadata printeri võrgusätteid ja printeri tuvastatud võrkude loendit. Aruande viimasel lehel on loend kõigist piirkonnas tuvastatavatest traadita võrkudest koos signaalitugevuse ja kasutatavate kanalitega. Sellest võib olla abi oma võrgu jaoks kanali valimisel, mis pole teiste võrkudega tihedalt hõivatud (võrgujõudluse parandamiseks).

Võrgukonfiguratsiooni leht aitab teha võrguühenduvuse probleemide tõrkeotsingut. Kui peate HP-le helistama, on kasulik see leht enne välja printida.

## **Prindikvaliteedi aruanne**

Prindikvaliteedi probleeme võivad põhjustada paljud tegurid: tarkvarasätted, halva kvaliteediga pildifail või prindisüsteem ise. Kui prindikvaliteet jätab soovida, siis saate prindikvaliteedi diagnostikalehe abil teada, kas prindisüsteem on töökorras või mitte.

## **Traadita ühenduse testi aruanne**

Kui prindite traadita ühenduse testi aruande, siis teostatakse rida teste, et kontrollida printeri erinevaid traadita ühenduse tingimusi. Aruandes on ära toodud testide tulemused. Kui tuvastatakse probleem, on aruande ülaosas ära toodud vastav teade koos juhistega probleemi lahendamiseks. Mõned traadita konfiguratsiooni olulised üksikasjad on ära toodud aruande allosas.

## **Veebiteenuste kasutamisega seotud probleemide lahendamine**

Kui teil on probleeme veebiteenuste, (nt **HP ePrint** ) kasutamisega, kontrollige järgmist.

Veenduge, et printeril on Interneti-ühendus kas Etherneti või traadita ühenduse abil.

**MÄRKUS.** Neid veebifunktsioone ei saa kasutada siis, kui printer on ühendatud USB-kaabliga.

Veenduge, et printerisse on installitud kõige viimased tootevärskendused.

- <span id="page-75-0"></span>Veenduge, et veebiteenused on printeris lubatud. Lisateavet leiate jaotisest Veebiteenuste [seadistamine](#page-39-0).
- Veenduge, et võrgujaotur, kommutaator või ruuter on sisse lülitatud ja töötab õigesti.
- Kui ühendate printeri Etherneti-kaabli abil, siis veenduge, et te ei ühenda printerit võrku telefonijuhtme ega ristkaabli abil ning Etherneti-kaabel on printeriga kindlalt ühendatud. Lisateavet leiate jaotisest [Võrgu ja ühendamise probleemid](#page-71-0).
- Kui kasutate printeri ühendamiseks traadita ühendust, siis veenduge, et traadita võrk toimib tõrgeteta. Lisateavet leiate jaotisest [Võrgu ja ühendamise probleemid.](#page-71-0)
- Kui kasutate jaotist **HP ePrint** , siis kontrollige järgmist:
	- Veenduge, et printeri e-posti aadress on õige.
	- Veenduge, et printeri e-posti aadress on ainus aadress, mis on e-kirja väljale "Adressaat" sisestatud. Kui väljale "Adressaat" on ka teisi aadresse lisatud, ei pruugi printer lisatud manuseid printida.
	- Veenduge, et saadate dokumente, mis vastavad teenuse **HP ePrint** nõuetele. Lisateabe saamiseks külastage veebisaiti [HP on ühendatud](http://www.hpconnected.com) (See sait ei pruugi olla saadaval kõikides riikides/ regioonides.).
- Kui võrk kasutab Interneti-ühenduse loomiseks proksisätteid, siis veenduge, et sisestatavad proksisätted on kehtivad.
	- Kontrollige oma veebibrauseri (nt Internet Explorer, Firefox või Safari) kasutatavaid sätteid.
	- Võtke ühendust IT-administraatori või isikuga, kes seadistas teie tulemüüri.

Kui tulemüüri kasutatavad puhvrisätted on muutunud, tuleb neid printeri juhtpaneelil või manusveebiserveris värskendada. Kui te neid sätteid ei värskenda, ei saa te veebiteenuseid kasutada.

Lisateavet leiate jaotisest [Veebiteenuste seadistamine](#page-39-0).

**NÄPUNÄIDE.** Täiendava abi saamiseks veebiteenuste seadistamise ja kasutamise kohta külastage veebisaiti [HP on ühendatud](http://www.hpconnected.com) . (See sait ei pruugi olla saadaval kõikides riikides/regioonides.).

## **Printeri hooldus**

Mida te soovite teha?

## **Välispinna puhastamine**

**HOIATUS!** Enne printeri puhastamist lülitage see nupust (Toide) välja ja eemaldage toitejuhe seinakontaktist.

Tolmu ja plekkide eemaldamiseks korpuse välispindadelt kasutage pehmet niisket ja ebemevaba riidelappi. Jälgige, et seadme sisemusse ega juhtpaneelile ei satuks vedelikke.

## **Prindipea ja kassettide hooldamine**

Kui teil on probleeme printimisega, võib tegu olla prindipea probleemiga. Järgmised toimingud on vajalikud ainult siis, kui seda prindikvaliteedi probleemide parandamiseks teha palutakse.

Ebavajalike joondamis- ja puhastamistoimingute sooritamine raiskab tinti ja lühendab kassettide kasutusaega.

Kui väljatrükk on triibuline või valede või puuduvate värvidega, siis puhastage prindipea.

<span id="page-76-0"></span>Puhastamine koosneb kolmest faasist. Iga faas kestab umbes kaks minutit, selle jooksul kasutatakse ära üks paberileht ja järjest rohkem tinti. Pärast iga faasi kontrollige prinditud lehe kvaliteeti. Järgmise faasi peate käivitama ainult siis, kui prindi kvaliteet on halb.

Kui prindikvaliteet on ka pärast kõigi faaside läbimist halb, proovige printerit joondada. Kui pärast puhastamist ja joondamist prindikvaliteediprobleemid ei kao, pöörduge HP toe poole. Lisateavet leiate jaotisest [HP tugi](#page-77-0).

● Joondage printer, kui printeri olekulehel esineb mis tahes värviplokkidel triipe või valgeid jooni või muude prindikvaliteediga seotud probleemide korral.

Esmase seadistamise ajal joondab seade prindipea automaatselt.

**MÄRKUS.** Puhastamisel kasutatakse tinti, seetõttu puhastage prindipead ainult vajaduse korral. Puhastamisele kulub mõni minut. Toimingu ajal võib printer häält teha.

Printeri väljalülitamiseks kasutage alati toitenuppu. Printeri valesti väljalülitamine võib põhjustada prindikvaliteediga seotud probleeme.

#### **Kassettide või prindipea puhastamine või joondamine**

- **1.** Laadige sisendsalve kirja-, A4- või juriidilises suuruses valge paber.
- **2.** Valige avakuval olles printeri juhtpaneelist **Seadistus** , seejärel vajutage OK .
- **3.** Valige **Tools** (Tööriistad), seejärel vajutage OK .
- **4.** Valige sobiv suvand ja vajutage OK . Seejärel järgige ekraanil kuvatavaid juhiseid.

## **Vaikeväärtuste ja sätete taastamine**

Kui te keelate mõned funktsioonid või muudate sätteid ning tahate neid tagasi muuta, siis võite taastada printeri tehaseseaded või võrguseaded.

#### **Printeri tehase vaikesätete taastamine**

- **1.** Valige avakuval olles printeri juhtpaneelist **Seadistus** , seejärel vajutage OK .
- **2.** Valige **Tools** (Tööriistad), seejärel vajutage OK .
- **3.** Valige **Restore** (Taasta), seejärel vajutage OK .
- **4.** Kuvatakse teade, mis hoiatab, et kõik konfigureeritud sätted kustutakse ja algsed tehaseseaded taastatakse. Jätkamiseks vajutage nuppu OK .

#### **Printeri algsete võrgusätete taastamine**

- **1.** Valige avakuval olles printeri juhtpaneelist **Network** (Võrk), seejärel vajutage OK .
- **2.** Valige **Restore Network** (Taasta võrk), seejärel vajutage OK .

Kuvatakse teade, mis ütleb, et võrgu vaikesätted taastatakse.

- **3.** Valige **Yes**, vajutades = (Valikunupp).
- **4.** Printige võrgukonfiguratsioonileht ning veenduge, et võrgusätted on taastatud.

**MÄRKUS.** Sama saate teha ka HP printeritarkvara või manus-veebiserveri (EWS) kaudu. Tarkvarale või sisseehitatud veebiserverile juurdepääsuks vaadake jaotist [Avage HP printeri tarkvara \(Windows\)](#page-28-0) või [Manus](#page-56-0)[veebiserveri avamine.](#page-56-0)

- <span id="page-77-0"></span>**MÄRKUS.** Printeri võrgusätete lähtestamise järel eemaldatakse varem konfigureeritud traadita ühenduse sätted.
- **NÄPUNÄIDE.** Vaadake HP võrgutoe veebisaiti aadressil [www.support.hp.com](http://h20180.www2.hp.com/apps/Nav?h_pagetype=s-001&h_product=7902061&h_client&s-h-e-008-1&h_lang=et&h_cc=ee) , et leida kasulikku teavet ja utiliite, mis hõlbustavad levinud prindiprobleemide lahendamist.

(Windows) Prindi-, skannimis- ja kopeerimisprobleemide diagnoosimiseks ja automaatseks parandamiseks käivitage rakendus [HP Print and Scan Doctor](http://h20180.www2.hp.com/apps/Nav?h_pagetype=s-924&h_keyword=lp70044-win&h_client=s-h-e004-01&h_lang=et&h_cc=ee). Rakendus on saadaval ainult mõnes keeles.

## **HP tugi**

Kõige viimased tooteuuendused ja tugiteabe leiate printeri toe veebisaidilt aadressil [www.support.hp.com](http://h20180.www2.hp.com/apps/Nav?h_pagetype=s-001&h_product=7902061&h_client&s-h-e-008-1&h_lang=et&h_cc=ee) . HP onlain-tugi pakub printeri mitmeid abitavaid valikuid:

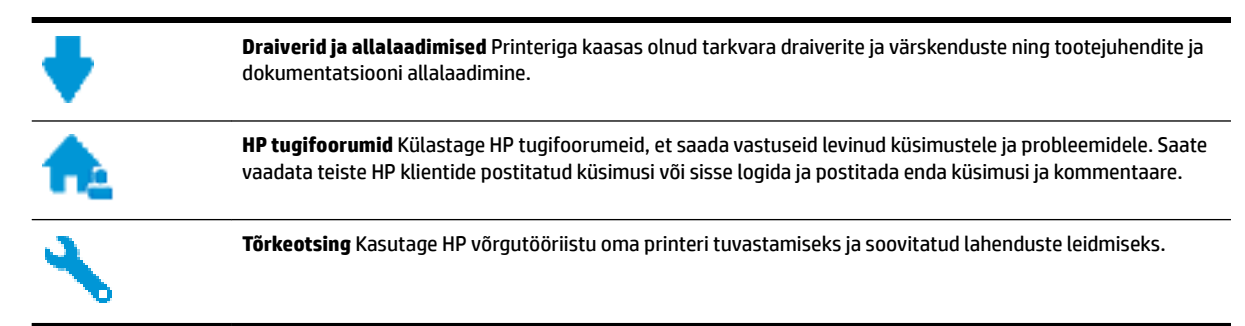

## **Võta ühendust HP-ga**

Kui te vajate probleemi lahendamiseks abi HP tehnilise toe esindajalt, avage [Toe veebisait.](http://h20180.www2.hp.com/apps/Nav?h_pagetype=s-017&h_product=7902061&h_client&s-h-e-008-1&h_lang=et&h_cc=ee) Järgmised kontaktivõimalused on klientidele garantiiajal saadaval tasuta (HP tugiagendi abi klientidele väljaspool garantiiaega võib olla tasuline).

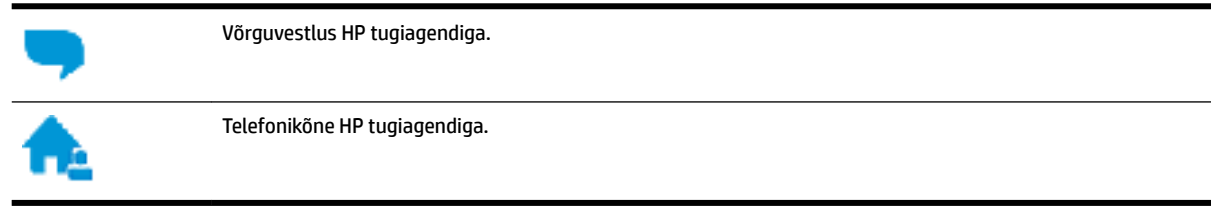

HP toega ühenduse võtmisel olge valmis esitama järgmist teavet.

- Toote nimi (asub printeri peal, näiteks HP OfficeJet Pro 8210)
- Toote number (asub kasseti juurdepääsuala juures)

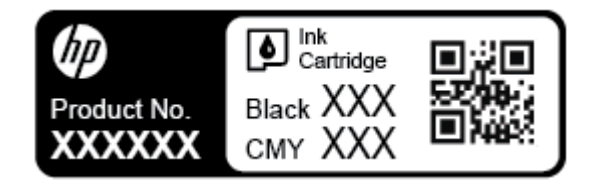

Seerianumber (asub printeri tagaküljel või põhja all)

## <span id="page-78-0"></span>**Printeri registreerimine**

Kulutades paar minutit registreerimiseks, saate nautida kiiremat teenindust, efektiivsemat tootetuge ja tugiteateid. Kui te ei registreerinud printerit tarkvara installimise ajal, saate seda teha nüüd aadressil [http://www.register.hp.com.](http://www.register.hp.com)

## **Täiendavad garantiivõimalused**

Lisatasu eest on printerile võimalik tellida laiendatud teenindusplaan. Avage [www.support.hp.com](http://h20180.www2.hp.com/apps/Nav?h_pagetype=s-001&h_product=7902061&h_client&s-h-e-008-1&h_lang=et&h_cc=ee) , valige oma riik/piirkond ja keel ning seejärel tutvuge teie printeri laiendatud garantii võimalustega.

# <span id="page-79-0"></span>**A Tehniline teave**

See jaotis sisaldab järgmisi teemasid.

- Tehnilised andmed
- [Regulatiivne teave](#page-80-0)
- [Keskkonnasäästlik tootmisprogramm](#page-85-0)

## **Tehnilised andmed**

Lisateavet leiate veebisaidilt [www.support.hp.com](http://h20180.www2.hp.com/apps/Nav?h_pagetype=s-001&h_product=7902061&h_client&s-h-e-008-1&h_lang=et&h_cc=ee) . Valige oma riik või regioon. Klõpsake jaotisel **Product Support & Troubleshooting** (Tooteabi ja tõrkeotsing). Sisestage printeri ees olev nimi ja valige **Search**  (Otsing). Klõpsake **Product information** (Tooteinfo), ja seejärel vajutage jaotist **Product specifications** (Toote üksikasjad).

#### **Süsteeminõuded**

● Teavet tarkvara ja süsteeminõuete või operatsioonisüsteemi uute versioonide ning toetuse kohta leiate HP võrgutoe veebisaidilt aadressil [www.support.hp.com](http://h20180.www2.hp.com/apps/Nav?h_pagetype=s-001&h_product=7902061&h_client&s-h-e-008-1&h_lang=et&h_cc=ee) .

#### **Keskonnakaitselised nõuded**

- Töökoha temperatuur: 5 kuni 40 °C (41 kuni 104 °F)
- Töökoha õhuniiskus: 15–80% RH-d mittekondenseeruvat niiskust
- Soovitatavad töötingimused: 15 kuni 32 °C (59 kuni 90 °F)
- Soovitatav suhteline niiskus: 20–80%, mittekondenseeruv

#### **Söötesalve mahutavus**

- Tavapaber (60–105 g/m<sup>2</sup> [16 kuni 28 lb]): kuni 250
- Ümbrikud: kuni 30
- Registrikaardid: kuni 50
- fotopaberilehed: kuni 50

#### **Väljastussalve mahutavus**

- $\bullet$  Tavapaber (60–105 g/m<sup>2</sup> [16 kuni 28 lb]): kuni 150
- Ümbrikud: kuni 30
- Registrikaardid: kuni 80
- fotopaberilehed: kuni 100

#### <span id="page-80-0"></span>**Paberi suurus ja raskus**

Toetatavate prindikandjate formaatide täieliku loendi leiate HP printeri tarkvarast.

- $\bullet$  Tavapaber: 60–105 g/m<sup>2</sup> (16–28 lb)
- $\bullet$  Ümbrikud: 75–90 g/m<sup>2</sup> (20–24 lb)
- Kaardid: kuni 200 g/m<sup>2</sup> (kuni 110 lb registriks)
- $\bullet$  Fotopaber: 300 g/m<sup>2</sup> (80 lb)

#### **Printimisandmed**

- Printimiskiirused sõltuvad mudelist ja dokumendi keerukusest
- Meetod: Drop-on-Demand termoprinter
- Keel: PCL 6, PCL 5, PDF, PostScript
- Eraldusvõime printimisel

Toetatud printimise eralduvõimete loendi leiate [printeri tugiteenuste veebisaidilt.](http://h20180.www2.hp.com/apps/Nav?h_pagetype=s-001&h_product=7902061&h_client&s-h-e-008-1&h_lang=et&h_cc=ee)

Prindiveerised:

Erinevate kandjate seaded leiate [printeri tugiteenuste veebisaidilt](http://h20180.www2.hp.com/apps/Nav?h_pagetype=s-001&h_product=7902061&h_client&s-h-e-008-1&h_lang=et&h_cc=ee).

#### **Kassettide väljastusmahud**

Täpsemat teavet prindikassettide ligikaudsete väljastusmahtude kohta leiate aadressilt [www.hp.com/go/learnaboutsupplies.](http://www.hp.com/go/learnaboutsupplies)

## **Regulatiivne teave**

Printer vastab teie riigi/regiooni normatiivametite tootenõuetele.

See jaotis sisaldab järgmisi teemasid.

- [Regulatiivne mudelinumber](#page-81-0)
- [FCC-teave](#page-81-0)
- [VCCI \(klassi B\) vastavusteave Jaapanis elavatele kasutajatele](#page-82-0)
- [Toitejuhet puudutav teave Jaapanis elavatele kasutajatele](#page-82-0)
- [Teave Koreas elavatele kasutajatele](#page-82-0)
- [Müraemissiooni teatis Saksamaa jaoks](#page-82-0)
- **[Euroopa Liidu regulatiivne teatis](#page-82-0)** 
	- [Traadita funktsiooniga tooted](#page-83-0)
- [Kuvaseadmega töökohtade teave Saksamaa jaoks](#page-83-0)
- [Vastavusdeklaratsioon](#page-83-0)
- [Regulatiivne teave traadita toodetele](#page-83-0)
	- [Kokkupuude raadiosageduskiirgusega](#page-83-0)
	- [Teave Brasiilias asuvatele kasutajatele](#page-84-0)
- <span id="page-81-0"></span>– [Teave Kanadas elavatele kasutajatele](#page-84-0)
- [Teave Taiwanis elavatele kasutajatele](#page-85-0)
- [Teade Mehhikos asuvatele kasutajatele](#page-85-0)
- [Teade kasutajatele Jaapanis](#page-85-0)
- [Teave Koreas elavatele kasutajatele](#page-85-0)

### **Regulatiivne mudelinumber**

Regulatiivseks identifitseerimiseks on teie tootel regulatiivne mudelinumber. Käesoleva toote regulatiivne mudelinumber on SNPRC-1603-01. Seda normatiivset mudelinumbrit et tohi segi ajada turundusnime (HP 2fficeJet Pro 8210 series) ega tootenumbriga (D9L63).

## **FCC-teave**

### **FCC** statement

The United States Federal Communications Commission (in 47 CFR 15.105) has specified that the following notice be brought to the attention of users of this product.

This equipment has been tested and found to comply with the limits for a Class B digital device, pursuant to Part 15 of the FCC Rules. These limits are designed to provide reasonable protection against harmful interference in a residential installation. This equipment generates, uses and can radiate radio frequency energy and, if not installed and used in accordance with the instructions, may cause harmful interference to radio communications. However, there is no guarantee that interference will not occur in a particular installation. If this equipment does cause harmful interference to radio or television reception, which can be determined by turning the equipment off and on, the user is encouraged to try to correct the interference by one or more of the following measures:

- Reorient or relocate the receiving antenna.
- Increase the separation between the equipment and the receiver.
- Connect the equipment into an outlet on a circuit different from that to which the receiver is connected.
- Consult the dealer or an experienced radio/TV technician for help.

For further information, contact:

**Manager of Corporate Product Regulations** HP Inc. 1501 Page Mill Road. Palo Alto, CA 94304, U.S.A.

Modifications (part 15.21)

The FCC requires the user to be notified that any changes or modifications made to this device that are not expressly approved by HP may void the user's authority to operate the equipment.

This device complies with Part 15 of the FCC Rules. Operation is subject to the following two conditions: (1) this device may not cause harmful interference, and (2) this device must accept any interference received, including interference that may cause undesired operation.

## <span id="page-82-0"></span>**VCCI (klassi B) vastavusteave Jaapanis elavatele kasutajatele**

この装置は、クラスB情報技術装置です。この装置は、家 庭環境で使用することを目的としていますが、この装置が ラジオやテレビジョン受信機に近接して使用されると、受 信障害を引き起こすことがあります。取扱説明書に従って 正しい取り扱いをして下さい。 **VCCI-B** 

## **Toitejuhet puudutav teave Jaapanis elavatele kasutajatele**

製品には、同梱された電源コードをお使い下さい。 同梱された電源コードは、他の製品では使用出来ません。

## **Teave Koreas elavatele kasutajatele**

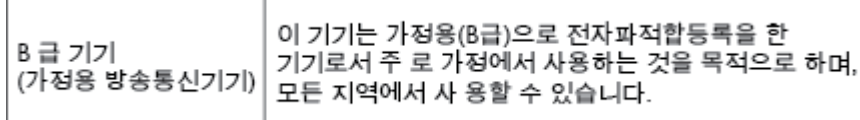

## **Müraemissiooni teatis Saksamaa jaoks**

#### Geräuschemission

LpA < 70 dB am Arbeitsplatz im Normalbetrieb nach DIN 45635 T. 19

## **Euroopa Liidu regulatiivne teatis**

 $\epsilon$ 

CE-märgistusega tooted järgivad ühe või mitme järgmistest rakendatavatest EL-i direktiividest. Madalpinge direktiiv 2006/95/EC, EMC direktiiv2004/108/EC, Ecodesign direktiiv 2009/125/EC, R&TTE direktiiv1999/5/EC, RoHS direktiiv 2011/65/EU. Nende direktiivide järgimist hinnatakse kasutades Euroopa ühtlustatud standardite rakendusi. Vastavusdeklaratsioon on saadaval ka järgneval veebisaidil: [www.hp.com/go/](http://www.hp.com/go/certificates) certificates (Otsige toote mudelinime või normatiivse mudelinumbri (RMN) järgi, mis on leitav normatiivide tabelis).

Regulatsioonide asjus võtke ühendust aadressil:

#### <span id="page-83-0"></span>**Traadita funktsiooniga tooted**

#### **EMF**

See toode vastab rahvusvahelistele juhistele (ICNIRP) raadiosagedusliku kiirguse osas.

Kui see sisaldab raadiolainete edastamise ja vastuvõtmise seadet, siis 20 cm kaugus tootest tagab raadiosagedusliku kiirguse taseme vastavuse EL-i nõutele.

#### **Traadita võrguühendus Europpas**

Seda toodet saab piiranguteta kasutada kõikides EL-i riikides, lisaks ka Islandil, Liechtensteinis, Norras ja Šveitsis.

## **Kuvaseadmega töökohtade teave Saksamaa jaoks**

## GS-Erklärung (Deutschland)

Das Gerät ist nicht für die Benutzung im unmittelbaren Gesichtsfeld am Bildschirmarbeitsplatz vorgesehen. Um störende Reflexionen am Bildschirmarbeitsplatz zu vermeiden, darf dieses Produkt nicht im unmittelbaren Gesichtsfeld platziert werden.

## **Vastavusdeklaratsioon**

Vastavusdeklaratsiooni leiate aadressilt www.hp.eu/certificates.

## **Regulatiivne teave traadita toodetele**

Selles jaotises on esitatud normatiivteave traadita ühenduse toodete kohta.

- Kokkupuude raadiosageduskiirgusega
- [Teave Brasiilias asuvatele kasutajatele](#page-84-0)
- [Teave Kanadas elavatele kasutajatele](#page-84-0)
- [Teave Taiwanis elavatele kasutajatele](#page-85-0)
- [Teade Mehhikos asuvatele kasutajatele](#page-85-0)
- [Teade kasutajatele Jaapanis](#page-85-0)
- [Teave Koreas elavatele kasutajatele](#page-85-0)

#### **Kokkupuude raadiosageduskiirgusega**

#### Exposure to radio frequency radiation

frequency exposure limits. Nevertheless, the device shall be used in such a manner that the potential for human contact during normal operation is minimized. This product and any attached external antenna, if supported, shall be placed in such a manner to minimize the potential for human contact during normal operation. In order to avoid the possibility of exceeding the FCC radio frequency exposure limits, human proximity to the antenna shall not be less than 20 cm (8 inches) during normal operation.

### <span id="page-84-0"></span>**Teave Brasiilias asuvatele kasutajatele**

#### Aviso aos usuários no Brasil

Este equipamento opera em caráter secundário, isto é, não tem direito à proteção contra interferência prejudicial, mesmo de estações do mesmo tipo, e não pode causar interferência a sistemas operando em caráter primário.

#### **Teave Kanadas elavatele kasutajatele**

Under Innovation, Science and Economic Development Canada regulations, this radio transmitter may only operate using an antenna of a type and maximum (or lesser) gain approved for the transmitter by Innovation, Science and Economic Development Canada. To reduce potential radio interference to other users, the antenna type and its gain should be so chosen that the equivalent isotropically radiated power (e.i.r.p.) is not more than that necessary for successful communication.

This device complies with Innovation, Science and Economic Development Canada licence-exempt RSS standard(s). Operation is subject to the following two conditions: (1) this device may not cause interference, and (2) this device must accept any interference, including interference that may cause undesired operation of the device.

WARNING! Exposure to Radio Frequency Radiation. The radiated output power of this device is below the Innovation, Science and Economic Development Canada radio frequency exposure limits. Nevertheless, the device should be used in such a manner that the potential for human contact is minimized during normal operation.

To avoid the possibility of exceeding the Innovation, Science and Economic Development Canada radio frequency exposure limits, human proximity to the antennas should not be less than 20 cm (8 inches).

Conformément au Règlement d'Innovation, Science et Développement Economique Canada, cet émetteur radioélectrique ne peut fonctionner qu'avec une antenne d'un type et d'un gain maximum (ou moindre) approuvé par Innovation, Science et Développement Economique Canada. \$fin de réduire le brouillage radioélectrique potentiel pour d'autres utilisateurs, le type d'antenne et son gain doivent être choisis de manière à ce que la puissance isotrope rayonnée équivalente (p.i.r.e.) ne dépasse pas celle nécessaire à une communication réussie.

Cet appareil est conforme aux normes RSS exemptes de licence d'Innovation, Science et Développement Economique Canada. Son fonctionnement dépend des deux conditions suivantes : (1) cet appareil ne doit pas provoquer d'interférences nuisibles et (2) doit accepter toutes les interférences reçues, y compris des interférences pouvant provoquer un fonctionnement non souhaité de l'appareil.

AVERTISSEMENT relatif à l'exposition aux radiofréquences. La puissance de rayonnement de cet appareil se trouve sous les limites d'exposition de radiofréquences d'Innovation, Science et Développement Economique Canada. Néanmoins, cet appareil doit être utilisé de telle sorte qu'il doive être mis en contact le moins possible avec le corps humain.

\$fin d'éviter le dépassement éventuel des limites d'exposition aux radiofréquences d'Innovation, Science et Développement Economique Canada, il est recommandé de maintenir une distance de plus de 20 cm entre les antennes et l'utilisateur.

#### <span id="page-85-0"></span>**Teave Taiwanis elavatele kasutajatele**

```
低功率電波輻射性電機管理辦法
第十二條
經型式認證合格之低功率射頻電機,非經許可,公司、商號或使用者均不得擅自變更頻
率、加大功率或變更設計之特性及功能。
第十四條
低功率射頻電機之使用不得影響飛航安全及干擾合法通信;經發現有干擾現象時,應立
即停用,並改善至無干擾時方得繼續使用。
前項合法通信,指依電信法規定作業之無線電通信。低功率射頻電機須忍受合法通信或
工業、科學及醫藥用電波輻射性電機設備之干擾。
```
#### **Teade Mehhikos asuvatele kasutajatele**

#### Aviso para los usuarios de México

La operación de este equipo está sujeta a las siguientes dos condiciones: (1) es posible que este equipo o dispositivo no cause interferencia perjudicial y (2) este equipo o dispositivo debe aceptar cualquier interferencia, incluyendo la que pueda causar su operación no deseada. Para saber el modelo de la tarjeta inalámbrica utilizada, revise la etiqueta regulatoria de la impresora.

#### **Teade kasutajatele Jaapanis**

この機器は技術基準適合証明又は工事設計認証を受けた無線設備を搭載しています。

#### **Teave Koreas elavatele kasutajatele**

해당 무선설비는 전파혼신 가능성이 있으므로 인명안전과 관련된 서비스는 할 수 없음

## **Keskkonnasäästlik tootmisprogramm**

HP on pühendunud kvaliteettoodete valmistamisele keskkonnasäästlikul viisil. Seadme projekteerimisel peetakse silmas, et selle osi saaks korduvkasutada. Erinevate materjalide hulk on võimalikult väike, sealjuures ei tehta järeleandmisi seadme töökindluses ja vastupidavuses. Seadme projekteerimisel arvestatakse, et erinevaid materjale oleks võimalikult lihtne üksteisest eraldada. Kinnitusklambreid ja muid ühendusi on lihtne üles leida ning tavatööriistade abil eemaldada. Tähtsatele osadele pääseb kiiresti, et neid mugavalt lahti võtta ja parandada. Lisateavet leiate HP keskkonnakaitse veebisaidilt:

[www.hp.com/hpinfo/globalcitizenship/environment](http://www.hp.com/hpinfo/globalcitizenship/environment/index.html)

- [Öko-nõuanded](#page-86-0)
- [Euroopa Liidu Komisjoni regulatsioon 1275/2008](#page-86-0)
- [Paber](#page-86-0)
- **[Plastid](#page-86-0)**
- [Materjalide ohutuskaardid](#page-86-0)
- <span id="page-86-0"></span>[Taaskäitlusprogramm](#page-87-0)
- [HP tindiprinteritarvikute ringlussevõtu kava](#page-87-0)
- **[Energiatarbimine](#page-87-0)**
- [Jäätmete kõrvaldamise nõuded Brasiilias](#page-87-0)
- [Seadmete jäätmete kasutusest kõrvaldamine kasutajate poolt](#page-88-0)
- **[Keemilised ained](#page-88-0)**
- [Ohtlike ainete piirang \(Ukraina\)](#page-88-0)
- [Ohtlike ainete piirang \(India\)](#page-88-0)
- [Hiina SEPA Ecolabel kasutajateave](#page-88-0)
- [Hiina energiamärgis printeritele, faksidele ja koopiamasinatele](#page-89-0)
- [Piiratud ainete märgistamise praeguse korra deklaratsioon \(Taiwan\)](#page-90-0)
- [Ohtlike ainete/elementide ja nende sisu tabel \(Hiina\)](#page-91-0)
- **[EPEAT](#page-91-0)**
- [Akude kasutusest kõrvaldamine Taiwanis](#page-92-0)
- [Perkloraatmaterjali märkus \(California\)](#page-92-0)
- [Euroopa Liidu akudirektiiv](#page-92-0)
- [Akuga seotud teatis Brasiilia jaoks](#page-92-0)

## **Öko-nõuanded**

HP aitab klientidel pühendunult vähendada nende mõju keskkonnale. Kui soovite lisateavet HP keskkonnaalgatuste kohta, siis vaadake HP keskkonnakavade ja algatuste veebisaiti.

[www.hp.com/hpinfo/globalcitizenship/environment/](http://www.hp.com/hpinfo/globalcitizenship/environment/)

## **Euroopa Liidu Komisjoni regulatsioon 1275/2008**

Toote toiteandmete kohta (sh toote energiatarbimine ooterežiimil, kui kõik juhtmega võrgupordid on ühendatud ja kõik juhtmeta võrgupordid aktiveeritud) leiate teavet toote IT ECO deklaratsiooni ([www.hp.com/](http://www.hp.com/hpinfo/globalcitizenship/environment/productdata/itecodesktop-pc.html) [hpinfo/globalcitizenship/environment/productdata/itecodesktop-pc.html](http://www.hp.com/hpinfo/globalcitizenship/environment/productdata/itecodesktop-pc.html)) punktist 14 "Lisateave".

## **Paber**

Seadmes võib kasutada ümbertöötatud paberit vastavalt standarditele DIN 19309 ja EN 12281:2002.

## **Plastid**

Üle 25 grammi kaaluvad plastdetailid on tähistatud vastavalt rahvusvahelistele standarditele, mis võimaldavad toote eluea lõppemisel plastosi töötlemiseks hõlpsamini tuvastada.

## **Materjalide ohutuskaardid**

Ohutuskaardid (Material Safety Data Sheet – MSDS) leiate HP veebisaidilt:

[www.hp.com/go/msds](http://www.hp.com/go/msds)

## <span id="page-87-0"></span>**Taaskäitlusprogramm**

HP pakub paljudes riikides/piirkondades üha rohkem toodete tagastamise ja ringlussevõtu võimalusi ning teeb koostööd mitmete maailma suurimate elektroonikaseadmete ümbertöötamiskeskustega. HP säästab ressursse, müües osa oma kõige populaarsematest toodetest edasi. Lisateavet HP toodete ümbertöötlemise kohta leiate aadressilt

[www.hp.com/recycle](http://www.hp.com/recycle)

## **HP tindiprinteritarvikute ringlussevõtu kava**

HP pöörab keskkonnakaitsele suurt tähelepanu. HP tindiprinteritarvikute ringlussevõtu kava (HP Inkjet Supplies Recycling Program) on kasutusel paljudes riikides ja piirkondades ning võimaldab kasutatud prindikassette tasuta ringlusse anda. Lisateavet vaadake järgmiselt veebisaidilt:

[www.hp.com/hpinfo/globalcitizenship/environment/recycle/](http://www.hp.com/hpinfo/globalcitizenship/environment/recycle/)

## **Energiatarbimine**

ENERGY STAR® logo märgistusega HP prindi- ja pildindusseadmed on USA keskkonnakaitseameti poolt sertifitseeritud. ENERGY STAR sertifikaadiga tooted on varustatud järgmise märgiga:

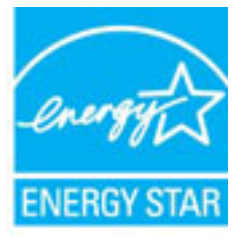

Täiendav programmi ENERGY STAR sertifikaadiga pildindustoodete mudelite loend asub veebilehel: [www.hp.com/go/energystar](http://www.hp.com/go/energystar)

## **Jäätmete kõrvaldamise nõuded Brasiilias**

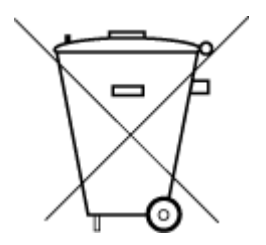

Este produto eletrônico e seus componentes não devem ser descartados no lixo comum, pois embora estejam em conformidade com padrões mundiais de restrição a substâncias nocivas, podem conter, ainda que em quantidades mínimas, substâncias impactantes ao meio ambiente. Ao final da vida útil deste produto, o usuário deverá entregá-lo à HP. A não observância dessa orientação sujeitará o infrator às sanções previstas em lei.

Após o uso, as pilhas e/ou baterias dos produtos HP deverão ser entregues ao estabelecimento comercial ou rede de assistência técnica autorizada pela HP.

Para maiores informações, inclusive sobre os pontos de recebimento, acesse:

[www.hp.com.br/reciclar](http://www.hp.com.br/reciclar)

Não descarte o produto eletronico em lixo comum

## <span id="page-88-0"></span>**Seadmete jäätmete kasutusest kõrvaldamine kasutajate poolt**

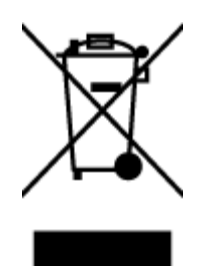

See märk tähendab, et toodet ei tohi panna olmejäätmete hulka. Selle asemel peate kaitsma inimeste tervist ja keskkonda ning viima oma seadmeromud selleks ette nähtud elektroonikaromude kogumispunkti. Kui soovite lisateavet, võtke ühendust oma olmejäätmete kõrvaldamisteenust pakkuva ettevõttega või minge aadressile [http://www.hp.com/recycle.](http://www.hp.com/recycle)

## **Keemilised ained**

HP annab klientidele asjakohast teavet oma toodetes kasutatud keemiliste ainete kohta kemikaalimäärusega REACH *(Euroopa Parlamendi ja nõukogu määrus EÜ nr 1907/2006)* kehtestatud ametlike nõuete kohaselt. Käesolevas tootes kasutatud keemiliste ainete raport asub aadressil: [www.hp.com/go/reach](http://www.hp.com/go/reach).

## **Ohtlike ainete piirang (Ukraina)**

## Технічний регламент щодо обмеження використання небезпечних речовин (Україна)

Обладнання відповідає вимогам Технічного регламенту щодо обмеження використання деяких небезпечних речовин в електричному та електронному обладнанні, затвердженого постановою Кабінету Міністрів України від 3 грудня 2008 № 1057

## **Ohtlike ainete piirang (India)**

#### Restriction of hazardous substances (India)

This product complies with the "India E-waste (Management and Handling) Rule 2011" and prohibits use of lead, mercury, hexavalent chromium, polybrominated biphenyls or polybrominated diphenyl ethers in concentrations exceeding 0.1 weight % and 0.01 weight % for cadmium, except for the exemptions set in Schedule 2 of the Rule.

## **Hiina SEPA Ecolabel kasutajateave**

#### 中国环境标识认证产品用户说明

噪声大于63.0Db(A)的办公设备不宜放置于办公室内,请在独立的隔离区域使用。

如需长时间使用本产品或打印大量文件,请确保在通风良好的房间内使用。

如您需要确认本产品处于零能耗状态,请按下电源关闭按钮,并将插头从电源插 座断开。

您可以使用再生纸,以减少资源耗费。

## <span id="page-89-0"></span>**Hiina energiamärgis printeritele, faksidele ja koopiamasinatele**

# 复印机、打印机和传真机能源效率标识 实施规则

依据"复印机、打印机和传真机能源效率标识实施规则",该打印机具有中国能效标识。标识上显示的能效等级 和操作模式值根据"复印机、打印机和传真机能效限定值及能效等级"标准("GB 21521")来确定和计算。

1. 能效等级

产品能效等级分为 3 级,其中 1 级能效最高。能效限定值根据产品类型和打印速度由标准确定。能效等级则根据 基本功耗水平以及网络接口和内存等附加组件和功能的功率因子之和来计算。

2. 能效信息

喷墨打印机

- 操作模式功率 睡眠状态的能耗按照 GB 21521 标准来衡量和计算。该数据以瓦特 (W) 表示。
- 待机功率 待机状态是产品连接到电网电源上功率最低的状态。该状态可以延续无限长时间,且使用者无法改变此 状态下产品的功率。对于"成像设备"产品,"待机"状态通常相当于"关闭"状态,但也可能相当于 "准备"状态或"睡眠"状态。该数据以瓦特 (w) 表示。
- 睡眠状态预设延迟时间 出厂前由制造商设置的时间决定了该产品在完成主功能后进入低耗模式(例如睡眠、自动关机)的时间。 该数据以分钟表示。
- 附加功能功率因子之和 网络接口和内存等附加功能的功率因子之和。该数据以瓦特(W)表示。

标识上显示的能耗数据是根据典型配置测量得出的数据,此类配置包含登记备案的打印机依据复印机、打印机和 传真机能源效率标识实施规则所选的所有配置。因此,该特定产品型号的实际能耗可能与标识上显示的数据有所 不同。

要了解规范的更多详情,请参考最新版的 GB 21521 标准。

## <span id="page-90-0"></span>**Piiratud ainete märgistamise praeguse korra deklaratsioon (Taiwan)**

#### 限用物質含有情況標示聲明書

Declaration of the Presence Condition of the Restricted Substances Marking

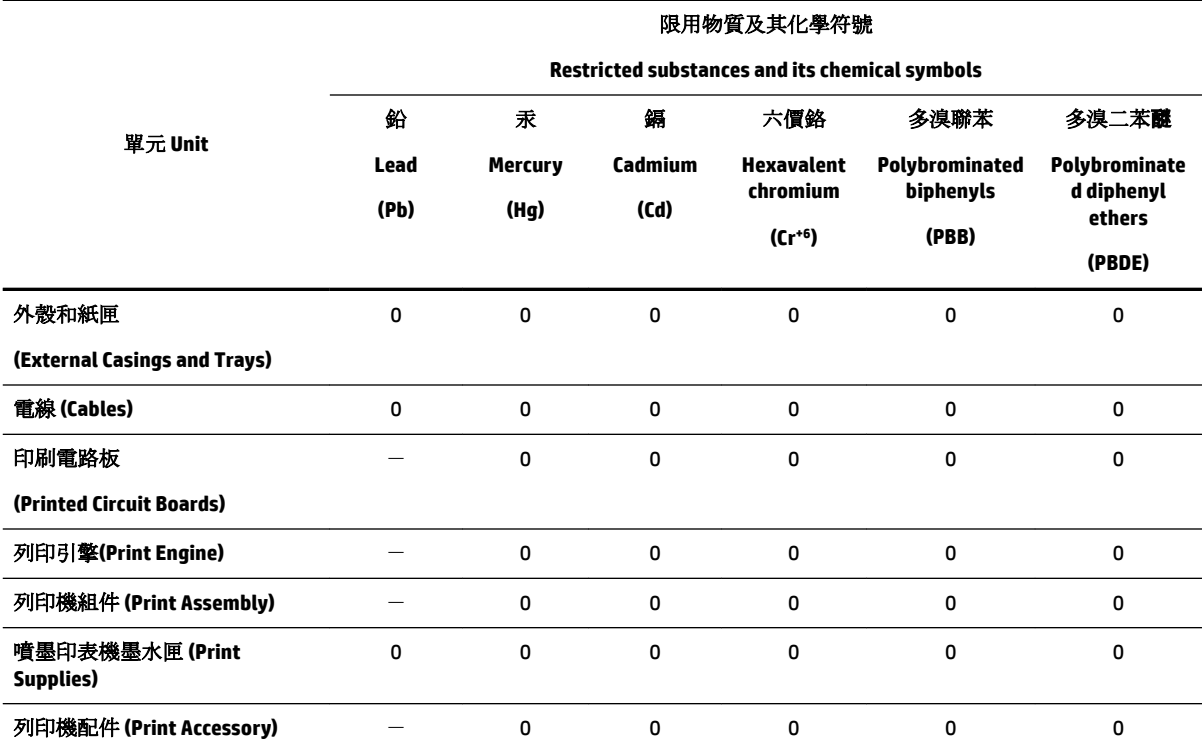

備考 1. 〝超出 0.1 wt %"及 〝超出 0.01 wt %"係指限用物質之百分比含量超出百分比含量基準值。

Note 1: "Exceeding 0.1 wt %" and "exceeding 0.01 wt %" indicate that the percentage content of the restricted substance exceeds the reference percentage value of presence condition.

備考 2. №0″ 係指該項限用物質之百分比含量未超出百分比含量基準值。

Note 2: "0" indicates that the percentage content of the restricted substance does not exceed the percentage of reference value of presence.

備考 3.〝-〞係指該項限用物質為排除項目。

Note 3: The "−" indicates that the restricted substance corresponds to the exemption.

若要存取產品的最新使用指南或手冊,請前往 [www.support.hp.com](http://www.support.hp.com)。選取搜尋您的產品,然後依照 畫 面上的指示繼續執行。

To access the latest user guides or manuals for your product, go to [www.support.hp.com.](http://www.support.hp.com) Select **Find your product**, and then follow the onscreen instructions.

## <span id="page-91-0"></span>**Ohtlike ainete/elementide ja nende sisu tabel (Hiina)**

### 产品中有害物质或元素的名称及含量

根据中国《电器电子产品有害物质限制使用管理办法》

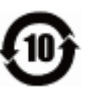

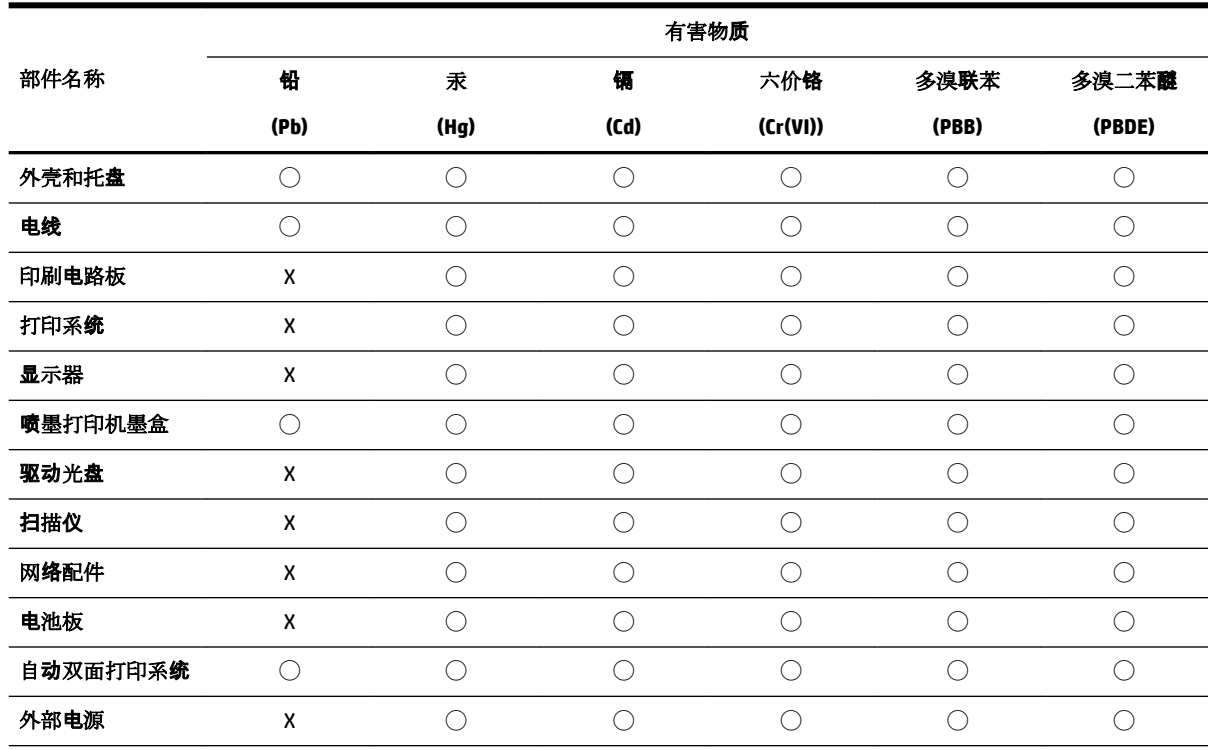

本表格依据 SJ/T 11364 的规定编制。

◯:表示该有害物质在该部件所有均质材料中的含量均在 GB/T 26572 规定的限量要求以下。

X:表示该有害物质至少在该部件的某一均质材料中的含量超出 GB/T 26572 规定的限量要求。

此表中所有名称中含 "X" 的部件均符合欧盟 RoHS 立法。

注:环保使用期限的参考标识取决于产品正常工作的温度和湿度等条件。

## **EPEAT**

#### **EPEAT**

Most HP products are designed to meet EPEAT. EPEAT is a comprehensive environmental rating that helps identify greener electronics equipment. For more information on EPEAT go to www.epeat.net. For information on HP's EPEAT registered products go to www.hp.com/hpinfo/globalcitizenship/environment/pdf/epeat\_printers.pdf.

## <span id="page-92-0"></span>**Akude kasutusest kõrvaldamine Taiwanis**

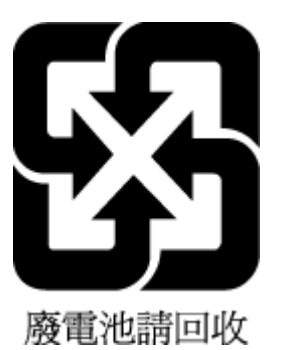

## **Perkloraatmaterjali märkus (California)**

California Perchlorate Material Notice

Perchlorate material - special handling may apply. See: http://www.dtsc.ca.gov/hazardouswaste/perchlorate/

This product's real-time clock battery or coin cell battery may contain perchlorate and may require special handling when recycled or disposed of in California.

## **Euroopa Liidu akudirektiiv**

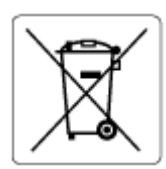

Kõnealune seade sisaldab reaalajakella või seadme sätete andmete säilitamiseks akut, mis on projekteeritud kestma kogu seame tööea. Akut tohib hooldada või asendada üksnes kvalifitseeritud hooldustehnik.

## **Akuga seotud teatis Brasiilia jaoks**

A bateria deste equipamento não foi projetada para ser removida pelo cliente.

# **Tähestikuline register**

#### **A**

aruanded diagnostika [69](#page-74-0) traadita ühenduse test [69](#page-74-0)

#### **B**

Brošüüride printimine printimine [26](#page-31-0)

#### **D**

diagnostikaleht [69](#page-74-0)

#### **E**

EWS. *Vt* manus-veebiserver

#### **G**

garantii [73](#page-78-0)

#### **H**

hooldamine lehe määrimine [70](#page-75-0) prindipea [70](#page-75-0) hooldus diagnostikaleht [69](#page-74-0) kassettide vahetamine [39](#page-44-0) prindipea [70](#page-75-0) prindipea joondamine [70](#page-75-0) prindipea puhastamine [71](#page-76-0) puhastamine [70](#page-75-0) tinditasemete kontrollimine [38](#page-43-0) hõlbustusfunktsioonid [2](#page-7-0) häälestamine tarvikud [20](#page-25-0)

#### **I**

IP-address (IP-aadress) printeri kontrollimine [52](#page-57-0) IP-sätted [46](#page-51-0)

#### **J**

juhtpaneel nupud [7](#page-12-0)

#### **K**

kahepoolne printimine [30](#page-35-0)

kandia printimine mõlemale poole [30](#page-35-0) kassetid [41](#page-46-0) kelk Prindikelgu paberiummistuse kõrvaldamine [57](#page-62-0) keskkondliku jätkusuutlikkuse programm [80](#page-85-0) Keskonnakaitselised nõuded [74](#page-79-0) klienditugi garantii [73](#page-78-0)

## **M**

Mac OS [26](#page-31-0) manus-veebiserver avamine [51](#page-56-0) teave [50](#page-55-0) tõrkeotsing, juurdepääsuprobleemid [52](#page-57-0) mitu lehte, tõrkeotsing [58](#page-63-0) mõlemad pooled, printimine [30](#page-35-0)

#### **N**

niiskuse nõuded [74](#page-79-0) nupud, juhtpaneel [7](#page-12-0)

### **O**

olek võrgukonfiguratsiooni leht [69](#page-74-0) OS X Rakendus HP Utility [50](#page-55-0)

### **P**

paber HP, tellimine [10](#page-15-0) paberisöötmise tõrkeotsing [58](#page-63-0) salve laadimine [11](#page-16-0) tehnilised andmed [75](#page-80-0) ummistuste kõrvaldamine [54](#page-59-0) valimine [10](#page-15-0) viltused lehed [58](#page-63-0) paberisöötmise probleemid, tõrkeotsing [58](#page-63-0) prindikvaliteedi aruanne [69](#page-74-0)

prindikvaliteet lehe määrimise kõrvaldamine [70](#page-75-0) prindipea [70](#page-75-0) puhastamine [71](#page-76-0) prindipea, joondamine [70](#page-75-0) prindipea joondamine [70](#page-75-0) printeri juhtpaneel asukoht [6](#page-11-0) võrgusätted [45](#page-50-0) printeri olekuaruanne teave [69](#page-74-0) printeritarkvara (Windows) avamine [23,](#page-28-0) [50](#page-55-0) teave [50](#page-55-0) printimine diagnostikaleht [69](#page-74-0) kahepoolne [30](#page-35-0) tõrkeotsing [68](#page-73-0) puhastamine prindipea [70,](#page-75-0) [71](#page-76-0) välispind [70](#page-75-0)

## **R**

raadiohäired regulatiivne teave [78](#page-83-0) Rakendus HP Utility (OS X) avamine [50](#page-55-0) regulatiivne mudelinumber [76](#page-81-0) regulatiivne teave [75,](#page-80-0) [78](#page-83-0) ringlussevõtt tindikassetid [82](#page-87-0)

#### **S**

salved asukoht [6](#page-11-0) paberi laadimine salve [11](#page-16-0) paberilaiuse juhikute joonis [6](#page-11-0) paberisöötmise tõrkeotsing [58](#page-63-0) paberiummistuste kõrvaldamine [54](#page-59-0) sätted võrk [45](#page-50-0) süsteeminõuded [74](#page-79-0)

#### **T**

tagumine pääsuluuk joonis [7](#page-12-0) tarvikud häälestamine [20](#page-25-0) tehnilised andmed mõõdud [74](#page-79-0) paber [75](#page-80-0) süsteeminõuded [74](#page-79-0) teine salv salve 2 kasutamine [21](#page-26-0) temperatuuri nõuded [74](#page-79-0) tindikassetid [7](#page-12-0) asukoht [6](#page-11-0) näpunäited [37](#page-42-0) tinditasemete kontrollimine [38](#page-43-0) tootenumbrid [41](#page-46-0) vahetamine [39](#page-44-0) tindikassettide vahetamine [39](#page-44-0) tinditasemed, kontrollimine [38](#page-43-0) toetatavad operatsioonisüsteemid [74](#page-79-0) toide tõrkeotsing [68](#page-73-0) toitesisend, asukoht [7](#page-12-0) traadita ühendus regulatiivne teave [78](#page-83-0) seadistamine [43](#page-48-0) traadita ühenduse testi aruanne [69](#page-74-0) tõrkeotsing juhtpaneeli spikrisüsteem [68](#page-73-0) korraga tõmmatakse sisse mitu lehte [58](#page-63-0) manus-veebiserver [52](#page-57-0) paberisöötmise probleemid [58](#page-63-0) paber pole salvest sisse tõmmatud [58](#page-63-0) printeri olekuaruanne [69](#page-74-0) printimine [68](#page-73-0) toide [68](#page-73-0) viltused lehed [58](#page-63-0) võrgukonfiguratsiooni leht [69](#page-74-0)

#### **U**

ummistused kõrvaldamine [54](#page-59-0) paberid, mille kasutamist tuleks vältida [11](#page-16-0) USB-ühendus port, asukoht [6,](#page-11-0) [7](#page-12-0)

#### **V**

vaatamine võrgusätted [46](#page-51-0) veebisaidid hõlbustusfunktsioonide teave [2](#page-7-0) keskkonnaprogrammid [80](#page-85-0) viltu, tõrkeotsing printimine [58](#page-63-0) võrgud IP-sätted [46](#page-51-0) sätete vaatamine ja printimine [46](#page-51-0) sätted, muutmine [45](#page-50-0) traadita ühenduse seadistamine [43](#page-48-0) traadita ühenduse sätted [69](#page-74-0) ühenduskiirus [46](#page-51-0) ühenduspesade joonis [7](#page-12-0) väljundsalv asukoht [6](#page-11-0)

#### **W**

Windows brošüüride printimine [25](#page-30-0) süsteeminõuded [74](#page-79-0)

#### **Ü**

ühenduskiirus, seadistamine [46](#page-51-0) ühenduspesad, asukoht [7](#page-12-0)

© Copyright 2019 HP Development Company, L.P.

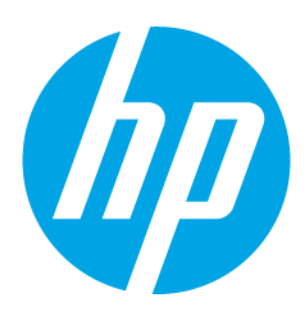